# **VR-N100U**

## **Video Disc Recorder**

# **Users Manual v1.0**

## **Contact Information**

Please contact your VR-N100U reseller for all sales, service and technical support issues.

Copyright © 1998-2004 xStore. All rights reserved All other companies and product names are trademarks of their respective holders.

All Items Are Subject To Change Without Notice

## TABLE OF CONTENTS

| 1.          | INTRODUCTION                                           | 7            |
|-------------|--------------------------------------------------------|--------------|
| 1.1.        | Manual Organization                                    | 8            |
| 1.2.        | What is an Appliance?                                  |              |
| 1.3.        | VR-N100U Addresses Key Issues                          |              |
| 1.3.1.      | Analog Systems                                         |              |
| 1.3.1.      | IP Cameras                                             |              |
| 1.3.2.      | Digital Video Recorders (DVR's)                        |              |
| 1.3.4.      | Software-Based Solutions                               |              |
| 1.3.4.      | The SolutionVR-N100U Security Appliance                |              |
| 1.5.5.      |                                                        |              |
| 2.          | INSTALLING VR-N100U                                    | 10           |
| 2.1.        | Before You Begin                                       | 10           |
| 2.2.        | What's in the Box                                      |              |
| 2.3.        | VR-N100U Hardware Overview                             |              |
| 2.3.1       | Hardware Layout                                        |              |
| 2.3.2       | Embedded Industrial Server                             |              |
| 2.3.3       | Storage Capacity                                       |              |
| 2.3.4       | LCD Panel with Keypad and LED Indicators               |              |
| 2.3.4       | LCD Panel                                              |              |
|             | Kevpad                                                 |              |
|             | - 71                                                   | -            |
|             | LED Indicators                                         |              |
| 2.3.5       | Power Supply                                           |              |
| 2.4.        | Installing VR-N100U on the Network                     |              |
| 2.4.1.      | The Basic Installation                                 |              |
| 2.4.2.      | Step 1: Acquiring an IP Address                        |              |
|             | Method 1: VDRView *Preferred Choice*                   |              |
|             | Method 2: LCD Panel and Keypad                         |              |
|             | Method 3: EazyIP                                       |              |
|             | Method 4: Set a Workstation IP Address                 |              |
| 2.4.3.      | Step 2: Using the VR-N100U Web Browser                 |              |
|             | Admin Name and Password                                |              |
|             | Setup Wizard                                           |              |
| 2.4.4.      | Step 3: Rebooting Your VR-N100U                        |              |
| 2.4.5.      | Step 4: Setting Up the Backchannel                     |              |
|             | Backchannel 10/100 Mbit Switch                         |              |
|             | Networked Cameras                                      |              |
| 2.4.6.      | Where to Go From Here                                  | 23           |
| 3.          | VR-N100U OVERVIEW                                      | 24           |
|             |                                                        |              |
| 3.1.        | Getting to the VR-N100U Web Browser Interface          |              |
| 3.2.        | The VR-N100U Setup Wizard                              |              |
| 3.2.1.      | Server Name                                            | 26           |
| 3.2.2.      | admin Password & admin Password Confirm                |              |
| 3.2.3.      | Date, Time & Time Zone                                 |              |
| 3.3.        | The Administration "System" Utilities                  |              |
| 3.3.1.      | Managing Your Devices                                  |              |
| 3.3.2.      | General Settings                                       |              |
| 3.3.3.      | Managing Users and Groups                              |              |
| 3.3.4.      | Time Keeper                                            |              |
| 3.3.5.      | Server Event Log                                       |              |
| 3.3.6.      | Server Event Notification                              |              |
| 3.3.7.      | Server Reboot                                          |              |
| 3.4.        | The Administration "Networks" Utilities                |              |
| 3.4.1.      | Network Information                                    |              |
| 3.4.2.      | Static IP Setup                                        |              |
| 3.4.3.      | DHCP Server Option                                     |              |
| 3.5.        | The Administration "Cameras" Utilities                 |              |
| 3.5.1.      |                                                        |              |
| 3.5.2.      | Camera Views (2, 4, 8, 16)                             | 36           |
| Page 3 of 9 | 98 All Items Are Subject To Change Without Notice Feb. | 2004 Rev 1.0 |

|            |                      | Camera Name                      | 26  |
|------------|----------------------|----------------------------------|-----|
|            | •                    |                                  |     |
|            | •                    | Camera Recording Status          |     |
|            | •                    | Auto Playback                    |     |
|            | •                    | Details                          | .37 |
|            | •                    | PTZ or Magnify                   | .37 |
|            | •                    | Pan/Tilt Arrows                  | .38 |
|            | •                    | Zoom In/Out                      |     |
|            |                      | Configure                        |     |
|            | •                    | Camera Problems                  |     |
|            | •                    |                                  |     |
|            | •                    | Auto Centering for PTZ           |     |
| 3.5.3.     |                      | ver                              |     |
| 3.5.4.     |                      | n Log                            |     |
| 3.5.5.     |                      | iles                             |     |
| 3.5.6.     | Setup                | Motion Detection                 |     |
|            | •                    | Luminance Threshold              |     |
|            | •                    | Minimum Object Size              |     |
|            | •                    | Noise Filter                     | .41 |
|            | •                    | Reference Image Refresh Interval | .41 |
|            | •                    | Motion Detection Delay           | .41 |
| 3.5.7.     | Setup                | Camera-Level Security            |     |
| •••••      | •                    | No Access                        |     |
|            | -                    | Viewer Level                     |     |
|            | •                    |                                  |     |
|            |                      | Operator Level                   |     |
| 3.6.       |                      | 100U's Toolbar                   |     |
| 3.6.1.     |                      | nistration Icon                  |     |
| 3.6.2.     |                      | se Icon                          |     |
| 3.6.3.     |                      | ances List Icon                  |     |
| 3.6.4.     |                      | h Icon                           |     |
| 3.6.5.     | About                | t Icon                           | .44 |
| 4.<br>4.1. | Syste                | AGING VR-N100U WITH VDRVIEW      | .45 |
| 4.1.1.     |                      | nmended Configuration            |     |
| 4.1.2.     | Minim                | num Configuration                | .46 |
| 4.2.       | Instal               | ling VDRView                     | .46 |
| 4.3.       |                      | vering VR-N100U Appliances       |     |
| 4.4.       | Loggi                | ng into VR-N100U                 | .47 |
| 4.5.       | Defini               | ition of Toolbar Icons           | .49 |
|            | P                    |                                  |     |
|            | IP                   | Zerver Information               |     |
|            |                      | Set Zerver IP Address            | -   |
|            | *                    | Administer Zerver                | .49 |
|            | 1                    | Reflash Firmware on Zerver       | .50 |
|            | <u>ם</u> <u>ם</u>    |                                  |     |
|            |                      | View Large Icons                 | .50 |
|            | 0-<br>0-<br>0-       | View Small Icons                 | .50 |
|            | 8-8-<br>8-8-<br>8-8- | View List                        | .50 |
|            |                      | View Details                     | 50  |
|            | 1                    |                                  |     |
|            |                      | Edit Remote VR-N100U List        |     |
|            |                      | Communication Settings           |     |
|            |                      | New View                         | .51 |
|            |                      | Save View                        | .51 |
|            |                      | Open View                        | .51 |
|            |                      |                                  |     |

|                | Edit/Delete View                        | 52 |
|----------------|-----------------------------------------|----|
|                | Close View                              | 52 |
|                | Launch Camera Control                   |    |
|                | Full Screen View                        | 53 |
|                | Back to Previous Page                   | 54 |
|                | Go Forward to Next Page                 | 54 |
|                | © Refresh Page                          | 54 |
|                | View VR-N100Us                          | 54 |
| 4.6.<br>4.6.1. | Definition of Menus<br>File             |    |
| 4.6.2.         | View                                    |    |
| 4.0.2.         | Large Icons                             |    |
|                | Small Icons & List                      |    |
|                | <ul> <li>Details</li></ul>              |    |
| 4.6.3.         | VR-N100Us.                              |    |
| 4.0.3.         | Load Camera List                        |    |
|                |                                         |    |
|                | Refresh Camera List (Ctrl+F5)           |    |
|                | Discover Cameras on All VR-N100Us       |    |
|                | Enable Local Recording                  |    |
|                | Video Archive Settings                  |    |
| 4.6.4.         | Camera Views                            |    |
| 4.6.5.         | Options                                 | -  |
|                | Reboot                                  |    |
|                | Enable Discovery via Microsoft Browsing |    |
|                | Enable Discovery via Remote Server List |    |
|                | Edit Remote Zerver List                 |    |
|                | Communication Settings                  |    |
|                | Refresh Settings                        |    |
|                | Refresh (F5)                            |    |
|                | Camera Settings                         | 60 |
| 4.6.6.         | Help (About VR-N100U)                   |    |
| 4.7.           | Definition of Navigation Tabs           |    |
| 4.7.1.         | Zerver Center                           | -  |
| 4.7.2.         | VR-N100Us                               |    |
|                | Camera Preview                          |    |
|                | VR-N100U Camera List                    | 62 |
|                | Filter Camera List                      |    |
|                | Camera Status Legend                    |    |
|                | Preview Camera Window                   |    |
|                | Camera Configuration                    | 63 |
|                | Advanced Settings                       | 64 |
|                | Preset Positioning                      | 64 |
|                | Clear Preview Panel Contents            | 64 |
|                | Print Panel Contents                    | 64 |
|                | Discover                                | 64 |
| 4.7.3.         | Web Connect                             | 64 |
| 4.7.4.         | Monitor Cameras                         |    |
| 4.7.5.         | Search/Playback                         |    |
| 4.7.6.         | Motion Log                              |    |
| 4.7.7.         | Reflash                                 | 69 |
| 5.             | SUPPORTED DEVICES                       | 71 |
| 5.1.           | Hard Disk Drive Specifications          | 71 |
| 5.1.1.         | Configuring the Hard Drives             |    |
| 5.1.1.<br>5.2. | Network IP Cameras                      |    |
| 0.2.           |                                         |    |

|               | Advanced Settings for VN-C10U            | 72 |
|---------------|------------------------------------------|----|
|               | Advanced Settings for VN-C11U            |    |
|               | Advanced Settings for VN-C30U            |    |
| 5.2.1.        | Testing Network IP Cameras               |    |
| 5.3.          | Network Enablers                         |    |
| 5.5.          | Advanced Settings for VN-A1U             | 75 |
| 5.3.1.        | Testing Network Enablers                 |    |
| 5.4.          | Switches                                 |    |
| 5.4.          |                                          |    |
| 6.            | TECHNICAL TIPS AND TROUBLESHOOTING       | 77 |
| 6.1.          | Industrial Server Board                  |    |
| 6.1.1.        | Processor                                |    |
| 6.1.2.        | Memory                                   | 78 |
| 6.1.3.        | Onboard ATAPI                            |    |
| 6.1.4.        | Onboard SCSI                             |    |
| 6.1.5.        | Onboard Dual Ethernet                    | 79 |
| 6.1.6.        | PCI Expansion Slot                       | 79 |
| 6.1.7.        | USB                                      | 79 |
| 6.1.8.        | COM Port                                 | 79 |
| 6.2.          | Jumper Settings                          | 80 |
| 6.2.1.        | JP1: Flash Disk                          | 80 |
| 6.2.2.        | JP2: SCSI Termination                    |    |
| 6.2.3.        | JP3: CMOS                                | 81 |
| 6.2.4.        | CN6: ATX Power Button                    | 81 |
| 6.2.5.        | CN8: Hardware Reset                      | 81 |
| 6.2.6.        | CN22: Software Reset                     | 82 |
| 6.3.          | BIOS                                     | 82 |
| 6.4.          | Adaptec SCSI BIOS                        | 82 |
| 6.5.          | LED Panel with Keypad and LED Indicators | 83 |
| 6.5.1.        | LCD Panel                                |    |
| 6.5.2.        | Keypad                                   | 83 |
| 6.5.3.        | LED Indicators                           | 84 |
|               | Status                                   |    |
|               | Network                                  |    |
|               | • 10/100                                 |    |
|               | Drive                                    |    |
| 6.5.4.        | Entering the Address                     |    |
| 6.5.5.        | Renaming Your System                     |    |
| 6.5.6.        | Rebooting                                |    |
| 6.5.7.        | View Events                              |    |
| 6.5.8.        | Manual Reboot Status                     |    |
| 6.6.          | Power Supply                             |    |
| 0.0.          | Fower Supply                             |    |
| 7.            | GLOSSARY OF TERMS                        | 88 |
| 8.            | REGULATORY NOTICES, LICENSE AND WARRANTY | 97 |
| 8.1.          | Limited Warranty                         | 97 |
| 8.2.          | Agency Certifications                    |    |
| J. <u>_</u> . | EMISSIONS CERTIFICATIONS                 |    |
|               | SAFETY CERTIFICATIONS                    | -  |
| 8.3.          | License Provisions                       |    |
| 8.4.          | US Government Restricted Rights Notice   |    |
| <b>J</b>      |                                          |    |

## 1. INTRODUCTION

Since the terrorist attack on the United States back on September 11<sup>th</sup> of 2001, security has been placed as the most important topic for most individuals and organizations. Companies that did not have any security systems implemented are now actively looking for the latest digital security solution. Others that currently have one in place are actively looking to upgrade to a more advanced digital security solution.

The VR-N100U security appliance solution is an all-inclusive "black box" security appliance that delivers all of the components necessary to easily and securely implement an IP-based security solution. All of the networking, security, storage, and management functionalities are included and preconfigured on each VR-N100U appliance. It is completely scalable and can be implemented into any LAN or WAN environment. VR-N100U is the only solution that allows any security administrator to monitor and manage one or more facilities from anywhere in the world in real-time. The VR-N100U is engineered to offer new levels of flexibility, reliability, scalability and performance to the security market.

In the following chapters you will see how the VR-N100U allows any individual or company to easily incorporate and manage the latest networked digital security technology without the need for "expert" personnel in the fields of networking, security and storage. The VR-N100U security appliances fit easily into any existing distributed computing environment of intelligent networks. They are low profile, self-contained units that are easy to setup, install and administer. The appliances support multiple protocols, including SMB, ADS, FTP, NFS, AFT, DHCP, and HTTP and can serve clients using most network operating systems. They will connect to either 10BaseT or 100BaseTX networks with appropriate performance scaling. Their ability to function as servers independently of a file server means that they do not strain the file server resources, they minimize the overall network congestion, and, even if the file server goes down, the VR-N100U security appliance remains online.

The VR-N100U uses a comprehensive set of tools in a web browser interface to administer storage and security devices, users and groups, and interact with a wide variety of network operating systems. The integration of NT Domain and ADS services provides convenient, user-friendly authentication, and a single-point user/group management. An additional standalone enterprise tool, **VDRView**, makes viewing, managing all of the VR-N100Us on the network a breeze. Easily monitor and manage anywhere from one up to hundreds of thousands of VR-N100Us and cameras. The unlimited VDRView user license that is included with the VR-N100U appliance eliminates those "unexpected" additional cost of ownership that is common with most security products. With VR-N100U's unique architecture, you can now install thousands of cameras without impacting the performance on your main network. In addition to the nearly unlimited number of cameras that can be supported, VR-N100U offers the unique auto-discovery of network cameras to eliminate the cumbersome and time consuming issues surrounding setting up any manufacturer's IP-based digital network cameras. From a single software interface of VDRView, the security administrator can now easily monitor, manage, and control an unlimited number of locations from anywhere in the world.

## 1.1. Manual Organization

The VR-N100U User's Manual documents the newest network security appliance. It features the new VR-N100U Security Technology on the VR-N100U industrial server board. It has been organized in a manner that will allow any individual or organization to quickly and easily install, setup and manage the VR-N100U security appliance and its associated devices.

## 1.2. What is an Appliance?

An appliance is an intelligent server that does not require an operator to be physically at the device in order to setup or manage the server. An appliance generally does not require a monitor, keyboard, or mouse to be physically attached as access is done via a web browser or software utility. There are many advantages to an appliance. It is designed to do a specific function or task. In regards to VR-N100U, it manages all cameras and stores the captured video from those devices. An appliance also utilizes minimum physical space and can be installed nearly anywhere.

## 1.3. VR-N100U Addresses Key Issues

The security market is still dominated by traditional analog systems, but has been undergoing a transition from its analogbased CCTV products to the newer digital IP-based products. There are limitations in the analog systems that no longer exist with the digital products. However, the digital products have also created new inherent issues. Thanks to the innovative architecture and implementation of VR-N100U, we has been able to address all of these old and new issues.

## 1.3.1. Analog Systems

The days of analog security systems are numbered. The security market has been undergoing a transition from its traditional analog-based CCTV products to the newer digital IP-based products. Customers looking for security systems are turning to digital solutions. There are many drawbacks and limitations surrounding an analog system.

Although VHS-quality video has accepted up to this point, the wide acceptance of DVD-Video in the consumer market place has helped push the demand of customers to require the digital video format. Also, due to the inherent physical characteristics of tape, the media degrades over usage and time. The more often the tape is viewed or reused for recording, the poorer the quality becomes on this media. If companies have a very long security retention period requirement, then they would require a controlled environment for storing their media as well as a scheduled duplication period in order to maintain the video at its highest possible quality. With analog video, the quality is greatly compromised as it degragates with each generation copy. The VHS tapes have a limited capacity for recording and are relatively bulky media. In some instances hundreds and thousands of tapes may be used during a course of the year, thus occupying a tremendous amount of physical space for storage. Although it is relatively easy to send a copy of a VHS tape to anywhere in the world, it is not as portable or durable as sending a CD, DVD, or as fast as receiving an e-mail or URL to download the video instantly. When trying to search a video tape, it is not only a cumbersome sequentially task, it may take multiple people to go through many tapes to try to locate the data which they are looking for. All of this involves a lot of resources, time and money. Also, nearly all analog systems require a dedicated central security room that is the final destination for all of the "homeruns." In these traditional security rooms, you can find tens and hundreds of monitors, multiplexers and VCR equipment that are utilized by a team of personnel monitoring activities and constantly replacing VHS tapes once the end of tape has been reached.

## 1.3.2. IP Cameras

The latest products to hit the security market are network IP cameras. These cameras are self-contained digital networked devices that can be viewed via any web browser. They are very flexible and can be easily setup in any networking environment. Some are fixed while others offer pan, tilt and zoom capabilities and motion detection. There are a few new issues that IP cameras face that did not exist with their analog cousins. IP cameras require resources and must be configured like other networked devices (e.g. IP address, permissions, passwords, etc.). Therefore, setting up IP cameras is a very time consuming task as they all come with their own default settings and the interface between different models as well as manufacturers will greatly differ. Security now becomes an issue as they are susceptible to hackers from outside and within the company network similar to other networked devices. If you plan on viewing and/or capturing video from IP cameras, then it will directly impact the infrastructure as heavy bandwidth will be used by each IP camera on the network. If there are enough IP cameras on the network, they will eventually cripple the network by eating up all of the bandwidth. Some companies also utilize network attached storage devices as a "bit bucket" to capture video from IP-based network cameras. Once the storage fills up, you must then manually delete the video to create additional space.

## 1.3.3. Digital Video Recorders (DVR's)

Digital Video Recorders or better known as "DVR's" is the first attempt for companies to offer an alternative solution to the traditional analog systems. By adding video capture cards to a PC, many companies are trying to use this type of solution to replace the popular VCR as the means of capturing and storing the security video digitally. The video from analog cameras are converted to a digital format and then stored onto hard disk drives. Once the hard drives fill up with video, the customer has the option to manually archive any of the video to a CD or DVD disc as well as delete the captured video in order to make space for newer data. These solutions cannot be implemented into most existing network infrastructures as the devices eat up valuable bandwidth and network resources.

## 1.3.4. Software-Based Solutions

There are many software-based security products and most require Intel-compatible computers running Microsoft Windows server operating systems. They offer the ability to capture video from analog cameras with capture cards or from IP-based network cameras as well as manage the video. These solutions can become very complex as well as very costly as each feature and function is normally broken into various software modules. In addition to the options, license costs per camera and/or per user normally apply, and don't forget about the Microsoft server licenses. Finally, hidden costs such as new infrastructures and separate dedicated high-speed networks must be implemented to utilize these solutions, plus dedicated personnel trained to use and maintain the security system. The cost of ownership is dramatically increased for such solutions. For companies with multiple locations, it becomes too expensive and an impossible situation to manage and maintain.

## 1.3.5. The Solution...VR-N100U Security Appliance

With each VR-N100U appliance, a dedicated RAID set of large capacity hard disk drives for online storage is utilized and occupies a very small 19" 1U form-factor footprint. Options are available to add additional hard disk drive storage or archiving to other media such as CD, DVD and tape in a seamless automated manner provides the maximum flexibility for the VR-N100U customer. Thus, the video could reside on non-volatile and random access write-once or rewritable media that has a life expectancy of at least 50 years for pennies per gigabyte. There is no need for special environments, large dedicated rooms for media storage, rerecording of discs, or playback compatibility. VR-N100U also supports auto-discovery and configuring of IP cameras as well as supports analog cameras via network encoders. The camera types can be fixed, pan-tilt-zoom as well as motion detection. Up to sixteen cameras can be supported by each VR-N100U appliance and completely scalable to support the enterprise. As more cameras are needed, additional VR-N100U appliances can be implemented. Nearly an unlimited number of VR-N100U appliances and their cameras can easily be managed from a single software interface. Installation into existing network infrastructures is supported with minimal resources utilized. A single IP address is required for a VR-N100U appliance and 16 cameras. For larger and enterprise environments, we offer the ability to utilize our unique dynamic IP addressing schema to associate a single IP address for an unlimited number of VR-N100U appliances and their associated cameras. With hundreds and thousands of cameras simultaneously archiving video 24x7x365 in real-time at their highest resolution and frame rate, there is literally no impact on the network bandwidth. Monitoring and managing the VR-N100U security appliance can be done from anywhere in the world with an internet connection and using either a web browser or the enterprise client software utility called VDRView. No hidden costs exist as unlimited user license is included with each VR-N100U security appliance.

## 2. INSTALLING VR-N100U

This chapter covers all aspects for the VR-N100U installation, from the VR-N100U rackmount configuration to manually acquiring an IP address. Some of the procedures described here may not be relevant to your specific installation. Simply skip the section(s) that do not apply and move on to the next applicable section.

## 2.1. Before You Begin

#### WARNING

Disconnect the VR-N100U from its AC power source before you connect or disconnect cables, install or remove any components. Failure to do so can result in personal injury or equipment damage that will NOT be covered under the product's warranty. Some circuitry on the VR-N100U can continue to operate even though the power switch is turned off.

#### CAUTION

*Electrostatic Discharge (ESD) can damage the VR-N100U components and devices. Configure the VR-N100U at an ESD-controlled workstation. You must wear an anti-static wrist strap or equivalent accessories.* 

## 2.2. What's in the Box

The VR-N100U Rackmount Solution includes the following items:

#### VR-N100U Rackmount System

- > 19" 1U Rackmount Chassis
- Power Supply
- VR-N100U Industrial Server Board (VR-N100U OS & APP preinstalled)
- LED Display
- > Multiple Hard Disk Drives (Configured as a RAID-5 set)
- Various Cables
- VR-N100U Quick Installation Guide (Insert Sheet)
- VR-N100U Companion CD (VDRView Application and Users Manual)
- **CAT5/CAT5e Ethernet Cable** (Connecting the VR-N100U to the switch that is dedicated for the cameras)
- Optional 24-port 10/100 Fast Ethernet Switch (Exclusively for camera backchannel and uses only 17 ports)

## 2.3. VR-N100U Hardware Overview

The VR-N100U comes preconfigured in a 19" 1U Rackmount enclosure. The embedded industrial server board with processor, heat sink, fan, memory, non-volatile flash disk and LCD display have all been installed and passed quality control prior to shipping. Although the design of the board is very compact, it provides all of the key standard components plus many customized features. The VR-N100U board is the next generation industrial grade motherboard that was designed from the ground-up with storage, performance and flexibility in mind. This all-in-one server board is the most powerful appliance platform on the market, offering a vast array of onboard storage and connectivity components in a very small form-factor. The latest VR-N100U operating system and applications are installed and tested on the non-volatile flash disk. In addition, the hard disk drives have also been tested and configured as a RAID-5 set prior to shipping for all VR-N100U 19" 1U Rackmount Systems.

## 2.3.1 Hardware Layout

The custom 19" 1U Rackmount enclosure has been designed to provide easy installation for all of the VR-N100U hardware components. The front-half is designed to integrate the LCD display, up to four fixed hard drives, and optional slim CD/DVD drive that is currently not supported by VR-N100U. The rear-half of the enclosure is designed to integrate the high quality power supply, industrial embedded server board and optional hard drive or expansion card. To ensure good ventilation to keep the system cool, the VR-N100U hardware is designed to support air ventilation holes, five cooling fans and includes custom multi-drive cabling that offers minimum air flow restriction within the system.

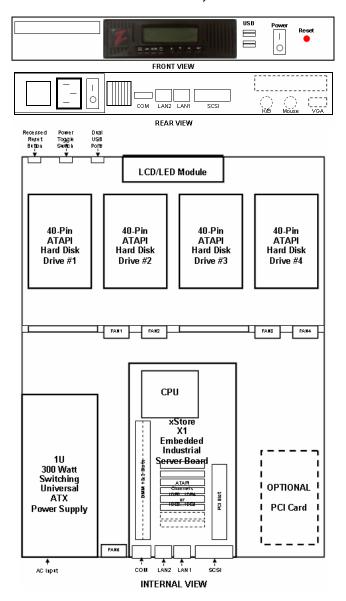

## 2.3.2 Embedded Industrial Server

The engine that runs the VR-N100U security appliance is based on the custom designed fourth generation embedded industrial server motherboard. The Intel-based processor and memory are preconfigured on the VR-N100U. The motherboard comes fully equipped with storage in mind with multiple onboard ATAPI/IDE Channels that offers the ability to support large number of peripherals. In addition to the massive number of ATAPI devices, it can also be equipped with an onboard SCSI Channel with two less ATAPI Channels. The Adaptec Ultra160-LVD/SE SCSI supports any SCSI-1, SCSI-2, SCSI-3, Narrow, Ultra, Wide, Ultra Wide, LVD160, and LVD320-based devices. The onboard SCSI offers the ability for VR-N100U customers to easily expand the total amount of RAID storages. The VR-N100U also comes standard with dual onboard 10/100 Network Interface Connectors (NIC's) for providing a higher level of flexibility, connectivity and functionality. LAN1 is designated for the VR-N100U front-channel for connectivity to the company's main network backbone while LAN2 is used as the VR-N100U backchannel for managing up to 16 cameras. For additional expandability, an onboard 32-bit PCI Expansion Slot can to be utilized for the optional Video Life Cycle Management function of VR-N100U. As most motherboards today come standard with USB support, the VR-N100U is no different. The board also has the capability to support onboard USB. Finally, thanks to the optimized and multi-threaded embedded Operating System and intelligent VR-N100U application installed on the non-volatile flash disk, VR-N100U is able to achieve fastest performance.

## 2.3.3 Storage Capacity

The main difference between the various 19" 1U VR-N100U Rackmount appliance models will be the amount of online storage that the customer would like to have. The amount storage capacity will be dictated by the length of time (duration) required to store the captured video. This calculation will be dictated by the number of cameras managed by VR-N100U (up to 16 per unit), the resolution setting for each camera, as well as the recording method for each camera. As indicated above, the VR-N100U will be normally configured with at least four large capacity and fast performance ATAPI hard disk drives. These drives will be part of a RAID-set, thus it is recommended that they are all of the same make, model and capacity.

## 2.3.4 LCD Panel with Keypad and LED Indicators

The VR-N100U appliance is designed to utilize the LCD Display Panel, Keypad and LED Indicators. This LCD Display supports 2-lines of 16 alphanumeric characters, has four (4) access buttons, and also includes the four (4) LEDs that provide important status information for various components. These are utilized by the VR-N100U to provide important information regarding the current status of the appliance. These include the **Status** Activity, **Network** Activity (LAN1), **10/100** Network Connection Status (LAN1), and **Device** Activity for all ATAPI and SCSI Channels. The phases of the lights provide information about the operation of the VR-N100U.

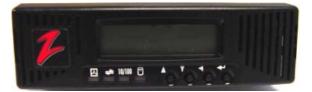

#### LCD Panel

When the VR-N100U starts up, the LCD display will begin displaying messages. It will keep you informed of the steps the system is going through during the boot up process and is summarized on the chart below. This comprehensive display graphically illustrates the steps of each process that can be performed using the LCD Panel.

The LCD Panel begins by displaying the message *Hardware POST* with a version number on the second line (*POST* stands for *Power-On Self-Test*). The **Status** LED (the first indicator light on the left) will display solid red. As VR-N100U boots the OS (operating system) and detects the drives, those messages will be display on the Panel. When the boot up process goes into the next phase, the Status LED changes to solid amber and the version number of the firmware is displayed on the Panel. The system then attempts to acquire an IP address, checks the drives, and starts networking services. If a DHCP Server is running on the network, VR-N100U dynamically acquires an IP address. The Status light turns solid green and the default Server Name displays on the LCD Panel with the IP address on the next line. The Server Name and IP address will continue to display until an event occurs on the VR-N100U, or the user pushes a key. This is called the Steady State Display, and it means everything is running. If the VR-N100U did not dynamically acquire an IP address, it will assign itself the address 10.10.10.10 and the Status light will slowly blink amber. When a VR-N100U comes up tens, it means that a Static IP address must be assigned to the system before anything else can be done with it. You will need to go your network admin and get an IP address, the Subnet Mask, and the address of the Default Gateway.

#### Keypad

Each key has a different function, illustrated by a directional arrow just above and to the left of the key. From left to right, the first key is the **Up** key. The next key is the **Down** key. The third key is the **Back** key. And, the last key, the key on the right, is the **Enter** key.

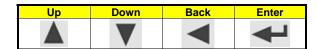

#### LED Indicators

The LEDs are identified by a keyword above each light on the unit and by the complete name of the LED in the following graphic. The LED lights can flash green, amber, or red, each color indicating a different state or activity of the system. The chart below summarizes the LED indicators.

| LED Label                        | Color           | Aspect   | Description                                                                                                    |  |  |  |  |
|----------------------------------|-----------------|----------|----------------------------------------------------------------------------------------------------|--|--|--|--|
|                                  | Red             | Solid    | <u>Power-On</u> : Solid Red during power-on indicates a self-test. When the self-test is completed, the LED transitions to amber and continues the power-on process. |  |  |  |  |
|                                  |                 |          | <u>Power-Off</u> : Solid Red during power-off indicates a safe halt, after which power can be safely turned off on the VR-N100U                                      |  |  |  |  |
| Status                           | Amber           | Solid    | Power-On: Solid Amber during power-on indicates that VR-N100U has completed the self-test and is booting the OS and application.                                     |  |  |  |  |
|                                  | Green           | Solid    | Indicates that VR-N100U is completely initialized. It has acquired and IP address and is operational.                                                                |  |  |  |  |
|                                  | Amber Flashing  |          | Indicates that VR-N100U was unable to acquire an IP address. It defaults to the address 10.10.10.10.                                                                 |  |  |  |  |
|                                  | Green/<br>Amber | Blinking | Indicated that VR-N100U is reflashing the firmware.<br><b>NEVER INTERRUPT THIS PROCESS!!!</b>                                                                        |  |  |  |  |
|                                  |                 | -        |                                                                                                    |  |  |  |  |
| Network<br>Network Activity      | Green           | Flashing | Indicates that network traffic from an external source                                                                                                    |  |  |  |  |
| (LAN1-Backbone)                  | Amber           | Flashing | Indicates that the VR-N100U is transmitting                                                                                                    |  |  |  |  |
|                                  | 1               |          |                                                                                                    |  |  |  |  |
| 10/100                           | Amber           | Solid    | Your network speed is 10 Mbps.                                                                                                    |  |  |  |  |
| Network Speed<br>(LAN1-Backbone) | Green           | Solid    | Your network speed is 100 Mbps.                                                                                                    |  |  |  |  |
|                                  | No              | Light    | Indicates that there is no network link visible to the VR-N100U                                                                                                    |  |  |  |  |
|                                  |                 |          |                                                                                                    |  |  |  |  |
| Drive                            | Green           | Flashing | An IDE drive is reading or writing data.                                                                                                    |  |  |  |  |
| Drive Activity                   | Red             | Flashing | A SCSI drive is reading or writing data.                                                                                                    |  |  |  |  |

- Status: The Status LED, the first light on the left, cycles through its power-on sequence as the VR-N100U boots up. It starts out solid red during self-test. Solid amber indicates the server is booting the OS and the application. Solid green indicates the VR-N100U has successfully powered on and dynamically acquired an IP address. The Status light will remain solid green throughout normal operation. If the Status light slowly blinks amber, VR-N100U has failed to dynamically acquire an IP address. You must simply use one of the four methods outlined in the manual to manually acquire an IP address. When VR-N100U is in the process of updating or reflashing the VR-N100U firmware, the **Status** LED will flash quickly between green and amber. Under no circumstances should the process be cancelled or power be removed from the unit during the reflash. A partial or terminated operation may result in a dysfunctional unit.
- **Network:** The **Network Activity** LED flashes green when there is network traffic from an external source on LAN1, the network backbone. When the Network LED flashes amber, it means the VR-N100U is transmitting information between the cameras, storage and/or clients over the network.

- **10/100:** The **Network Speed** LED will be either solid amber, or solid green. Amber indicates the LAN1 front channel network speed is 10 Mbps. Green indicates the LAN1 front channel network speed is 100 Mbps. When the LED is red, there is no network link visible to the server on LAN1.
- **Drive:** The **Drive Activity** LED lights up whenever data is moving to or from an IDE device or SCSI device. A flashing green light indicates an attached IDE drive is reading or writing data. A flashing red light indicates a SCSI device is reading or writing data. A flashing amber light indicates both IDE and SCSI devices are active. The Drive Activity LED does not differentiate between reading and writing data.
- **NOTE**: Only LAN1's Network and 10/100 LED's are only available on the LCD Display.

## 2.3.5 Power Supply

The VR-N100U board is also unique in that it has been designed to support the two most common types of power supplies used today (AT and ATX). This flexibility will allow the board to be installed in nearly all enclosures. A powerful and high quality ATX power supply is recommended and comes standard with all VR-N100U rackmount systems.

**NOTE1:** When selecting the ATX power adapter, do not forget to attach an ATX power switch to CN6 pin set. This has been already configured on the 19" 1U VR-N100U Rackmount Systems.

## 2.4. Installing VR-N100U on the Network

#### **BEFORE YOU BEGIN**

As the Installer and/or Administrator of the VR-N100U, you are assumed to have a working knowledge of TCP/IP and your network. Make sure you have the following items before you begin the installation:

- A TCP/IP Network
- An Ethernet/Fast Ethernet Connection (backbone)
- Available IP Address or DHCP Server on the Main Network
- A CAT5/CAT5e Compliant Network Cables
- VR-N100U Default Name (found on the VR-N100U enclosure label)
- *V* Workstation on the Network with a CD/DVD Drive and Web Browser on the same segment as the VR-N100U

## 2.4.1. The Basic Installation

VR-N100U requires three primary connections. The first is a connection to power the appliance. The second is a connection to the company's network backbone via LAN1 Ethernet port. Once VR-N100U is on the network, then the third connection will be to the dedicated camera backchannel via LAN2 Ethernet port.

- 1. Using a standard CAT5/CAT5e twisted pair network cable, attach the VR-N100U to an Ethernet segment on your company's network via LAN1.
- 2. Connect the power cord to the VR-N100U rackmount enclosure and plug it in to a power strip, line conditioner or UPS. The enclosure has an On/Off switch to control power. Proceed to turn the VR-N100U security appliance ON.
- **NOTE**: At this time, we will concentrate on getting VR-N100U on your network. Once it has been successfully installed, then we will explain how to connect the network IP cameras to VR-N100U.

## 2.4.2. Step 1: Acquiring an IP Address

When the **Status** LED is blinking amber, it means the VR-N100U was unable to acquire an IP address dynamically. IP addresses are obtained dynamically by means of one of three methods: DHCP, BOOTP, or RARP. If none of these IP address assignment methods is available on your network, the VR-N100U assigns itself a temporary IP address of **10.10.10.10**, or tens. This is not a valid IP address, but it can be used long enough for you to see the VR-N100U on the network and to change this IP address to a static IP address that is valid for your network. You can use one of the following methods to achieve that end and get the green Status light.

#### Method 1: VDRView \*Preferred Choice\*

Enclosed in the VR-N100U packaging should be a Companion CD. This disc is comprised of additional documentation and software utilities. VDRView is documented in detail in *Chapter 4 Managing VR-N100U with VDRView*. VDRView is an administrative enterprise application tool that discovers all of the VR-N100Us on your local network segment, remote servers, and offers complete camera management from a Windows workstation. One of its functions is to assign static IP addresses to VR-N100U. The detail instructions for installing VDRView from the VR-N100U Companion CD are detailed in section *4.2 Installing VDRView*. This section describes how to use VDRView to assign an IP address.

- 1. Install and launch the VDRView application.
- 2. Select (highlight) the VR-N100U from the list of discovered Zervers by clicking on it.
- 3. Click on the **Set IP** icon on the Toolbar, or select the **Set IP Address** option from the **Options** menu. It will automatically prompt you with a login dialog box as this function is only available for users with administrator privileges.
- 4. Once logged in, the Set IP Address dialog box will be displayed.
- 5. Set the appropriate addresses and click on the *Enable Static IP address* checkbox and click on the **OK** button. This causes the VR-N100U to automatically reboot.

| VDR View                                                                                   |                                                                                                    | Set IP Address                                                                                    |
|--------------------------------------------------------------------------------------------|----------------------------------------------------------------------------------------------------|---------------------------------------------------------------------------------------------------|
| File View VDRs Camera Views  File View VDRs  File View VDRs  VDR Center VDRs  Name Z120ba3 | information                                                                                                  | Set IP address: Z120ba3<br>IP Address:<br>Subnet Mask:<br>Default Gateway:<br>DNS Server Address: |
| VOR                                                                                        | Enable discovery via Microsoft browsing<br>Characteristic Edit Remote Server List<br>Edit Remote Server List | Domain Name:                                                                                      |
| Web connect                                                                                | Communication settings<br>Refresh Settings<br>Refresh F5                                                     | Enable Static IP Address                                                                          |

Also, you can utilize the **Web Connect** page to log into the VR-N100U to setup the IP address. Details regarding this is listed in section 3.4.2 Static IP Setup.

You can now skip the following **Methods** as VDRView has handled the entire process for you. You are ready to begin exploring the features of VR-N100U in following sections.

#### Method 2: LCD Panel and Keypad

You can directly input the IP address to your VR-N100U using the LCD Panel and keypad. VR-N100U supports the LCD Panel and Keypad, a hardware feature that is standard on the VR-N100U. What will be referred to from here on as the *LCD Panel* is a bezel that consists of an LCD Panel, a four-key keypad and the four LED indicator lights. The LCD Panel displays messages about VR-N100U events and system alerts and accepts some VR-N100U settings. The settings that can be inputted using the LCD Panel include: the IP address, the Subnet Mask, the Default Gateway address, and the Server Name. In addition, the LCD Panel can be used to reboot the VR-N100U.

When the VR-N100U starts up, the LCD Panel will begin displaying messages. It will keep you informed of the steps the system is going through during the boot-up process, as shown in this graphic.

This comprehensive display graphically illustrates the steps of each process that can be performed using the LCD Panel. An explanation of each process follows.

The LCD Panel begins by displaying the message *Hardware POST* with a version number on the second line (*POST* stands for *Power On Self Test*). The **Status** LED (the first indicator light on the left) will display solid red. As VR-N100U boots the OS (operating system) and detects the drives, those messages display on the Panel. When the boot-up process goes into the next phase, the Status LED changes to solid amber and the version number of the firmware is displayed on the Panel. The system then attempts to acquire an IP address, checks the drives, and starts networking services. If a DHCP Server is running on the network, VR-N100U dynamically acquires an IP address. The Status light turns solid green and the default Server Name displays on the LCD Panel with the IP address on the next line. The Server Name and IP address will continue to display until an event occurs on the VR-N100U, or the user pushes a key. This is called the **Steady State Display**, and it means all is well.

If the VR-N100U did not dynamically acquire an IP address, it will assign itself the address *10.10.10.10* and the Status light will slowly blink amber. When a VR-N100U comes up tens, it means that a Static IP address must be assigned to the system before anything else can be done with it. You will need to go your network admin and get an IP address, the Subnet Mask, and the address of the Default Gateway.

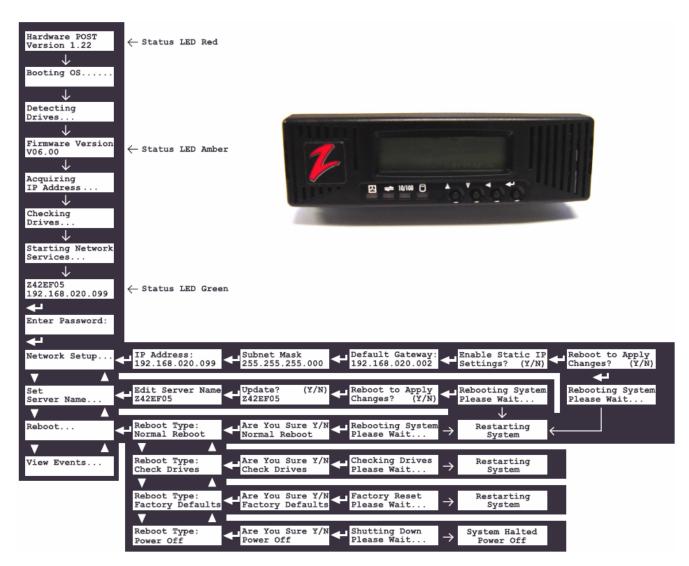

Each key has a different function, illustrated by a directional arrow just above and to the left of the key.

| Up | Down | Back | Enter |
|----|------|------|-------|
|    |      |      | Ł     |

From left to right, the first key is the **Up** key. The next key is the **Down** key. The third key is the **Back** key. And, the last key, the key on the right, is the **Enter** key. Follow the steps below to enter the addresses:

- 1. Press the Enter key. The LCD Panel will display the message Network Setup...
- 2. Press the Enter key. The Panel displays the *IP Address* entry screen. The cursor will be positioned at the location of the first digit in the first set of numbers. Use the Up and Down arrow keys (Up increments the number, Down decrements it) to locate the first number in the IP address. When the correct number is displayed in the first position, depress the Enter key. The cursor advances to the next position in the IP address. Continue to use the Up and Down arrow keys to locate the numbers in the IP address, depressing the Enter key to accept each number. Use the Back key to move the cursor one position to the left. Don't forget, if the address you were given has only one or two digits in any of the number sets of the address, use leading zeroes to pad the number set to three digits. For example, if the IP address you were given is **195.182.30.4**, enter **195.182.030.004** in the address fields. When you have finished and have verified that you entered the correct IP address, press the Enter key.
- 3. The *Subnet Mask* entry screen displays. Enter the Subnet Mask using the arrow keys as you did for the IP address. When you have finished, press the Enter key.

4. The Default Gateway address entry screen displays. Enter the address and press the Enter key.

Page 17 of 98

All Items Are Subject To Change Without Notice

- 5. The next screen inquires if you want to *Enable Static IP Setting* and the other addresses you just entered. If you select the **Y**, the addresses will be saved. If you select the **N**, the option to obtain the IP address dynamically in that same tool will be selected. Use the arrow keys to toggle between the **Y** and **N**. Press the Enter key to accept your selection.
- 6. The next screen that displays asks if you want to *Reboot System* to apply the addresses you entered. Select the Y if you are ready to reboot now. Select the N if you plan to change the default Server Name. Make your selection and press the Enter key. If you select the Y, the VR-N100U will reboot. The LCD Panel will keep you informed about what is happening. If you select the N, you will go back to the *Network Setup* screen.

You can now skip the following **Methods** as you have manually setup the VR-N100U IP address situation. You are ready to go to the next step.

#### Method 3: EazyIP

You can use EazyIP to assign a temporary IP address to your VR-N100U, if.

- Your workstation uses Microsoft Networking, and NetBios is installed
- Your workstation is connected to the same subnet as the VR-N100U
- You are operating in a Class C IP networking environment

When you use EazyIP, you have to assign VR-N100U a *node number* as part of the IP address. You can get this number from the network administrator.

- **NOTE**: The first three numbers of VR-N100U's new address will be the same as the first three numbers of your workstation's IP address. The fourth number is the node number that was given to you.
  - 1. Open your web browser.
  - 2. Make note of your workstation's IP address. If you are using Windows 95/98, you can find your workstation's IP address by **Run**ning winipcfg.exe. For Windows NT/2000/XP users, you can **Run** ipconfig.exe.
  - 3. Enter the **VR-N100UName** in your web browser's address/location field. The **VR-N100UName** takes the form ZXXXXX\_NNN. The first part of the name, ZXXXXX, the default name, can be found on the label of the VR-N100U enclosure. NNN is the node number.

If, for example, the default **VR-N100UName** on the label is ZFAB10B, and the assigned node number is 199, you would enter http://ZFAB10B\_199 in the address/location field of your web browser.

The use of this URL will force VR-N100U to change its IP address, 10.10.10.10, to the new address, which, continuing with the example above, will be XX.YY.ZZ.199. (The values XX.YY.ZZ match those of your workstation's IP address, because both are on a Class C network.)

EazyIP should work under the following Microsoft Networking operating systems:

- Windows 95
- Windows 98
- Windows NT 3.51 and 4.0
- Windows 2000 Professional
- Windows XP
- WFW using the Microsoft 32-bit TCP/IP stack

Now that you have acquired an IP address using EazyIP, continue to Step 2 Using the VR-N100U Web Browser.

If you are unable to use EazyIP or VDRView because you are not in a Windows environment, or if you don't meet one of the other criteria mentioned earlier, try this next final method.

#### Method 4: Set a Workstation IP Address

If you are not using Windows at all, you will have to reconfigure your workstation to an IP address on the same IP network (subnet) as the VR-N100U.

1. Make note of your workstation's IP address, then reconfigure it to 10.10.10.X, where X is a number from 1 through 9.

- 2. Reboot your workstation
- 3. Open your web browser
- 4. Type http://10.10.10.10 (remember, that's VR-N100U's assumed IP address) in the address/location field.
- NOTE: After you have finished configuring the VR-N100U and rebooting it, don't forget to reset your workstation back to its original IP address.

Now that you have a way of accessing the VR-N100U from your workstation, continue to Step 2: Using the VR-N100U Web Browser.

## 2.4.3. Step 2: Using the VR-N100U Web Browser

From any workstation running any operating system on the same segment as VR-N100U, proceed to access the VR-N100U with your web browser (*http://VR-N100U\_IP\_Address*).

#### Admin Name and Password

You will be challenged to authenticate your identity as the VR-N100U administrator when a password prompt dialog appears. The default user name and password are *admin* and *admin*.

#### Setup Wizard

The first screen to appear is the **Setup Wizard**. If you already have a plan in place for your VR-N100U that includes how you want to set the options you are seeing here, go ahead and make your changes. This is the only time you'll ever see the **Setup Wizard**, unless you reset your VR-N100U to factory default settings on reboot.

|             |                                      | , and the second second s | ffect until you rebo | or the drift. |
|-------------|--------------------------------------|----------------------------------------------------------------------------------------------------|----------------------|---------------|
| \$          | erver Name:                          | 2120736                                                                                                    | -                    |               |
| E           | Enable Master Security:              | No •                                                                                                    |                      |               |
| 4           | Autolock Drives:                     | No 💌                                                                                                    |                      |               |
| N           | Aaster Browser:                      | No •                                                                                                    |                      |               |
| v           | Vorkgroup/Domain:                    | Workgroup                                                                                                    | _                    |               |
| C           | Date:                                | 01 / 22 / 2004                                                                                                    | (MM/DD/YYYY)         |               |
| 1           | Time:                                | 13 : 00 : 27                                                                                                    | (HH:MM:SS)           |               |
| ٦           | ïme Zone:                            | Greenwich 💌                                                                                                    |                      |               |
| a           | dmin Password:                       | -                                                                                                    | _                    |               |
| a           | dmin Password Confirm                | n:                                                                                                    |                      |               |
| 1<br>1<br>a | îme:<br>îme Zone:<br>Idmin Password: | [13 : [00 : [27<br>Greenwich ⊻                                                                                                    |                      |               |

However, if you don't want to be distracted by having to deal with setting these options at this time, it is not a problem. All the options you see here can easily be set and changed at any time using the utilities in the **Administration Toolbox**.

If you are just not sure, you can pop ahead to the beginning of 3. *VR-N100U Overview*. It describes each of the options in the **Setup Wizard** and the impact each setting will have on the system.

- 1. Regardless of what you eventually decide to do here, when you have finished doing it, click on the **Next** button.
- 2. You will be presented with the Networks Information Screen and will have three available settings options to choose from, *View Network Settings, Change the Static IP Setting,* or *View/Change DHCP Settings.*

| - Z120ba3 |                                                               |                                                    |                                     |                | Reference Administration Brows | search About |
|-----------|---------------------------------------------------------------|----------------------------------------------------|-------------------------------------|----------------|--------------------------------|--------------|
|           | X1 Ad                                                         | ministration Utilitie:                             |                                     |                |                                | ]            |
|           | You can use this page to view and<br>Click on the links below | d change different asp<br>, to go to pages for the | ects of your ×1 E<br>tools you need | DiscZerver.    |                                |              |
| S.        | System                                                        | Networks                                           | ٢                                   | <u>Cameras</u> |                                |              |
|           | View network settings                                         |                                                    |                                     |                |                                |              |
|           | Change the Static IP settin                                   |                                                    |                                     |                |                                |              |
|           | View / change DHCP settin                                     | ngs.                                               |                                     |                |                                |              |
|           | 0 1998, 1999, 2000                                            | ), 2001 xStore, Inc. All Righ                      | ts Reserved.                        |                |                                |              |
|           |                                                               |                                                    |                                     |                |                                |              |
|           |                                                               |                                                    |                                     |                |                                |              |
|           |                                                               |                                                    |                                     |                |                                |              |
|           |                                                               |                                                    |                                     |                |                                |              |
|           |                                                               |                                                    |                                     |                |                                |              |

3. Proceed to select the pertinent settings option and fill in the necessary information. At the very least, you need to change the IP address under *Change the Static IP Address Settings* link which will bring you to the following page.

| 2120ba3                                 |                                                                                                    | Adminis | tration Browse | Search Abou |
|-----------------------------------------|----------------------------------------------------------------------------------------------------|---------|----------------|-------------|
| Administration Utilities                |                                                                                                    | System  | Networks       | Cameras     |
| Information<br>Static IP<br>DHCP Server | Static IP "IP Address: "Subact Mask: "IP Broadcast: "IP Broadcast: "Domain Name: Domain Name: UNNS Server: "Enable Static IP Address: No v "Serve "Field are required for DHCP to openie "System must be indoted for DHCP to openie "System must be indoted for DHCP" "System must be indoted for DHCP" "System must be indoted for DHCP" "System must be indoted for DHCP" "System must be indoted for DHCP" "System must be indoted for DHCP" "System must be indoted for DHCP" "System"" |         |                |             |
|                                         | 0 1996, 1999, 2000, 2001 xStore, Inc. All Rights Reserved.                                                                                                    |         |                |             |

The **Domain Name Server**, **Domain Name**, and **WINS Server** names are optional. Nevertheless, if you enter this information, you will be able to address VR-N100U by name. Of course, the WINS (Windows Internet Naming Service) Server name option is available only in Microsoft Networking environments.

4. Click on the **Save** button.

## 2.4.4. Step 3: Rebooting Your VR-N100U

The Reboot screen appears.

|    | Reboot                             |
|----|------------------------------------|
|    | Safely stop the Unit for power off |
|    | Reset to manufacturing defaults    |
| ОК | ]                                  |

- 1. When you click on the **OK** button, your VR-N100U will go through an automatic reboot using the new IP address and the other information you provided in the form.
- 2. If you click on **Cancel**, the information you provided on the **Networks Information** and **Setup Wizard** screens is saved. However, it will not be activated until you reboot the VR-N100U.

## 2.4.5. Step 4: Setting Up the Backchannel

Once VR-N100U has been successful installed onto your network, the next step is to configure the "back channel" (also referred as the camera or video channel) along with the networked cameras.

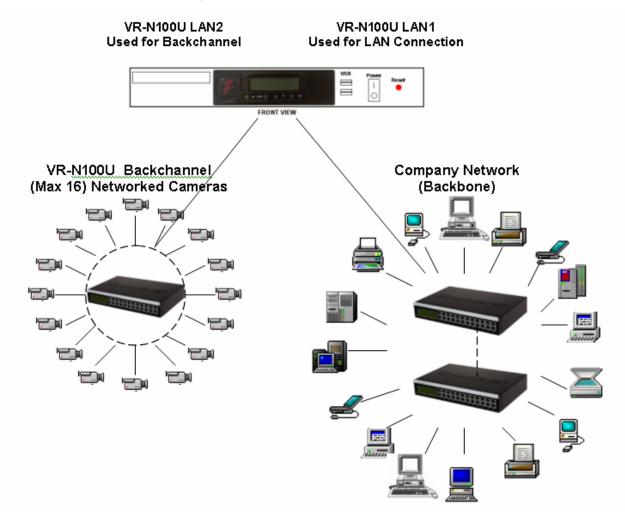

#### F Backchannel 10/100 Mbit Switch

A dedicated quality Unmanaged Layer 2 24-Port 10/100 Mbit Switch will now be required to physically attach up to sixteen (16) VR-N100U supported networked cameras for each VR-N100U. The VR-N100U will communicate, setup, and manage the networked cameras via this backchannel.

- Utilizing the CAT5/CAT5e network cable, proceed to connect LAN2 of VR-N100U to a one of the ports (e.g. port 17) of the dedicated Unmanaged Layer 2 24-Port 10/100 Mbit Switch. Both cable and switch were part of the VR-N100U packaging.
- 2. Attach the power cord to the 10/100 Mbit switch and proceed to power on the switch.

#### Networked Cameras

# <u>WARNING:</u> BEFORE connecting and powering on the networked cameras, the VR-N100U MUST BE powered on and online. Failure to do so may cause one or more of the networked cameras to be configured incorrectly, thus VR-N100U would not be able to recognize or manage the video device.

You can now proceed to connect the VR-N100U supported networked cameras to the backchannel switch. For a list of supported cameras, you can refer to section *5.2 Network IP Cameras* for the latest updated information. The networked cameras can be either native IP-based or traditional analog-based that utilize special analog-todigital converter devices to network enable them. It is <u>highly recommended</u> that we first attach all of the networked cameras to the VR-N100U backchannel locally (physically near VR-N100U) in order to ensure that they are all working properly and are recognized by VR-N100U prior to installing them into their final destination. This will make the troubleshooting, if needed, a lot easier as you have all of the cameras and VR-N100U together at one location.

- 3. Connect each of the networked cameras (up to 16 per VR-N100U) to the dedicated backchannel switch using CAT5/CAT5e Ethernet cables (e.g. ports 1~16).
- 4. Connect the proper power supply to each camera and proceed to power on each of the networked cameras. Please refer to the camera's owners manual for detail specifications.
- 5. Using your web browser, proceed to log into VR-N100U as an administrator and select the **Cameras** administration page.

|   |                           | X1 Adr                                  | ninistration Utilitie                            | 5                                     |                   |  |
|---|---------------------------|-----------------------------------------|--------------------------------------------------|---------------------------------------|-------------------|--|
|   | You can use this<br>Click | page to view and<br>on the links below, | d change different asp<br>to go to pages for the | ects of your X1 I<br>e tools you need | DiscZerver.<br>I. |  |
| 1 | System                    | -                                       | Networks                                         | ٢                                     | Cameras           |  |
|   | Configure /               |                                         | all cameras                                      |                                       |                   |  |
|   | Search arch               | hived video                             |                                                  |                                       |                   |  |
|   |                           | 0 1990, 1999, 2000                      | , 2001 xStore, Inc. All Righ                     | vit Reserved.                         |                   |  |
|   |                           |                                         |                                                  |                                       |                   |  |
|   |                           |                                         |                                                  |                                       |                   |  |
|   |                           |                                         |                                                  |                                       |                   |  |
|   |                           |                                         |                                                  |                                       |                   |  |
|   |                           |                                         |                                                  |                                       |                   |  |

- 6. Prior to viewing the networked cameras, your workstation will need to have the proper Java Runtime Executable from Sun Microsystems installed and loaded. VR-N100U should automatically prompt you with a Java installation window if the correct JRE is not discovered on your system. Please proceed to ACCEPT the installation of Java onto your system. This process will take a few minutes and may require a reboot of your workstation, but should be a one-time procedure.
- 7. After Java has been successfully installed, log back into VR-N100U and return to the **Camera** utilities page. When you click on the **Discover** button under *Configure/View Details for All Cameras* page,

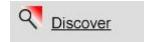

VR-N100U will go through an automatic discovery of each networked camera device it detects on its backchannel, automatically configure them and include them as valid network cameras for VR-N100U. Whether it is one or sixteen network cameras, it is a very fast and easy process. There is no need to log into each individual networked camera (one at a time) to setup and save its network settings.

8. Now you can click on any of the camera view buttons (2, 4, 8 or 16 Cameras) and it should automatically display the associated number of cameras on the page as well as the live video feed from the camera(s).

| ameras     |                                                                      | System Networks Came                                         |
|------------|----------------------------------------------------------------------|--------------------------------------------------------------|
| Search     | Page 1 Page 2 Page 3 Page 4 Pa<br>[1 - 2] [3 - 4] [5 - 6] [7 - 8] [9 | Page 5 Page 6 Page 7 Page 8<br>3-10] [11-12] [13-14] [15-16] |
| 2 Cameras  | CameraA                                                              | CameraB                                                      |
| 4 Cameras  |                                                                      |                                                              |
| 8 Cameras  |                                                                      |                                                              |
| 16 Cameras |                                                                      | <b>1</b>                                                     |
| Discover   |                                                                      |                                                              |
| Motion Log |                                                                      | 22 🗸 🕹                                                       |
| ISO Files  | on Magnity Details                                                   | on prz Desels a                                              |

- 9. If all of the networked cameras are recognized and viewable by VR-N100U, you may power off each camera, disconnect their network cable, and proceed to install them into their permanent assigned locations within your particular environment.
- **NOTE**: If any of the networked cameras did not get recognized, proceed to section 6. Technical Tips and Troubleshooting section for assistance.

## 2.4.6. Where to Go From Here

You are all connected, powered, IP addressed, attached and ready to go. So, now what - where to go from here?

Before you begin exploring the features of the VR-N100U, you may want to plan your NT Domain or Active Directory integration. Integration into these platforms provides a focused approach to administering users, groups and the cameras on a secure VR-N100U, and, as you learn about the VR-N100U features described in the next chapter, you'll be able to picture their implementation under the platform integration you have planned.

You can begin your exploration of VR-N100U in the next chapter, which presents an overview of VR-N100U features. You'll find that VR-N100U offers a lot more control and functionality other than managing cameras on the network.

## 3. VR-N100U OVERVIEW

This chapter describes the functionality and features of VR-N100U and how they are managed using the VR-N100U web browser interface.

What makes managing IP cameras on a network possible? VR-N100U supports access to the cameras from a variety of network platforms. If you are on a Mac, or a Unix system, if you are running Windows (98, NT, 2000, 2003, XP), it doesn't matter. You and the other networked users with associated rights will have secure, fast, and direct access to the same camera(s) on the VR-N100U. And, from a user's standpoint, that is all that matters. The fact that VR-N100U provides automatic camera recognition and configuration, or that video can be made available both from live camera feeds connected to any VR-N100U and previewed from the captured video stored on the local RAID of the VR-N100U is of little consequence to the average user on the network. But, it is very important to the VR-N100U administrator, as is the ability to configure the system and camera security, and manage users, groups and the storage.

There are four levels of security available in VR-N100U and they can be applied to each individual camera to offer the maximum flexibility and security. The VR-N100U administrators and users with admin/Manager rights can setup and custom configure each camera to their specific needs. Users with operator rights can control and view the cameras which they have permission on. Users with viewer rights can only view cameras which they have been assigned permission to. Finally, cameras for which users have no permission will automatically not be displayed to eliminate any confusion and reduce the number of support issues for the administrators.

Management of the VR-N100U system and network connections is handled through the VR-N100U web browser interface. Also, VDRView offers a Web Connection tab so that will launch the web browser within the application window. This chapter describes the features of VR-N100U and how they are managed using the web browser interface. Following chapters describe the VR-N100U management features of the standalone Enterprise Windows-based application, **VDRView**.

One of the hallmarks of the VR-N100U is its flexibility. It offers a number of ways for you to make cameras available to key networked users. The versatility and flexibility of VR-N100U is demonstrated in the interface as well. VR-N100U detects your hardware configuration and organizes the interface accordingly. For example, if VR-N100U detects the presence of one or more hard drives, the components of the interface that allow you to create RAID sets are displayed. If no hard drives are detected, these features are eliminated from the interface. If a VR-N100U has only one camera attached, then only one camera window will be active.

This chapter, *VR-N100U Overview*, describes the VR-N100U features and the management tasks of those features the interface was designed to perform. You should read this chapter in its entirety to develop an overall understanding of VR-N100U and all the things it is capable of doing. The sections that include *The Administration Utility* in the title provide a feature-by-feature, detailed description of each of the Administration Utilities used to execute each of the management tasks.

The utilities in the Administration Toolbox are divided into three groups: the **System Utilities**, **Networks Utilities**, and, of course, **Camera Utilities**. The System Utilities contain the tools you will use to manage VR-N100U, its storage devices, and users and groups. The Networks Utilities fall more into the category of *set it and forget it*. The options in this group include setting server protocols and IP addresses. The Camera Utilities cover all aspects regarding setting and access management for each individual networked camera.

## 3.1. Getting to the VR-N100U Web Browser Interface

You can use any web browser, such as those from Microsoft IE or Netscape, to access the VR-N100U web browser interface. Use one of the following URLs in the address/location field of your web browser to bring up the VR-N100U interface:

#### F The VR-N100UName

This method requires the Windows environment. Your workstation and the VR-N100U must be on the same subnet. You will use the *VR-N100UName* as the URL, which can be the default name printed on a label on the enclosure, or a name assigned to the VR-N100U using the **Setup Wizard** or the **General** System Utility. The default name takes the form ZXXXXXX. Examples include: http://Z173AF0/, or http://VDR100U/.

#### The DNS (Domain Name System) Name Before you can use this method, the DNS name must be added to your DNS server. An example is http://VIDEO\_ZERVER.VIDEO.COM.

#### F The IP Address

An example is http://192.168.20.95.

It is assumed that the first person who accesses the VR-N100U interface will be you, the VR-N100U Installer and Administrator. When the web browser connects with the VR-N100U, a password prompt dialog such as the Internet Explorer dialog shown here will display. The default user name and password are *admin* and *admin*. After you provide the *admin/admin* user name and password and click on the **OK** button, the VR-N100U **Setup Wizard** displays.

| Enter Nets | vork Passwoi      | rd                             | ? × |
|------------|-------------------|--------------------------------|-----|
| <b>?</b> > | Please type yo    | our user name and password.    |     |
| 3          | Site:             | development.tridenttek.com     |     |
|            | Realm             | Unit Access                    |     |
|            | <u>U</u> ser Name | admin                          |     |
|            | Password          |                                |     |
|            | ✓ Save this p     | password in your password list |     |
|            |                   | OK Can                         | cel |

## 3.2. The VR-N100U Setup Wizard

The Setup Wizard was designed to give you the opportunity to establish some preliminary settings for your VR-N100U configuration. It appears only this one time, the first time you log in to the VR-N100U web browser interface. You won't see this screen again unless you reboot the VR-N100U to the default factory settings.

For those of you who have a specific plan for your VR-N100U, the appearance of the Setup Wizard at this time allows you to move forward with your plan. For those of you who want to explore the VR-N100U interface before you make any changes to the default settings, be assured that each of the options offered in the Setup Wizard is available in the utilities pages such as the main **Administration Utilities** page and can be set any time at your convenience.

| Name and/or enabled | e opportunity to configure some of t<br>Master Security, the changes will be | he unit's more important<br>saved, but will not go in | to effect until you | ou changed the Server<br>reboot the unit. |
|---------------------|------------------------------------------------------------------------------|-------------------------------------------------------|---------------------|-------------------------------------------|
|                     | Server Name:                                                                 | Z42e333                                               |                     |                                           |
|                     | Enable Master Security:                                                      | No 💌                                                  |                     |                                           |
|                     | Autolock Drives:                                                             | No 💌                                                  |                     |                                           |
|                     | Master Browser:                                                              | No 💌                                                  |                     |                                           |
|                     | Workgroup/Domain:                                                            | Workgroup                                             |                     |                                           |
|                     | Date:                                                                        | 06 / 01 / 2000 0                                      | MM/DD/\^^^)         |                                           |
|                     | Time:                                                                        | 15 : 02 : 51 0                                        | HHMM:SS)            |                                           |
|                     | Time Zone:                                                                   | Phoenix 💌                                             |                     |                                           |
|                     | admin Password:                                                              | -                                                     |                     |                                           |
|                     | admin Password Confirm                                                       | c                                                     |                     |                                           |
|                     | Next                                                                         |                                                       |                     |                                           |

## 3.2.1. Server Name

Let's have a look at the VR-N100U Setup Wizard. The first field displays the default name of the VR-N100U. Since this is the name by which the VR-N100U will be recognized on the network, you may want to change it to something more meaningful, even if it is just *VR-N100U*, *SecuritySystem* or *CameraServer*. The name you choose can have up to 24 alphanumeric characters and the dash. (The dash cannot be the first or last character of the name)

## 3.2.2. admin Password & admin Password Confirm

The next option is a very important one. The default **admin Password** is *admin*. You just used it in the password prompt to gain access to this screen. In the future, you will be prompted for an admin password every time you want to get into the **Administration Toolbox**. It is strongly recommended you change the **admin Password** at this time to ensure that other users will not be able to get into the Toolbox, unless you specifically give them admin/Manager rights. (Those users assigned admin/Manager rights will use their own user names and passwords to gain access to the Toolbox) You can change the **admin Password** any time you want to, using the **General Settings** section of the System Utility.

## 3.2.3. Date, Time & Time Zone

You have the opportunity to set the current **Date** and **Time** on the VR-N100U system clock, using the format indicated. You can also indicate the time zone you are in by choosing the name of your city, or a city that is in your time zone, from the drop-down list. The Date and Time settings can be set or changed at a later time using the System Utility.

When you have finished setting options and making changes, click on the **Next** button. Your changes, if you made any, will be saved.

The next screen, the **Reboot** screen, offers two options. If you click on the **Yes** button, the VR-N100U will reboot and the changes you made will go into effect. If you click on the **Cancel** button, you will go directly into the first page of the Administration Toolbox, the **Devices** page. The changes you made have been saved, but will not go into effect until you reboot the VR-N100U. If you didn't make any changes to the Setup Wizard, there's no need to reboot!

|   | Reboot                             |
|---|------------------------------------|
| Г | Safely stop the Unit for power off |
|   | Reset to manufacturing defaults    |
|   | 1                                  |

Finally, you are in. Normally, when you log in to the VR-N100U interface, it will open at the *Cameras* Administration Utility page. But for this first time only, the *Devices* page displays. If you are testing your installation, this is the page you need to see to verify that your connected devices are properly installed. So, let's start our discussion about managing your VR-N100U here on the *Devices* page in the Administration System Utilities page.

## 3.3. The Administration "System" Utilities

Using your standard web browser or via the VDRView Web Connect, the VR-N100U administrator can easily and securely navigate to the various **System** Utilities Pages.

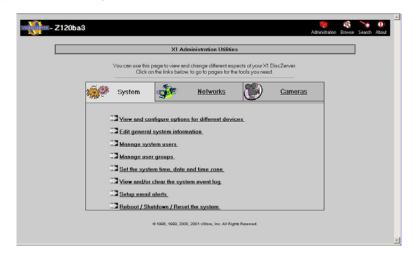

## 3.3.1. Managing Your Devices

By selecting the *View and configure options for different devices* link, it will bring you to the **Devices** page that provides an overview of all of the devices attached to your VR-N100U. One of the immediate management benefits of the **Devices** page is that you can quickly see the current configuration and status of each attached device. If you don't see a device displayed on this page, you know that your VR-N100U has not detected its presence. You can also click on a specific device to view additional details about the device.

ATAPI and SCSI based CD and DVD drives are normally classified by VR-N100U as Access Devices. For VR-N100U, these types of Access Devices are currently not supported and not installed on the security appliance.

Storage devices are hard drives. Hard drives on a VR-N100U have one primary function which is to store the captured video from the networked IP cameras. If VR-N100U does not detect any hard drive on the VR-N100U, the security appliance will still be fully functional in managing all networked security cameras, however, no video will be captured and stored on the appliance until the **Storage Devices** are correctly configured.

VR-N100U allows the administrator to configure and **Create New RAID** Groups as RAID-1 or RAID-5. On this page, information such as name, type and total/used/available capacities are available, plus an easy-to-understand color schema Legend to determine the current status of the RAID Group. Detail information about the RAID can be made available by clicking on the name of the RAID set.

| - Z12                                                | 0ba3                                                                                                    |                                                                      |                                                  | 45 <b>`•</b> 0      | R/               | AID Details                              |
|------------------------------------------------------|----------------------------------------------------------------------------------------------------|----------------------------------------------------------------------|--------------------------------------------------|---------------------|------------------|------------------------------------------|
|                                                      |                                                                                                    |                                                                      | Administration                                   | Browse Search About | RAID group Nan   | ne md0                                   |
| dministration<br>evices                              |                                                                                                    | Devices                                                              | System Net                                       | works Cameras       | RAID Level       | 1                                        |
| eneral<br>sers                                       | Access Devices                                                                                                    | s Device Available                                                   |                                                  |                     | Status           | Running                                  |
| Groups<br>Time/Date<br>Event Log<br>Alerts<br>Reboot | RAID Groups         Create new RAID           Name         Type         Capacity           md0         Raid level 5         231977MB | Used<br>55214MB(26%)                                                 | Free<br>164788MB                                 | Status<br>Running   | Devices used     | Device Space allotted<br>/dev/hdg 4795MB |
|                                                      | Legend:<br>RAID not sunning, needs checking by administrator                                                                         | Drives in the RAID are being re-s<br>Please avoid using the RAID whi | ynchronized.<br>le re-synchronization is in prop | yess.               |                  | /dev/hdh 4795MB                          |
|                                                      | RAID is surving with ensors, needs checking by administrator.<br>RAID is surving normally                                            |                                                                      |                                                  |                     | Size             | 4795MB                                   |
|                                                      | @ 1999, 1909, 2000, 2001 xSizee, Inc.                                                                                                | 11 P. 14 P                                                           |                                                  |                     | Add/Remove Devic | ces Delete this RAI                      |

## 3.3.2. General Settings

The *General* page allows the VR-N100U administrator to easily change the security appliance's **Server Name** as well as update the **admin Password** settings.

| Administration                 |                                  |         |
|--------------------------------|----------------------------------|---------|
| Devices<br>General             | Ger                              | neral   |
| Users<br>Groups                | *Server Name:<br>admin Password: | Z120ba3 |
| <u>Time/Date</u><br>Event Log  | admin Password Confirm:          | <br>    |
| <u>Alerts</u><br><u>Reboot</u> | Save                             |         |

The Server Name has a maximum length is 24 alphanumeric characters, where the dash/minus sign (-) is not allowed as the first or last character. For the admin Password, there is a limit of 15 alphanumeric characters with both the comma (,) and blank space () are unsupported characters. When you change any of these setting, generally it will require VR-N100U to reboot to activate the new changes.

## 3.3.3. Managing Users and Groups

In order to set up the secured system, you have to create a VR-N100U **Users List**. You will include in this list the name of every user who needs to have access to at least one network IP camera on any of the available VR-N100U security appliances. The Users List is managed in the **Users** System Utility and can support thousands of entries. This utility allows you to add and delete users, and edit user profiles.

| Administration Utilities |                               | System Networks | Cameras |
|--------------------------|-------------------------------|-----------------|---------|
| Devices                  | Users                         |                 |         |
| General                  |                               | Add             | Delete  |
| Users                    |                               |                 |         |
| Groups                   | * Users have admin privileges |                 |         |
| Time/Date                |                               |                 |         |
| Event Log                |                               |                 |         |
| Alerts                   |                               |                 |         |
| Reboot                   |                               |                 |         |

By clicking on the Add button, the Add User page will appear prompting you to enter the User Name, Full Name and VR-N100U Password. The User Name can have up to 24 alphanumeric characters and the underscore with the following characters classified as unsupported (\/ : ; , \* ?). The Full Name can have up to 49 alphanumeric characters with the following classified as unsupported (? \* \ " \ / < > ` ' , : &). The Password can have up to 15 alphanumeric characters, excluding the comma (,) and blank space (). If you want the user you are adding to have administrative rights to VR-N100U, click on the *Grant admin rights* checkbox.

| User Name:<br>Full Name:<br>Password: |                   | _ |
|---------------------------------------|-------------------|---|
| Password Co                           | nfirm:            |   |
|                                       | Grant admin right | 5 |

By clicking on the **Delete** button, the **Delete User** page will appear prompting you to select the checkbox(es) next to the name(s) of the user(s) you want to delete. Click on the **Delete** button and a **Deleting Users** confirmation page appears, listing your selections. If you are satisfied with the selection(s), click on the **Delete** button, or else select **Cancel** button to return to the **Delete Users** page without deleting the selected users. Change your selections, or click on the **Cancel** button to return to the **Users** page.

|             | Delete User |             |  |
|-------------|-------------|-------------|--|
| User Name   | UID         | Full Name   |  |
| 🔽 bob       | 100         | bob schmuck |  |
| 🗖 object    | 101         | object      |  |
| 🗖 building1 | 103         | building1   |  |
| 🗖 building2 | 104         | building2   |  |
| 🗖 building3 | 105         | building3   |  |

If you want to change a user's **Full Name**, VR-N100U **Password**, or admin rights, or assign the user to a group or remove the name from a group, click on the user's name. Make your editing changes in the appropriate field(s). Change the admin rights setting by clicking on the checkbox. A check in the box next to the name of a group indicates that the user is a member of that group. Make the necessary assignments and changes. You can proceed to click on the **Save** button to save the edits or click the **Cancel** button to return to the **Users** page without making any changes.

| Edit User         |                      |  |  |
|-------------------|----------------------|--|--|
| User Name:        | marlon               |  |  |
| Full Name:        | marlon               |  |  |
| Password:         |                      |  |  |
| Password Confirm: |                      |  |  |
|                   | 🗖 Grant admin rights |  |  |
| Group Name Member | ,                    |  |  |
| users 🗖           |                      |  |  |
| Save Cancel       |                      |  |  |

The users in the Users List can be organized into groups. You can have hundreds of groups in your VR-N100U Groups List. The **Group List** is managed in the **Groups** System Utility. You will use this utility to add and delete groups, and edit group profiles. You can add user names to groups, or remove user names from groups in either the user profiles or the group profiles. The Group Name can have up to 24 alphanumeric characters, excluding the following (\/:, \*?).

| Administration                   | Add Group        | Delete Groups |       |
|----------------------------------|------------------|---------------|-------|
| <u>Devices</u><br><u>General</u> |                  | Group Name    | GID   |
| Users<br>Groups                  | Group Name:      | 🗖 users       | 100   |
| <u>Time/Date</u><br>Event Log    |                  | Infsnobody    | 65534 |
| Alerts<br>Reboot                 | Add Group Cancel | Delete        |       |

Organizing users into groups makes camera management easier to set up and manage. After you have defined the user base and established group memberships, you can assign groups and individual user's access rights to VR-N100U on a camera-by-camera basis, using the **Details** page for the individual camera under the section 3.5.7 Setup Camera-Level Security.

Users logging in to a VR-N100U System will be prompted to provide a user name and password before they are given access to the *Cameras* utility page when they access cameras via the web browser interface. After the user has been authenticated, the *Cameras* utility page is displayed. Only the cameras to which the logged in user has been given access rights will display on any of the *X Cameras* page (where X is 2, 4, 8 or 16 simultaneous camera views on the screen).

#### 3.3.4. Time Keeper

The *Time/Date* page allows the administrator to easily change or setup the current Date, Time and specify the local time zone for the VR-N100U. It is very important to maintain the accurate local settings as it will directly affect the accurate ability to search on any of the captured video. VR-N100U also uses the date and time settings when it is logging VR-N100U activities in the *Event/Motion Logs* and tracking the creation date and time of ISO Image File creations.

| Administration | Time/Date  |     |        |        |             |  |
|----------------|------------|-----|--------|--------|-------------|--|
| <u>Devices</u> | 64 G. 1    | _   |        |        |             |  |
| <u>General</u> | Date:      | 12  | / 30   | / 2003 | (MM/DD/YYY) |  |
| <u>Users</u>   | Time       | 17  |        |        | 4.0.00      |  |
| Groups         | Time:      | 117 | : 33   | : 54   | (HH:MM:SS)  |  |
| Time/Date      | Time Zone: | Los | Angele | s 🔻    |             |  |
| Event Log      |            |     |        |        |             |  |
| <u>Alerts</u>  | Court      |     |        |        |             |  |
| <u>Reboot</u>  | Save       |     |        |        |             |  |

## 3.3.5. Server Event Log

The **Event Log** displays a listing of all VR-N100U activities. The main page displays primary server events. Click on **Details** button to view *all* server events. If you are having an unexplained problem with your VR-N100U, be sure to check the Event Log to see if it has logged an indication or explanation of the problem.

| Administration                    |                     |           |           |
|-----------------------------------|---------------------|-----------|-----------|
| <u>Devices</u>                    |                     |           |           |
| <u>General</u>                    |                     |           |           |
| <u>Users</u>                      |                     |           |           |
| <u>Groups</u>                     |                     |           |           |
| Time/Date                         |                     | Event Log |           |
| Event Log                         | Details             |           |           |
| Contraction and the second second | Message             |           | Date/Time |
| <u>Alerts</u>                     |                     |           |           |
| Reboot                            | Clear the Event Log |           |           |

**NOTE**: It is recommended that the VR-N100U administrator keeps an eye on the Event Log and clicks on the **Clear the Event Log** to delete the log file as it may directly affect the performance if it becomes too large.

## **3.3.6. Server Event Notification**

You can be assured of being notified about specific VR-N100U events when you enable the *Alerts* System Utility. If VR-N100U reboots, for example, you and other designated recipients will be notified of the event via email.

| Administration   |                        |                                |
|------------------|------------------------|--------------------------------|
|                  | Email Alerts Setup     | Alert Events                   |
| <u>Devices</u>   | Enable Alerts No 🔻     | when server reboots            |
| <u>General</u>   | SMTP Server IP         | when file system rebuilds No 🔻 |
| <u>Users</u>     |                        |                                |
| <u>Groups</u>    | Recipient              | when server is overheated No 💌 |
| <u>Time/Date</u> |                        |                                |
| Event Log        |                        |                                |
| Alerts           |                        |                                |
| Reboot           | Save Send a Test Alert |                                |

This feature can be toggled on and off using the **Enable Alerts** field. You can configure the **Alerts** page and turn it off until you are ready to use it.

- 1. Select the Yes option from the drop-down **Enable Alerts** list when you are ready to activate Alerts.
- 2. Enter the IP address of your organization's SMTP Server in the next field.
- 3. In the **Recipient** field, enter the e-mail address of each person you want to be notified when one of the selected server events listed in the Alerts Events section occurs. Each email address should be delimited by a comma, a semicolon, or a space.

You can now choose the type of event which you want to be notified about.

- 4. Select the Yes option for each alert notification you want the recipient(s) to receive. They include server reboots, file system rebuilds, and overheating of the system.
- 5. Click on the **Save** button to save your choices. Click on the **Send a Test Alert** button to verify that the Email Alerts were properly configured.

## 3.3.7. Server Reboot

The last available option under the **System** Utilities Page is the server *Reboot* System Utility. This should be used whenever possible to reboot VR-N100U. The VR-N100U offers three options as part of a graceful reboot, **Safely stop the Unit for Power off**, **Reset to manufacturing defaults**, and a basic Reboot.

| Administration   |                                    |
|------------------|------------------------------------|
| Devices          | Reboot                             |
| <u>General</u>   |                                    |
| <u>Users</u>     |                                    |
| <u>Groups</u>    | Safely stop the Unit for power off |
| <u>Time/Date</u> | Reset to manufacturing defaults    |
| Event Log        |                                    |
| <u>Alerts</u>    | OK                                 |
| Reboot           |                                    |

When you plan on powering off the VR-N100U, you must select the **Safely stop the Unit for power off** option and then press OK. This will allow VR-N100U to power down using a managed, controlled process designed to protect the VR-N100U equipment prior to power off. This may take a few minutes. You can check the front LCD and wait until "System Halted Power Off" is displayed or if the Status LED is solid RED before pressing and holding the toggle power switch in the off position.

If you need to reset the VR-N100U back to its original manufacturers default settings, then select this option and press OK. This will temporarily reset the VR-N100U back to its default setting (e.g. 10.10.10.10 IP address and *admin* as the administrator name/password) after completing the reboot.

Finally, if you need to reboot the VR-N100U for any reason, do so by pressing the OK button.

<u>WARNING</u>: NEVER unplug the power from the VR-N100U, press the front recessed Reset Button, or force a power off by holding down the power switch unless instructed by a VR-N100U authorized support personnel. Doing so will cause a "Dirty Shutdown" which could result in damage as well as require the system to spend a large amount of time to check and resynchronize all setting and devices before coming back online and ready.

## 3.4. The Administration "Networks" Utilities

Proceed to select the **Administration** icon on the VR-N100U Toolbar to get back to the main Administration Utilities page. From there, select the **Networks** Utility Page link to navigate to the following pages.

| - Z120ba3                                                                                                    | 😝 🚯 🍗 🛈<br>Administration Browse Search About |
|----------------------------------------------------------------------------------------------------|-----------------------------------------------|
| X1 Administration Utilities                                                                                                    |                                               |
| You can use this page to view and change different aspects of your XT DiscZerver.<br>Click on the links below, to go to pages for the tools you need. |                                               |
| System System Camera                                                                                                    | <u>s</u>                                      |
| _3 <u>View notwork settings</u>                                                                                                    |                                               |
| 23 <u>Change the Static IP settings</u><br>23 <u>View / change DHCP settings</u>                                                                      |                                               |
| @ 1998, 1999.2000, 2001 >dise. All Rights Reserved.                                                                                                   |                                               |
|                                                                                                    |                                               |
|                                                                                                    |                                               |
|                                                                                                    |                                               |
|                                                                                                    |                                               |

## 3.4.1. Network Information

By selecting the *View network settings* link, it will bring you to the *Information* page that provides an overview of all of the network settings for your VR-N100U. One of the immediate management benefits of the *Information* page is that from a single screen, the administrator is able to determine the current networking setting of the VR-N100U.

| 22. 22. L      | Information             |                             |             |  |
|----------------|-------------------------|-----------------------------|-------------|--|
| Administration |                         |                             | Obtained by |  |
| the second     | IP Address:             | 192.168.6.116               | DHCF        |  |
| Information    | Subnet Mask:            | 255.255.255.0               | DHCF        |  |
| Static IP      | IP Broadcast:           | 192.168.6.255               | DHCF        |  |
| DHCP Server    | Default Gateway:        | 192.168.6.1                 | DHCF        |  |
| DITOL DELAEL   | Domain Name Server:     | 63.251.184.10,63.251.184.20 | DHCF        |  |
|                | Domain Name:            |                             | DHCF        |  |
|                | WINS Server:            |                             |             |  |
|                | AFP Address (net.node): |                             |             |  |
|                | AFP Zone:               |                             |             |  |
|                | Ethernet Address:       | 00:50:c2:12:0b:a3           |             |  |

This page displays the IP Address, Subnet Mask, IP Broadcast, Default Gateway, DNS, Domain Name, WINS Server, AFP and Ethernet Address information of the VR-N100U as well as how some of the settings were obtained. Details regarding any of these network parameters can be found in the *7. Glossary of Terms* section of the manual.

## 3.4.2. Static IP Setup

Administrators can easily setup static IP addresses for each VR-N100U in the event that there is no DHCP server being utilized on the network. By selecting the **Static IP** link, the window will display a form with seven fields. Information regarding *IP Address, Subnet Mask, IP Broadcast* and *Default Gateway* must be filled in along with selecting Yes for *Enable Static IP Address.* Proceed to click the **Save** button, and then a reboot screen will appear. You must select the **Yes** button so that VR-N100U can go through an automatic reboot using the new IP address and the other information you provided in the form. If you click on **Cancel**, the information you provided will still be saved, however, it will not be activated until you reboot the VR-N100U.

|                                                           | Static IP                                                                                                    |
|-----------------------------------------------------------|----------------------------------------------------------------------------------------------------|
| Administration<br>Information<br>Static IP<br>DHCP Server | "IP Address: "Subnet Mask: "IP Broadcast: "Default Gateway: Domain Name Server: Domain Name: WINS Server: *Enable Static IP Address: No ▼ Save "Fields are required for DHCP to operate *System must be rebooted for changes to take effect. |

## 3.4.3. DHCP Server Option

Your VR-N100U can also be configured as a DHCP Server to automatically distribute IP addresses to Windows clients that request them via LAN2. You have to assign your VR-N100U a static IP address, but once you do, your VR-N100U can function as a DHCP Server. You will use the **DHCP Server** Networks Utility to set up and monitor auto-IP addressing by your VR-N100U.

|                          | DHC                                                    | P Server                                        |
|--------------------------|--------------------------------------------------------|-------------------------------------------------|
| Administration           | *DHCP Server:<br>DHCP Range Start:<br>DHCP Range Stop: |                                                 |
| Information<br>Static IP | IP Boot State:                                         | рнср                                            |
| DHCP Server              | You must configure a static ad                         | DHCP Status<br>Idress and reboot to enable DHCP |

The **DHCP Server** option allows you to indicate whether or not you want to establish the VR-N100U as a DHCP server. The default setting is *No.* Look at the **Current DHCP Status** section near the bottom of this utility page to determine whether the VR-N100U is currently configured to be a DHCP server. If it is, you probably changed this setting initially in the **Networks Information** screen when you manually configured VR-N100U during installation. If you choose Yes now, your VR-N100U will dynamically assign IP addresses to network devices configured to receive them. The VR-N100U must be properly configured via the **Static IP** utility before it can behave as a DHCP server. If your VR-N100U has made any assignments, they will be shown below the heading **Assigned Nodes**.

If you want your VR-N100U to act as a DHCP server and you set the DHCP Server option to Yes, then

- 1. Enter the starting number of the range of IP addresses you want to give out in the DHCP Range Start field.
- 2. Enter the upper threshold of the range of IP address numbers you want to give out in the DHCP Range Stop field.

The IP Boot State option indicates the original boot state of VR-N100U (e.g. how it received its original IP address).

3. Click on the **Save** button to save your DHCP server configuration settings.

When the DHCP server begins giving out IP addresses, they will be reported in the last section at the bottom of the page.

4. Reboot the VR-N100U to put the changes into effect.

## 3.5. The Administration "Cameras" Utilities

Proceed to select the **Administration** icon on the VR-N100U Toolbar to get back to the main Administration Utilities page. From there, select the **Cameras** Utility Pages link to navigate to the following pages.

| Z120ba3           |                                                  |                                                |                                      |             | Administration | Browse |
|-------------------|--------------------------------------------------|------------------------------------------------|--------------------------------------|-------------|----------------|--------|
|                   | X1 Adm                                           | inistration Utilities                          | e                                    |             |                |        |
| You can use<br>Ci | this page to view and<br>ick on the links below. | change different asp<br>to go to pages for the | ects of your ×1 E<br>tools you need. | liscZerver. |                |        |
| System            |                                                  | Networks                                       | ٢                                    | Cameras     |                |        |
|                   | e / view details for                             | all cameras                                    |                                      |             |                |        |
| Search (          | e 1999, 1999, 2000,                              | 2001 xStore, Inc. All Right                    | ti Reperved.                         |             |                |        |
|                   |                                                  |                                                |                                      |             |                |        |
|                   |                                                  |                                                |                                      |             |                |        |
|                   |                                                  |                                                |                                      |             |                |        |
|                   |                                                  |                                                |                                      |             |                |        |
|                   |                                                  |                                                |                                      |             |                |        |

By selecting the *Configure/View Details For All Cameras* link, it will bring you to the *Cameras* utility page that provides the ability to conduct a search of the captured video, setup the current camera display layout, ability to auto-discover cameras, view any motion logs and ISO image files that may exist. By default, the page will display one of the available camera views.

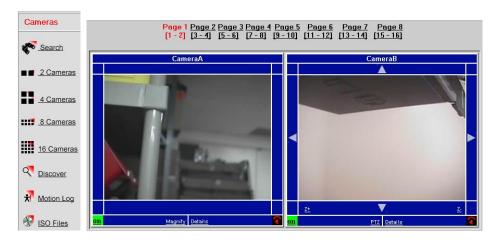

## 3.5.1. Search

By selecting the Search link, it will bring you to the **Search Recorded Footage** page that provides an very easy and straight forward way to do a random access search for any archived video from any camera managed by VR-N100U. VR-N100U will quickly determine if the video segment you are requesting is available on the local RAID once you specify the Camera, recording date and the time period (From and To), and click on the **Search** button.

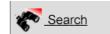

|                         | <u>Close</u>                                                                                                    |
|-------------------------|----------------------------------------------------------------------------------------------------|
|                         |                                                                                                    |
| Search recorded footage | Searching                                                                                                    |
| Camera CameraA          |                                                                                                    |
| Day Dec - 30 - 2003 -   |                                                                                                    |
| From 19 - 39 -          | Searching                                                                                                    |
| To 19 🔹 : 44 💌          | Choose speed: <u>Slowest Slow Normal Fast Fastest</u><br>Playback Control <u>Play/Pause</u> <u>Back/Fwd Close</u> |
| Search Cancel           | Export to ISO Image                                                                                               |

If it was unavailable, then "Searching..." would be replaced with "No Recording Found for Specified Interval" message. If the video segment is found, then the first frame of the motion video would be automatically displayed in that window. VR-N100U also provides the ability to control the basic playback method (slow down, speed up, pause/play, play backwards or forwards).

If you decide that you want or need a copy of this video clip, VR-N100U offers a very powerful and easy option.

1. Click on the **Export to ISO Image** link at the bottom of the window.

When selecting this option, the video segment will be automatically premastered into an ISO-9660 compliant format by VR-N100U.

2. When completed creating the ISO image, VR-N100U will open a new window with a "Click here to download ISO" link will appear. Click on this link so that you will be automatically prompted with the File Download window to specify the location where you want to save the image.

|                            | File Download                                                                                                    | < |
|----------------------------|----------------------------------------------------------------------------------------------------|---|
|                            | Some files can harm your computer. If the file information below looks suspicious, or you do not fully trust the source, do not open or save this file. |   |
|                            | File name:003-12-30-00-00_00-00-00.iso                                                                                                    |   |
|                            | File type: Easy CD Creator Image File                                                                                                    |   |
|                            | From: development.tridenttek.com                                                                                                    |   |
|                            | Would you like to open the file or save it to your computer?                                                                                            |   |
| Click here to download ISO | Dpen         Save         Cancel         More Info                                                                                                    |   |
|                            | Always ask before opening this type of file                                                                                                    |   |

3. Once the image file has been copied to your local workstation, you can use any CD/DVD recording software (e.g. Roxio Easy CD/DVD Creator) and a recordable drive to record the premastered video disc image onto a blank disc.

## 3.5.2. Camera Views (2, 4, 8, 16)

Each user may have their own preference in regards the simultaneous viewing of network cameras. Therefore, VR-N100U allows the user to select from a 2 camera, 4 camera, 8 camera, or maximum 16 cameras to be displayed. If the maximum number is not selected, you can switch between pages to see the other cameras. Below are a couple of screen shot examples for the camera views (2 Cameras and 4 Cameras).

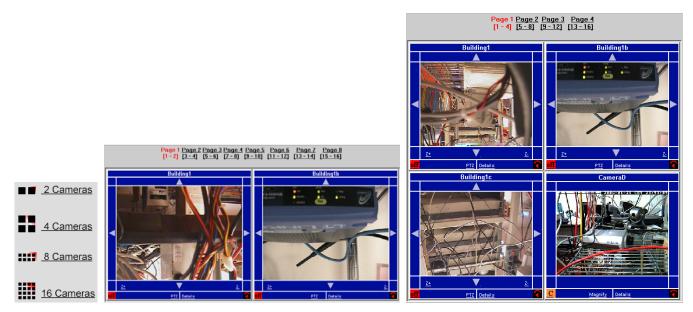

The frame surrounding each camera window may slightly vary because of the camera functionality (Fixed, PTZ, Motion, or combo).

#### Camera Name

All cameras will display the associated name at the top. The default names will be assigned from **CameraA** to **CameraP** which represent discovered cameras 1 to 16.

CameraD

#### Camera Recording Status

All cameras will have the current status on the lower-left corner (Continuous Recording **off/on**, Motion **C**ontrol off/on-if supported). By clicking this button, you can toggle between the various supported recording modes. The default setting will be **Off** on all cameras as the VR-N100U administrator will setup each camera accordingly.

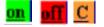

The page will change and prompt you to allow you to reconfirm the change in recording status.

| Camera 0 (CameraA)         | Camera 0 (CameraA)          | Camera 7 (CameraH)                                                                                   |
|----------------------------|-----------------------------|----------------------------------------------------------------------------------------------------|
| Recording Status: ON       | Recording Status: OFF       | Recording Status: ON                                                                                 |
|                            |                             |                                                                                                    |
|                            |                             | Stop All Recording.                                                                                  |
| <u>Stop All Recording.</u> | Start Continuous Recording. | $\underline{\operatorname{Click}} \text{ to use } \mathbf{Camera \ based} \text{ motion detection.}$ |
| <u>Cancel</u>              | <u>Cancel</u>               | <u>Cancel</u>                                                                                        |

#### Auto Playback

All cameras will have the **Auto Playback** button located on the lower-right corner. By clicking this button, the playback window will open up and automatically display the last minute of recorded video for that camera (if available).

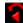

#### Details

All cameras will display the **Details** link at the bottom center. By clicking on this link, it will take you to the Camera **Configure** page where various setting can be changed on each camera. A new window will appear (see examples below).

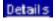

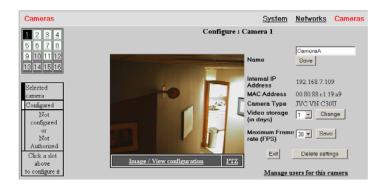

On the left side of the screen, a 4x4 matrix is available that allows the administrator to easily switch between any of the 16 cameras from within this same window. This is standard when viewing details for all camera types.

In the center of the screen, a live video feed is presented with the ability to access detail settings for the current camera. There will be an **Image/View Configuration** link for all cameras, plus a **PTZ** link for pan-tilt-zoom supported cameras. When clicking on Image/View Configuration, another window appears offering detail control over the camera. Options and settings will vary between different makes and models of cameras (see example below). When clicking on PTZ, it will open up the same PTZ control window that was mentioned earlier.

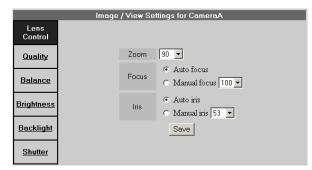

On the right side of the Camera Configure page, you are able to view/change the name of the camera (maximum of 50 alphanumeric characters), see the assigned IP/MAC addresses and type of camera (make/model), as well as change some basic parameters such as the duration for storing the video (1, 2, 3, 4, 5, 7, 10, 14, 15, 20, 21, 25, 28, 30, 45, 60, 75, 90 days) and setting the maximum fps (1 to 30 frames per second). There is also a **Manage Users for this Camera** link to allow the administrators to setup the user level security from within another window (see 3.5.7 Setup Camera-Level Security for details). These are standard items when viewing details for all camera types. If the camera supports motion detection, then a **Configure Motion Detection** link will be available on the lower right corner (see 3.5.6 Setup Motion Detection for details).

#### PTZ or Magnify

Depending on the camera's functionality (PTZ or other), either the **PTZ** link or **Magnify** link will be displayed at the bottom center. By clicking on this link, it will open a new window that will offer additional setting changes for that camera.

# When you click on the **PTZ** link, a new window will open up that displays control options for that particular PTZ camera. In addition to the various control options presented under the multi-camera view window, further detail settings pertaining to that particular camera are available. They may include the Resolution Size, specifying the

use of a Preset setting programmed on the camera, creating/editing presets, and ability set the Auto-pan. These parameters and options may slightly differ based on the make and model of the PTZ camera.

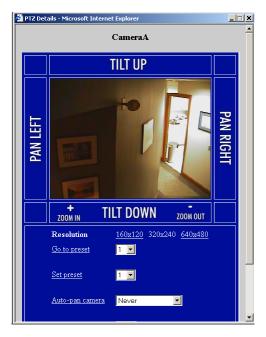

When you click on the **Magnify** link for the fixed camera, a new window displaying resolution options will open up. These parameters and options may slightly differ based on the make and model of the fixed camera.

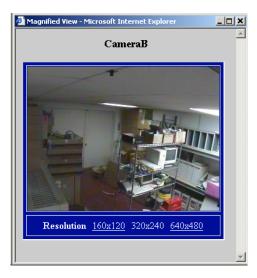

#### Pan/Tilt Arrows

PTZ supported cameras will have these arrows on each side of the window. By clicking on these  $\uparrow$  or  $\downarrow$  or  $\leftarrow$  or  $\rightarrow$  arrows, the camera will either tilt up/down or pan left/right in the direction selected.

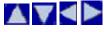

#### Zoom In/Out

PTZ supported cameras will have these buttons on the lower left and right corners. By clicking on these Z+ or Zbuttons, the camera will either zoom in or out.

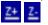

#### Configure

Cameras that were not recognized by VR-N100U or did not exist will only display *"Not Configured – please click 'Configure' below"* on the center of the window. By clicking on the **Configure** link, it will take to the Configure page where you can try to manually configure that particular camera if it physically exists on the backchannel. You must specify the camera name, internal IP address, selecting the camera type from the pull-down list and finally specifying the requested duration of video storage for this particular camera. VR-N100U will then attempt to add that camera to itself after you click on the Save button.

| Configure :             | Camera 12    |
|-------------------------|--------------|
| Name                    |              |
| Internal IP Address     |              |
| Camera Type             | JVC VN A1U 🔽 |
| Video storage (in days) | 1 💌          |
| Save                    | Cancel       |

#### Camera Problems

If any camera that was discovered and supported by VR-N100U suddenly goes offline, "Camera Not Responding" message will appear in the window. Check to make sure that the camera is still powered and that the network cable from the camera to the backchannel VR-N100U switch is still attached and not damaged.

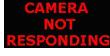

#### Auto Centering for PTZ

At any time, if you click on any particular location on a PTZ camera view, VR-N100U will automatically position the PTZ camera so that it shows the location as the center of the view. However, if the location is beyond the PTZ camera's physical range, then it will attempt to get it as close to the center as physically possible.

**NOTE**: For further detail information pertaining to the various parameters, please go to section 5.2 Network IP Cameras for more information.

#### 3.5.3. Discover

One of the most difficult tasks customers are faced with when utilizing network IP cameras is the ability to configure them. All cameras come standard with their own manufacturer's default settings. Also, the web interface and/or software utility provided with the cameras are very unique between manufacturer as well as between different models from the same camera manufacturer. Setting up a handful of network IP cameras is not very difficult, but when you have to setup hundreds or thousands of cameras and they are of different makes and models, then this task becomes very difficult. Normally, one camera at a time must be configured (connect to a workstation or LAN, locate the camera, log into the camera, setup the parameters such as the IP address and login information for the camera, save and reboot to verify that the camera is setup and functioning correctly). So the task is done in serial manner. By the time you reach your n<sup>th</sup> camera, you will have gone "stir crazy" over this tedious but mandatory process.

Now you can throw out all of those concerns and issues as VR-N100U automatically takes care of them for you. Once VR-N100U is online, you merely attach and power on the network IP cameras to the backchannel, and then select the **Discover** button of VR-N100U.

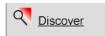

VR-N100U will automatically detect and integrate the cameras and within a few seconds your security appliance will be fully operational with network security cameras online. The cameras should begin providing live feeds through the various camera view windows. You can proceed to make any necessary setting changes to each individual camera and setup the camera-level security assignments. It just does not get any better than this and VR-N100U presents a very uniform interface used across-the-board for all camera makes and models with minimal variations.

## 3.5.4. Motion Log

Network IP cameras are becoming more advanced, as some have incorporated motion detection support within the device. The advantage of motion detection is that it can allow you to better optimize the storage as the VR-N100U could be setup to capture video only when motion is detected by the camera in within a specified area. When motion detection is enabled on one or more supported cameras, VR-N100U will track each event. These log files (video clips) can be easily accessed by clicking on the **Motion Log** button.

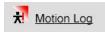

The page will display, in chronological order starting with the most recent event, the list of each captured motion log along with the date/time, motion level, threshold, difference, message, and a link to preview the captured video clip. If you click on the links, the standard VR-N100U playback window will open and display the video clip. VR-N100U also provides a legend to easily identify the level of motion for each entry.

|                          |       | Mot       | tion Detecti | on List                   |                            |
|--------------------------|-------|-----------|--------------|---------------------------|----------------------------|
| Time                     | Level | Threshold | Difference   | Message                   |                            |
| Tue Dec 30 13:53:49 2003 | 4     | 0         | 4            | Motion started on CameraA | View recorded Video        |
| Tue Dec 30 13:52:46 2003 | 4     | 0         | 4            | Motion started on CameraA | View recorded Video        |
| Tue Dec 30 13:52:20 2003 | 2     | 0         | 2            | Motion started on CameraA | View recorded Video        |
| Tue Dec 30 13:51:20 2003 | 3     | 0         | 3            | Motion started on CameraA | View recorded Video        |
| Tue Dec 30 13:50:20 2003 | 6     | 0         | 6            | Motion started on CameraA | <u>View recorded Video</u> |
| Tue Dec 30 13:49:45 2003 | 2     | 0         | 2            | Motion started on CameraA | View recorded Video        |
| Tue Dec 16 15:04:14 2003 | 2     | 0         | 2            | Motion started on CameraA | Video deleted.             |
| Tue Dec 16 15:04:02 2003 | 13    | 0         | 13           | Motion started on CameraA | Video deleted.             |
| Tue Dec 16 15:03:25 2003 | 2     | 0         | 2            | Motion started on CameraA | Video deleted.             |
| Tue Dec 16 11:58:10 2003 | 20    | 0         | 20           | Motion started on CameraC | Video deleted.             |
| Tue Dec 16 11:57:44 2003 | 70    | 0         | 70           | Motion started on CameraC | Video deleted.             |

**NOTE**: To ensure that it does not take up too much overhead, it is recommended that the administrator periodically check the log and clear (delete) any unnecessary Motion Log files.

#### 3.5.5. ISO Files

When presented with the playback window to view any captured video, the user has the option to create an ISO-9660 compliant premastered image file by clicking the **Export an ISO Image** link.

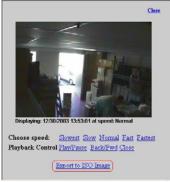

With a single click of the mouse, VR-N100U will automatically:

- Prepare the video data
- Format for compliancy
- Create a premastered ISO image file
- Log the ISO image
- Present a link for downloading the image to your local workstation for recording a CD/DVD disc

VR-N100U will track each ISO image creation and store these log files (video clips) that can be easily accessed by clicking on the **ISO Files** button. This will display the list of available files created from searches and provide the camera details, search start and end times, file size and the link to the ISO file.

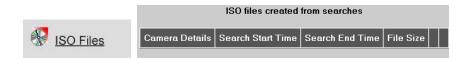

**NOTE**: To ensure that it does not take up too much overhead, it is recommended that the administrator periodically check the log and clear (delete) any unnecessary ISO Files.

## 3.5.6. Setup Motion Detection

If any of the network IP cameras support motion detection, then VR-N100U will allow the administrator the ability to uniquely setup each camera. When you select the **Configure Motion Detection** link in the camera *Details* page, you will be prompted to log into this configuration page. After successfully logging in, it will bring you to the page where you have the ability to specify detail settings as well as the trigger window for that particular camera. A live image of the video feed along with a motion level window adjacent to available to assist the administrator to determine the various settings for motion detection.

| Cameras                                                                               | System Netwo                                                                                                   | ks Cameras                     |                                                                                                    | Camera 8: CameraH   |            |
|---------------------------------------------------------------------------------------|----------------------------------------------------------------------------------------------------|--------------------------------|----------------------------------------------------------------------------------------------------|---------------------|------------|
| 1 2 3 4<br>5 6 7 8<br>9 10 11 12<br>13 14 15 12<br>Selected<br>Configured             | Configure : Camera S<br>Name<br>Internal IP<br>Address<br>MAC Address<br>Camera Type IVC V<br>Video storage [] | 8.7.112<br>8:c1:30:14<br>N A1U | IG0x120         320x240 *         640x400           Settings:         ```````````````````````````````````` |                     |            |
| Configured<br>Not<br>or<br>Not<br>Auto-nued<br>Clack a lot<br>above<br>to configure # | Image / View configuration                                                                                     | le settings                    | * Current resolution                                                                                       | Motion level ( 0% ) | Live image |
|                                                                                       | Manage users for                                                                                               | this camera                    |                                                                                                    | Exit                |            |

For each supported resolution size that the motion detection supported camera offers, you will be able to specify the following parameters (based on the make/model of camera, some of these parameters may vary). Please check the camera's users manual for details regarding the following parameters.

- Luminance Threshold
- Minimum Object Size
- Noise Filter
- Reference Image Refresh Interval
- Motion Detection Delay

Additional information may be available on the sections 5.2 Network IP Cameras and 7 Glossary of Terms.

## 3.5.7. Setup Camera-Level Security

As mentioned earlier, VR-N100U offers administrators the ability to setup camera-level security very easily. There are actually four levels of security, but only three levels need to be specified for each camera as administrators always have access to all VR-N100U and their managed cameras. By offering camera-level security, VR-N100U administrators have total and complete control over all networked security appliance and cameras.

#### No Access

This is the initial default setting for all VR-N100U users. When a user's privileges is set to **No Access**, this particular camera will not be displayed (hidden) when they attempt to access this VR-N100U security appliance. The user will not be aware that this particular camera exists, thus eliminating any worries about someone trying to hack into the camera or supports calls from users regarding those particular cameras.

#### Viewer Level

For administrators who wish to offer the minimum access to any camera, they would assign a user **Viewer** level security. This will allow the user to view those cameras which they have privileges on without worrying about the user changing any of the camera's parameters.

#### Øperator Level

The highest level of camera security, excluding administrator, that can be assigned to any user is **Operator** level. They can not only view the cameras, they have the ability to modify the camera's parameters (e.g. pan/tilt/zoom, resolution, frame rate, etc.).

When you select the **Manage Users for This Camera** link in the camera *Details* page, you will be prompted to log into this configuration page. All of the VR-N100U users will be listed and initially set to the default **No Access** security level. By simply selecting either the **Operator** or **View** radio buttons, and then the *Save* button, the administrator is able to setup the security levels for that particular camera for all VR-N100U users.

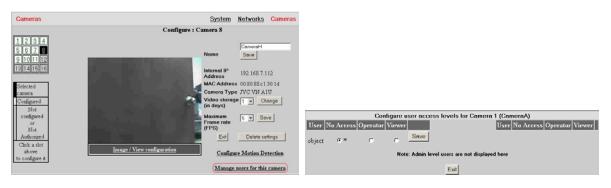

#### 3.6. VR-N100U's Toolbar

Most of this chapter has been about the features of VR-N100U that are managed by the utilities of the **Administration Toolbox**. The other icons are the Browse icon, the Search icon, and the About icon.

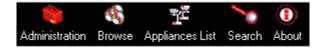

## 3.6.1. Administration Icon

When clicking on the **Administration** toolbar icon, it will automatically bring you to the main Administration Utilities page where you can navigate between the System, Network, and Camera settings pages associated with VR-N100U.

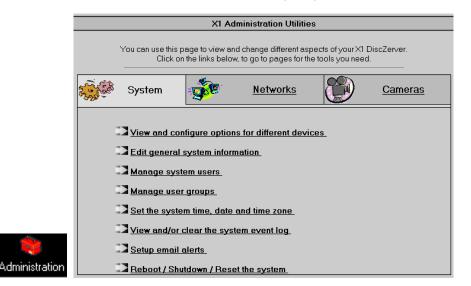

#### 3.6.2. Browse Icon

The **Browse** icon is a shortcut to pull up the **Camera Views** page where all of the VR-N100U managed cameras are displayed.

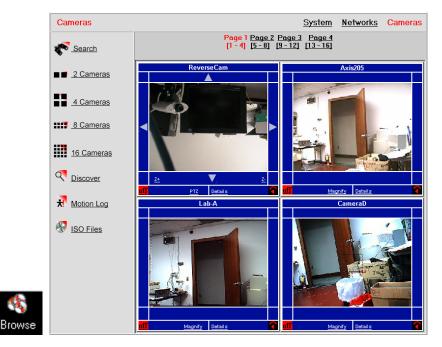

## 3.6.3. Appliances List Icon

The **Appliances List** will allow you to bring up a list of all VR-N100U security appliances that are discovered over the network, whether locally on your LAN or remotely over your WAN. This enables you to easily navigate between appliances as you no longer need to know what the IP address for all discovered VR-N100U security appliances.

|                                                                  |  |          | Name      | Туре      |             |                 |
|------------------------------------------------------------------|--|----------|-----------|-----------|-------------|-----------------|
| Please note that entries marked with (*) are on a different subm |  | <b>1</b> | Z12060b * | VidZerver | Secure Link | Non-secure Link |
|                                                                  |  | <b>1</b> | V113 *    | VidZerver | Secure Link | Non-secure Link |
|                                                                  |  |          |           |           |             |                 |
|                                                                  |  |          |           |           |             |                 |
|                                                                  |  |          |           |           |             |                 |

#### 3.6.4. Search Icon

The **Search** icon is a shortcut to take you directly to the Search page to locate video from a specific camera on a specific date during a particular time range.

|       | Cameras            | <u>System</u> <u>Networks</u>                                         | Cameras |
|-------|--------------------|-----------------------------------------------------------------------|---------|
|       | Earch              | Search recorded footage<br>Camera ReverseCam<br>Day Jan V 28 V 2004 V |         |
|       | ■ <u>2 Cameras</u> | From 20 • : 25 •<br>To 20 • : 30 •                                    |         |
|       | 4 Cameras          | Search Cancel                                                         |         |
|       | 8 Cameras          |                                                                       |         |
|       | 16 Cameras         |                                                                       |         |
|       | Or <u>Discover</u> |                                                                       |         |
| 0     | Motion Log         |                                                                       |         |
| earch | ISO Files          |                                                                       |         |

#### 3.6.5. About Icon

The About icon displays an overview of VR-N100U, version number, and provides links to helpful VR-N100U resources.

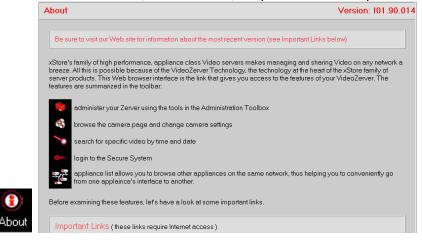

# 4. MANAGING VR-N100U WITH VDRVIEW

Overview: This chapter describes the features of the VDRView enterprise video application and how it can be used to manage thousands of VR-N100U security appliances and cameras.

VDRView is one of those extremely useful tools that makes any administrator, as well as user's life so much easier. Whether you're trying to get your VR-N100U online, reflash the VR-N100U firmware, setup all of the cameras or troubleshoot a problem, VDRView is probably going to end up being your first line of defense and favorite administrative tool.

In *Chapter Two - Installing VR-N100U*, you were shown several different ways of manually acquiring an IP address for a VR-N100U that comes up *tens* (10.10.10.10). *VDRView*, by far, is the easiest way of manually acquiring an IP address.

We keep working to improve VR-N100U and add new features. That means that every once in a while, you are going to have the opportunity to update your VR-N100U's firmware by reflashing the unit. You can choose to update the firmware using an FTP client to transfer the new image to the VR-N100U (described in section 6 *Technical Tips and Troubleshooting*), or you can take the easy way by executing VDRView's **Reflash** option.

When you start up VDRView, it discovers all the VR-N100Us on your subnet segment. It displays the VR-N100U's name, its type (VR-N100U, etc.), its IP Address, by what means the IP address was acquired, the Default Name of the VR-N100U (the last six characters of the Ethernet address preceded by a Z), and the location of the VR-N100U (e.g. *Same segment*).

VDRView is a powerful enterprise application that allows users to view thousands of cameras connected to hundreds of VR-N100U appliances and to administer all of them from a single Windows interface. Its Status Bar also provides you with your workstation's IP address and the current date and time information.

## 4.1. System Requirements

VDRView is a 32-bit Windows-based enterprise application software designed to manage VR-N100U and cameras. Nearly any computer that meets the requirements to effectively run the Microsoft Windows operating system can utilize VDRView. However, the more powerful the workstation, the better performance you will encounter as the product will be dealing with motion video. Therefore, we have outlined both minimum and recommended system requirements. In addition to the standard hardware specifications, VDRView and VR-N100U require Java to be loaded onto the system to enable viewing the video streams live from the cameras as well as from the archived video.

#### 4.1.1. Recommended Configuration

The following specifications are outlined for a recommended VDRView workstation. As mentioned above, the more power the workstation and faster the connectivity, the better overall video performance you will be able to achieve.

- Windows 2000/XP with latest Service Pack z **Operating System** Intel Pentium IV 3.0GHz, 800MHz FSB, 512Kb Cache (or faster) z Processor z Memory 512MB DDR (or higher) z Hard Disk Drive 250GB PATA/133 7200rpm 8MB Cache (or larger/faster) z CD/DVD Drive DVD-ROM Drive (or better) z AGP 4X 256MB 256-bit (or faster) Video Card 21" @ 24-bit True Color (or larger) z Monitor z Microsoft Internet Explorer 6.x with latest Service Pack (or higher) Browser z Java Sun Microsystems JRE 1.4.2 xx (or higher) z 100Mbit (or faster) Network
- ISP T1-Broadband (or faster)

## 4.1.2. Minimum Configuration

VDRView will also function on a system that meets the minimum specification, however the video may not be as fluid (smooth), the maximum number of simultaneous video streams may not be achievable, the pages may take longer to load and refresh, but you can always be sure that the video is being captured and accessible from the VR-N100U. The minimum system requirement will still enable you to manage and control the VR-N100Us and cameras.

- **Coperating System** Windows 2000 with latest Service Packs (or higher)
- Processor Intel Pentium III (or faster)
- Memory 256MB (or higher)
- Hard Disk Drive 80GB PATA/100 5400rpm 2MB Cache (or larger)
- CD/DVD Drive CD-ROM Drive (or better)
- Video Card PCI/AGP 64MB 64-bit (or faster)
- Monitor17" @ 16-bit High Color (or larger)
- F Browser Microsoft Internet Explorer 6.x with latest Service Pack (or higher)
- Java
   Sun Microsystems JRE 1.4.2\_xx (or higher)
- Network 10Mbit (or faster)
- ISP56Kb (or faster)
- **NOTE1**: Java can be manually installed onto the VDRView workstation by directly downloading it from the Sun Microsystem's web site (<u>http://java.sun.com/products/plugin/</u>).
- **NOTE2**: When accessing the VR-N100U directly from the web browser or from VDRView for the first time, you will be automatically prompted to install Java if it is not already installed on your system. Proceed to accept and follow the instructions provided from Sun Microsystems.
- **NOTE3**: JRE 1.4.2\_01, 1.4.2\_02 and 1.4.2\_03 have been successfully tested at the time this manual was written. However, there is always the possibility that when a new and untested version of Java is released, that it could cause some unexpected issues.

#### 4.2. Installing VDRView

You will find **VDRView** on the VR-N100U Companion CD. It is intended for the user to install it on your workstation that meets the above system requirements.

- 1. Load the VR-N100U Companion CD in the CD/DVD drive on the workstation. Follow the instructions on the CD label. The CD will autoload. If the CD does not autoload, launch VDRView.exe to manually install and go to step 3.
- 2. From the Companion CD Main Menu, select the **Install VDRView** option.
- 3. When the Setup Wizard appears, follow the instructions on each screen.

You will be prompted to provide a destination location and a Program Folder for the utilities. The default location is the **Program Files\VDRView** folder on your local hard drive. After the files are loaded to the specified destination location, a prompt appears asking if you want to create a shortcut icon on the desktop for VDRView.

- 4. Click on the **Yes** button if you want to create the icon. Click on the **No** button if you don't.
- 5. The **Setup Wizard** completes the installation. The final screen offers you the option of restarting your system now, or at a later time. System-level DLLs are installed with VDRView. They will not be activated until your workstation is restarted. Make your selection and click on the **Finish** button. (If you are reinstalling VDRView, you may not be prompted to reboot.)

You are returned to the Companion CD menu screen. The **View Readme File** option contains last minute information on VDRView and the other VR-N100U Companion CD options listed on the Main Menu.

6. If you haven't already done so, remove the VR-N100U Companion CD from your CD/DVD drive.

That's all there is to installing VDRView. You'll see that using it is just as easy.

## 4.3. Discovering VR-N100U Appliances

When you start up VDRView, a splash screen appears. The splash screen stays up until VDRView discovers all the VR-N100Us on the same segment of the subnet as your workstation. VDRView uses broadcasts to discover all of the VR-N100Us on that local subnet.

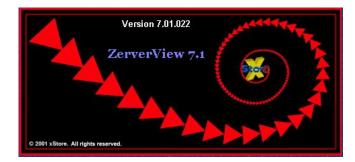

If you have a large subnet segment, or a lot of VR-N100Us, this process could take up to one minute or longer. When all VR-N100Us have been discovered, the screen will refresh and the newly discovered appliances will be displayed in the list in the **Zerver Center** page.

| Name      | Туре      | IP Address                 | How Acquired | Default Name | Discovery Method | Login Status    |
|-----------|-----------|----------------------------|--------------|--------------|------------------|-----------------|
| 🖞 Z120889 | VidZerver | development.tridenttek.com | DHCP         | z120889      | Remote Server    | 🗙 Not logged in |

If VR-N100Us exist on other remote subnets, broadcasts will not discover them automatically. VDRView supports additional options for discovering these VR-N100Us and are outlined in the following sections (4.6.5 Options – Enable Discovery via Microsoft Browsing and via Remote Server List). A status bar located at the lower right corner may appear to provide you additional information.

**NOTE**: It is assumed that you have already completed the setup for your VR-N100U by following the directions provided under Chapter 2 Installing VR-N100U.

## 4.4. Logging into VR-N100U

Once your VR-N100U is discovered by VDRView, you can proceed to log into the security appliance.

1. Click on the **Log In** button to open up the login dialog box. It is located on the upper right corner of VDRView's Zerver Center page.

| ZerverVi                                                                                                    | ew                     |                        |                       |                      |                         |                                   |                               | _ [] ×         |
|----------------------------------------------------------------------------------------------------|------------------------|------------------------|-----------------------|----------------------|-------------------------|-----------------------------------|-------------------------------|----------------|
|                                                                                                    | VideoZervers Camera Vi | ews Options Help       |                       | 70 000               |                         |                                   |                               |                |
| and a second second sec |                        | vers 🛛 🌍 Web Connect 🛛 | Children and C        |                      |                         | Peflash                           | iged in as:                   | Log in Log out |
| VidecZeners                                                                                                    | Name<br>Main           | Type<br>VidZerver      | IP Address<br>develop | How Acquired<br>DHCP | Default Name<br>z120738 | Discovery Method<br>Remote Server | Login Status<br>Not logged in |                |
| Web Connect                                                                                                    |                        |                        |                       |                      |                         |                                   |                               |                |
| Monitor                                                                                                    |                        |                        |                       |                      |                         |                                   |                               |                |
| Refresh                                                                                                    |                        |                        |                       |                      |                         |                                   |                               |                |
| Search                                                                                                    |                        |                        |                       |                      |                         |                                   |                               |                |

2. A login dialog box will open that provides a list of all discovered security appliances. There is an option to Filter the list to show all logged in, not logged in, and all VR-N100Us. Once you select the VR-N100U(s) you which to log into, proceed to input your user name and password, then select the Authenticate button. The default settings for all VR-

N100U security appliances are *admin* for both. During this process, the status of the authentication will be displayed at the bottom of the dialog box.

| 👛 Login              | ×                                | Login                             | ×                                                                                                    |
|----------------------|----------------------------------|-----------------------------------|----------------------------------------------------------------------------------------------------|
| User Authentication  |                                  | -User Authentication              |                                                                                                    |
| VideoZerver List:    |                                  | VideoZerver List:                 |                                                                                                    |
| Z120889              |                                  | Z120889                           |                                                                                                    |
|                      | User Name: admin                 |                                   | User Name: admin                                                                                                    |
|                      | Password: xxxxx                  |                                   | Password: ****                                                                                                    |
|                      | Authenticate                     |                                   | Authenticate                                                                                                    |
| Filter list Show All | enter the user name and password | Filter list Show All              | Note: Please select one or more<br>VideoZervers from the list. Then<br>enter the user name and password<br>to log on. |
| Status:              |                                  | Status: Authentication process of | done.)                                                                                                    |

3. If the login is successful, proceed to click the **Done** button to exit the dialog box. A successful login will automatically update the Login Status and Logged In As fields within the **Zerver Center** page.

| Center 🛛 🐚 | /ideoZervers | 🔍 Web Connect 📔 💻 Moni     | itor Cameras 📔 🔰 | Search/Playbac | k 🛛 처 Motion Log 📝 | Reflash Logged in as | admin |
|------------|--------------|----------------------------|------------------|----------------|--------------------|----------------------|-------|
| Name       | Туре         | IP Address                 | How Acquired     | Default Name   | Discovery Method   | Login Status         |       |
| 🖞 Z120889  | VidZerver    | development.tridenttek.com | DHCP             | z120889        | Remote Server      | V Logged in as admin |       |

Once you have successfully logged in, proceed to review the rest of this manual so that you understand how to utilize the powerful, yet easy to use, VDRView enterprise security appliance utility to securely manage all VR-N100Us and cameras.

## 4.5. Definition of Toolbar Icons

VDRView provides many toolbar icons to allow any user to easily navigate within this Enterprise Utility program for VR-N100U. The most frequently used functions are represented by icons on the VDRView toolbar. Near the top of the VDRView page, the following icons are available:

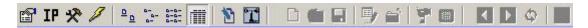

#### Zerver Information...

This icon provides basic summary information about VR-N100U such as the name, type and IP address. You can also access this from the Options pull-down menu or via the web browser under the *Networks* utility page and is only active when you are in **Zerver Center**.

|                                    | miormación                       | _  |
|------------------------------------|----------------------------------|----|
|                                    | Server Name: Z120ba3             |    |
|                                    | Server Type: VidZerver           |    |
|                                    | IP Address: 192.168.6.116 (DHCP) |    |
|                                    | IPX Address: frame=              |    |
| 🕶 Login 🛛 🗙                        | CD-R Support: N/A                |    |
| Login as administrator to: Z120ba3 | Version: 101.90.011              |    |
|                                    | NDS Information                  |    |
| User Name:                         | Tree Name: N/A                   |    |
| Password:                          | Server Name: N/A                 |    |
|                                    | Protocol                         |    |
| OK Cancel                          |                                  | ОК |

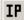

P

#### Set Zerver IP Address...

This icon allows an administrator to set the IP address of the VR-N100U. You can also access this from the Options pull-down menu or via the web browser under the *Networks* utility page. Information regarding IP Address, Subnet Mask, and Default Gateway are the fields that must be filled in and Enable Static IP Address should be checked.

|                                    | Set IP Address X           |
|------------------------------------|----------------------------|
|                                    | Set IP address: Z120ba3    |
|                                    | IP Address:                |
|                                    | Subnet Mask:               |
|                                    | Default Gateway:           |
| Login X                            | DNS Server Address:        |
| Login as administrator to: Z120ba3 | Domain Name:               |
| User Name:                         | WINS Server:               |
| Password:                          | ☑ Enable Static IP Address |
| OK Cancel                          | Cancel                     |

# \*

#### Administer Zerver...

This icon opens a new web browser window to take you to the main *Administration Utilities* page on VR-N100U after a successful login.

|                         |                                                                                                    |      | 1 |     |                         | 35.Ad               | Independent of the Independent of the Independent o | **                                              |          |
|-------------------------|----------------------------------------------------------------------------------------------------|------|---|-----|-------------------------|---------------------|----------------------------------------------------------------------------------------------------|-------------------------------------------------|----------|
| Please type your user i | name and password.                                                                                               |      |   |     | You Lini use By<br>Chik | an the local better | d alterant alterant a                                                                                                    | ngreich ich your XX I<br>Fee faulte yette nemel | Decleve. |
| Site: develo            | pment.tridenttek.com                                                                                             |      |   | ŵ.  | System                  | 3*                  | Noteorka                                                                                                    | ۲                                               | Cameras  |
| Realm Admini            | strative Access                                                                                                  |      |   |     | View and a              | onlyws syline       | n he sillerest des                                                                                                    | ties.                                           |          |
|                         |                                                                                                    |      |   |     | 3tatame                 | al autom inform     | natur.                                                                                                    |                                                 |          |
| User Name               |                                                                                                    |      |   | 1 3 | 3 Manage ay             | ntem uners,         |                                                                                                    |                                                 |          |
|                         |                                                                                                    |      |   | 1 3 | 3 Manage au             | et groups.          |                                                                                                    |                                                 |          |
| Password                |                                                                                                    |      |   |     |                         |                     | and line case.                                                                                                    |                                                 |          |
|                         |                                                                                                    |      |   |     |                         | n clear the sys     | ton event log.                                                                                                    |                                                 |          |
| Save this password      | d in your password list                                                                                          |      |   |     | Tietas ana              |                     |                                                                                                    |                                                 |          |
|                         | and the second second second second second second second second second second second second second second second | 20 A |   | . h | 3 Dataset / S           | haldson / Fires     | maters ad to                                                                                                    |                                                 |          |

#### Reflash Firmware on Zerver...

This icon allows the administrator to update the VR-N100U firmware by reflashing the firmware on the security appliance. This will open up the VR-N100U List dialog box from which you drag-and-drop the VR-N100U which you wish to reflah onto the main VDRView page. It will then prompt you to log in and open up the **Reflash** page that will take you to the web browser under the **Networks** utility page. Refer to section *4.7.7 Reflash* for more details.

| VideoZerver List                                                                                             |                                                                                                    | i genera (bele<br>S = C = the C = T = C = C = C = C = C = C = C = C = | 1               |                | aloi a       |
|----------------------------------------------------------------------------------------------------|----------------------------------------------------------------------------------------------------|-----------------------------------------------------------------------|-----------------|----------------|--------------|
| VideoZerver List                                                                                             | - Z120889                                                                                                    |                                                                       |                 | entation Epoca | Search Abort |
| 2 I 2063 (development, traer                                                                                 | Administration Utilities<br>Develoas<br>General<br>Users<br>Groups<br>Jimm/Dates<br>EventLeg<br>Allerts<br>Beboot | Software Update Software Insign File Hane Update Insign               | System<br>Brown | Networks       | Gameras      |
| To view "Admin", "Motion log" and<br>"Reflash" pages, please drag and drop a<br>VideoZervers from this list. | September 39 Address 192, 395, 10, 100                                                                            | 4 1986, 1988, 2007, 2007 offices. Ins. of Bayle Reserved.             |                 | 1/21/300       | 4 10.52 AM   |

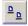

#### View Large Icons

This icon will display all discovered VR-N100U security appliances under **Zerver Center** as large graphical icons.

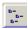

#### View Small Icons

This icon will display all discovered VR-N100U security appliances under **Zerver Center** as small graphical icons.

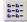

#### View List

This icon will display names of all discovered VR-N100U security appliances under Zerver Center.

#### **View Details**

This icon will display a detailed list of all discovered VR-N100U security appliances under **Zerver Center** that includes the VR-N100U name, type, IP address, how the VR-N100U was acquired, default name, discovery method, and login status.

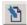

#### Edit Remote VR-N100U List...

This icon will open up the Remote Server List window. This will allow the ability to store and activate any VR-N100U security appliances outside of your current network segment by referencing its IP address or server name. Once the VR-N100U have been added, you can then proceed to securely log into them over SSL. Refer to section *4.6.5 Options – Edit Remote Zerver List* for more details.

| 🌠 Remote Server List |                     | × | 🏆 Add Server to Remote List   | × |
|----------------------|---------------------|---|-------------------------------|---|
| Stored remote VDRs:  | Active remote VDRs: |   | Enter the name or IP address: |   |
|                      | OK Cancel           | × | OK Cancel                     |   |

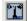

#### Communication Settings...

VDRView offers the ability to determine the remote VDR Discover Mode and Communication Method. They can be setup as non-encrypted or encrypted based on how the VR-N100U was originally setup by the administrator. Refer to section *4.6.5 Options – Communication Setting* for more details.

| Communication settings        |               |  |
|-------------------------------|---------------|--|
| Remote VDR<br>Discovery Mode: | Non-encrypted |  |
| Communication mode:           | Non-enrypted  |  |
| ОК                            | Cancel        |  |

#### New View

D

VDRView offers the ability to function as an unlimited "virtual" Multiplexer for all of the cameras. Within the **Monitor Cameras** page, you have the ability to create your own customized views using the provided templates. When selecting this icon, you will be prompted with a new window where you simply specify a name, number of cameras (1, 2, 4, 5, 6, 9 or 16) to be displayed, camera layout, and provide an optional description. Once this information is provided, click on the **OK** button and your new customized view will be displayed. To add the cameras to your new view, simply click on the **Load Camera List** icon to open the list of available VR-N100U and the associated cameras. By merely dragging-and-dropping cameras onto any of the camera windows, VDRView will automatically create links to provide the live video feed from those cameras onto your view. Cameras can be from the same and/or different VR-N100U.

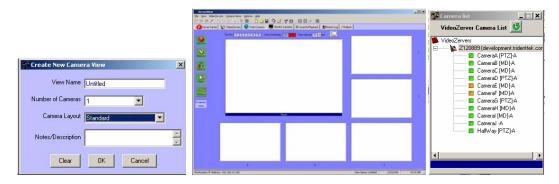

## H

#### Save View

Once the view has been created or edited, the user has the opportunity to save the view. Specify the name (if different from what you originally called it) and click on the **Save** button. At any time, you can go back and open, delete and/or edit the saved view at your discretion. It takes up minimal amount of space on your workstation for each view.

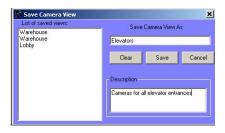

| 160 | 2 |    |
|-----|---|----|
| 5   |   | ы. |
| ۰.  |   |    |
| -   |   | _  |

#### **Open View**

If a view already exists, simply click on this icon to open the list of saved views. A list of saved views will be provided. Highlight the view that you want to select and click on the **Open View** button to access the view. All of the cameras that were specified within this view will be automatically linked and begin displaying the live video feeds. Also, when a view is highlighted, detail information such as the name, layout, total slots, number of cameras as well as its description is provided to the user.

|   |        |                                                                                                    | Manufacture<br>De june Manafaren Generation (gener jek<br>学習をメイトン日本に発言。DAN Part J 学校 (日本の)目                                                                                                    | a loi a                       |
|---|--------|----------------------------------------------------------------------------------------------------|----------------------------------------------------------------------------------------------------|-------------------------------|
|   | Carcel | Cannes Veen Details     Neme: Lobby Total Stat: 2 Layout: Standard Number of Cannes: 2     Star 0 Cannes Cannest: on VdecConner 2120999     Star 1 Cannes Cannest: on VdecConner 2120999     Decoption | Other Cares         Total Cares         Total Cares |                               |
| L |        |                                                                                                    | Workston P Address 192, 108, 12, 000                                                                                                    | where Linkled Linklow and Att |

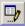

#### **Edit/Delete View**

If you wish to edit or edit an existing view, simply click on this icon to open the list of saved views. Within this window, you can choose to remove any associated cameras from any of the views or simply delete the view.

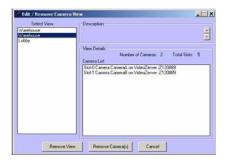

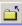

#### **Close View**

When you are done monitoring the cameras, we **always recommend** that you click on this icon to close the current view. Views do take up resources on the workstation, thus they should be closed when inactive. When you select this icon, VDRView will prompt you to confirm your command. Proceed to click on **YES** to close out the view.

| Zerver¥ | iew             |                  | ×          |
|---------|-----------------|------------------|------------|
| ?       | Are you sure yo | ou want to close | this view? |
|         | Yes             | No               |            |

| 1 k | 2 | н |
|-----|---|---|
|     | 1 |   |
|     |   |   |

#### Launch Camera Control

VDRView offers a very useful control panel to allow you to control the cameras within a view. When a view is open and you click on this icon, it will open a new camera control window.

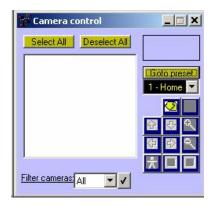

From within this window, you can control the major functions of each individual camera similar to those within the **VR-N100U** page. When you select camera(s), the associated camera(s) within the view will be highlighted in red as the supported control buttons will be enabled. The manufacturer and model is displayed on the upper right corner for the selected camera. You have the ability to Select All, Deselect All as well as filter the camera list with PTZ or Motion Detection only cameras.

|   | Reload Camera List                 |
|---|------------------------------------|
| × | Clear Selected Slots               |
|   | Tilt Up                            |
|   | Tilt Down                          |
|   | Pan Left                           |
|   | Pan Right                          |
|   | Zoom In                            |
|   | Zoom Out                           |
|   | Start Continuous Recording         |
| × | Stop Recording<br>Motion Detection |
|   |                                    |

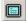

#### **Full Screen View**

For monitoring stations that are only interested in displaying certain cameras onto their monitors, you can click on this icon to open up a new full screen view without the toolbar icons, pull-down menus, page tabs, VDRView borders, and other information that is presented on the screen. The resolution size of each camera is increased as seen by comparing the two different screen shots below.

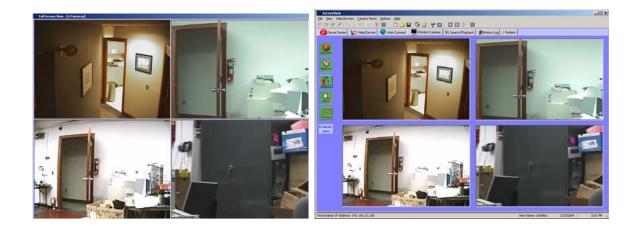

## 4

#### **Back to Previous Page**

When utilizing the Web Connect page in VDRView, you are able to navigate directly within the VR-N100U web server to access the various **Systems**, **Network** and **Cameras** utility pages. Since the navigation is being done within the VDRView application, many of the standard browser navigation buttons are not available. Therefore, we have provided icons to allow you to go Back, Forward and Refresh.

| $\nabla$ |
|----------|
|----------|

#### Go Forward to Next Page

See above.

| ٥ |
|---|
|---|

#### **Refresh Page**

See above.

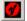

#### View VR-N100Us

When utilizing the Web Connect, Motion Log or Reflash pages of VDRView, a new window automatically opens that provides a list of VR-N100Us that you have logged into. By clicking on this icon, you can also open up that window manually to drag-and-drop a VR-N100U onto one of these pages to proceed with that section.

| 🐨 VideoZerver List           |              |
|------------------------------|--------------|
| 🕜 VideoZervers               |              |
| Z120889 (develo              | oment trider |
| V 2120005(30700              | phoneador    |
|                              |              |
|                              |              |
|                              |              |
|                              |              |
|                              |              |
|                              |              |
|                              |              |
|                              |              |
| •                            | •            |
| To view "Admin", "Motion log |              |
| "Reflash" pages, please drag | and drop a   |
| VideoZervers from this list. |              |
|                              |              |

#### 4.6. Definition of Menus

Like most software application, VDRView provides pull-down menus for users to access various features and functions. This section will go into detail regarding all of the available options provided by the menu bar.

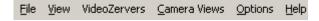

## 4.6.1. File

Just one command here - Exit - to leave VDRView.

| 💯 Zerver¥iew |      |       |          |                         |         |    |         |      |
|--------------|------|-------|----------|-------------------------|---------|----|---------|------|
| File         | View | Video | Zervers  | Came                    | era Vie | ws | Options | Help |
| E:           | xit  | 1     | <u> </u> | a- 0-0-<br>a-a-<br>a-a- |         | 1  | Ĩ       | D (  |

#### 4.6.2. View

VDRView offers a variety of viewing options for VR-N100U within the Zerver Center page. Below are examples of the different available views.

|   |                         | File       View       VideoZervers       Camera Views       Options       Help         Image: Small Icons       Image: Small Icons       Image: Small Icons       Image: Small Icons       Image: Small Icons         Ist       VideoZervers       Image: Small Icons       Image: Small Icons       Image: Small Icons         VideoZervers       Image: Small Icons       Image: Small Icons       Image: Small Icons       Image: Small Icons         VideoZervers       Image: Small Icons       Image: Small Icons       Image: Small Icons       Image: Small Icons         VideoZervers       Image: Small Icons       Image: Small Icons       Image: Small Icons       Image: Small Icons         VideoZervers       Image: Small Icons       Image: Small Icons       Image: Small Icons       Image: Small Icons         VideoZervers       Image: Small Icons       Image: Small Icons       Image: Small Icons       Image: Small Icons         VideoZervers       Image: Small Icons       Image: Small Icons       Image: Small Icons       Image: Small Icons         VideoZervers       Image: Small Icons       Image: Small Icons       Image: Small Icons       Image: Small Icons         VideoZervers       Image: Small Icons       Image: Small Icons       Image: Small Icons       Image: Small Icons       Image: Small Icons       Image: Small Icons                                                                                                    |
|---|-------------------------|----------------------------------------------------------------------------------------------------|
|   |                         | ZerverView                                                                                                    |
|   |                         | Elle View VideoZervers Camera Views Options Help                                                                                                    |
|   |                         | er 17 🛠 🥖 💁 15 🏛 🖹 🔟 🗋 🖆 🖶 🗐 🖆 🖉 🔤 🚺 🖉 🌢 📕                                                                                                    |
|   |                         | 💋 Zerver Center 🗽 VideoZervers 📀 Web Connect 🔳 🛋 Monitor Cameras 🖗 Search/Playback 🗼 Motion Log 🔗 Reflash 📃 🕓                                                                                                    |
|   |                         | Viewelerers Viewelerers                                                                                                    |
| T | Large Icons             | Workstation IP Address: 192.168.10.100 1/23/2004 4:15 PM //                                                                                                    |
|   |                         |                                                                                                    |
|   |                         | Image: Server View    X       File     Yiew     VideoZervers       Camera Views     Options     Help       Image: Participation     Image: Participation       Image: Participation     Image: Participation       Image: Participation     Image: Participation                                                                                                    |
|   |                         | Zerver Lenter     Search/Playback     XMotion Log     Hellash     Zi20889                                                                                                    |
| F | Small Icons & List      | Workstation IP Address: 192.168.10.100 1/23/2004 4:15 PM 🥢                                                                                                    |
|   |                         | ZerverView         Image: Second second second |
|   |                         | ☞ ☞ 숏 〃 ☜ ☵ ▦   웹 🔟 🗅 ★ 묘   野 ┵   ❣ 🗉   적 🖬 🖉 ↓                                                                                                    |
|   |                         | 💋 Zerver Center 🗽 VideoZervers 🔮 Web Connect 🔳 Monitor Cameras 👂 Search/Playback 扰 Motion Log % Reflash 🛛 🗠                                                                                                    |
|   |                         | Name         Type         IP Address         How Acquired         Default Name         Discovery Method         Login Status           Vacuured         Vid2erver         development.tridenttek.com         DHCP         z120889         Remote Server         Logged in as admin                                                                                                    |
| Z | Details                 | Workstation IP Address: 192.168.10.100 1/23/2004 4:14 PM                                                                                                    |
|   | Under details, it provi | des an overview of the name, type, IP address and how it was acquired, default name,                                                                                                    |

Under details, it provides an overview of the name, type, IP address and how it was acquired, default name, discovery method used, and the current login status for each VR-N100U.

#### 4.6.3. VR-N100Us

Under the VR-N100Us pull-down menu, functions related to the camera and recording are listed.

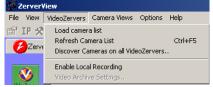

#### Load Camera List

This function is applicable to only the **VR-N100Us**, **Monitor Cameras**, and **Search/Playback** pages. It will attempt to load the list of cameras associated with each VR-N100U. When there are problems communicating with a VR-N100U, it is recommended that you manually invoke this function to see if the cameras could be loaded and accessible within VDRView.

#### Refresh Camera List (Ctrl+F5)

If any changes occurred on the VR-N100U or on the workstation running VDRView, it is recommended that you manually refresh the camera list to verify that all connections are still valid.

#### Discover Cameras on All VR-N100Us...

If cameras are added or removed from any VR-N100U, then this feature will invoke all VR-N100U to execute the automatic camera Discovery function. With a single click, all cameras associated with the VR-N100Us that you have logged into will be automatically discovered, configured and incorporated into their associated VR-N100U security appliances. There is no need to log into each individual camera's web page or utilize the camera's utility software to setup and configure the cameras as this can call be done very easily and automatically by VR-N100U and VDRView.

#### Enable Local Recording

The Enable Local Recording offers the ability to capture video locally to your workstation. This feature is either enabled or disabled. When it is active, there will be checkmark next to the option (see below).

| VideoZervers                                                                            |  | VideoZervers                                                                    |         |
|-----------------------------------------------------------------------------------------|--|---------------------------------------------------------------------------------|---------|
| Load camera list<br>Refresh Camera List Ctrl+F5<br>Discover Cameras on all VideoZervers |  | Load camera list<br>Refresh Camera List<br>Discover Cameras on all VideoZervers | Ctrl+F5 |
| Enable Local Recording<br>Video Archive Settings                                        |  | ✓ Enable Local Recording<br>Video Archive Settings                              |         |

#### Video Archive Settings...

The Video Archive Settings is only active if Enable Local Recording is enabled. When you plan to archive video to your local workstation, VDRView must know the destination of the video. When selecting Video Archive Setting, a window will open up allowing the user to specify the exact location where to capture the video.

| 🏆 Video Archival Settings             | ×                                 |
|---------------------------------------|-----------------------------------|
| Drive: 💷 c: (BOB_LAPTOP)              | Total Free Space<br>Available (%) |
| Directory: C:\<br>Program Files       |                                   |
|                                       |                                   |
| Directory C:\Program Files\ZerverView |                                   |
| OK Cancel                             |                                   |

- **NOTE1**: If you plan to utilize this feature, it is recommended that you do not utilize your boot partition (e.g. C: Drive) as the disk space will quickly be filled by the video and will cause your system to encounter problems due to lack of free disk space.
- **NOTE2**: A player will be provided by VR-N100U to allow you to playback the locally archived recordings.

#### 4.6.4. Camera Views

Camera Views commands are only available for use on the Monitor Cameras page. Please refer to the above section 4.5 *Definition of Toolbar Icons* where New View, Open View, Save (Ctrl+S) View, Edit/Delete View, Close View, Launch Camera Control, and Full Screen View (F11) have been covered, and section 4.6.3 VR-N100Us for information regarding Load Camera List.

| 🚏 Zerver¥ie           | w           |                                             |             |        |
|-----------------------|-------------|---------------------------------------------|-------------|--------|
| File View V           | ideoZervers | Camera Views                                | Options     | Help   |
| 🖆 IP 🛠 .<br>💋Zerver ( |             | New View<br>Open View<br>Save View          |             | Ctrl+5 |
| <b>V</b>              | Name        | Edit/Remove<br>Close View                   | view        |        |
| VideoZervers          |             | Load camera<br>Launch came<br>Full Screen V | era control | F11    |

#### 4.6.5. Options

Many important setup options for VDRView are listed under the Options pull-down menu. They include configuring a VR-N100U, determining options for discovering them, setting up communication methods, and finally setting up the cameras. Once VDRView and the VR-N100U security appliances with cameras have been correctly configured, you will not need to utilize most of these commands.

| 🚰 ZerverView                        |                                                                   |    |
|-------------------------------------|-------------------------------------------------------------------|----|
| File View VideoZervers Camera Views | Options Help                                                      |    |
| 🖀 IP 🛠 🖉 🖭 🕞 🛗 🏢 🖹                  | VDR Information<br>Set IP Address<br>Administer (via Web Browser) |    |
| Name Ty                             | Reboot<br>Reflash Firmware                                        |    |
| VideoZervers                        | ✓ Enable discovery via Microsoft browsing                         |    |
|                                     | Enable discovery via Remote Server List                           |    |
|                                     | Edit Remote Zerver List                                           |    |
| Web Connect                         | Communication settings                                            |    |
|                                     | Refresh Settings                                                  |    |
|                                     | Refresh F                                                         | =5 |
| Monitor                             | Camera Settings                                                   | •  |

Please refer to the above section 4.5 Definition of Toolbar Icons where VDR Information, Setup IP Address, Administer (via Web Browser), and Reflash Firmware have been covered. The rest of the feature selections on the Options Menu have no companion toolbar icons. These options can be selected only from the menu.

#### F Reboot...

This function will allow the administrator the ability to properly reboot the VR-N100U from within VDRView. A login window will prompt access to the reboot page. Powering off/on or doing a hard reset on the VR-N100U security appliance is never recommended as it may cause damage to the system as well as place the device offline for a long period of time as the system has to recover from its "dirty shutdown."

| 🕐 Login 🔰                          | ٢ |
|------------------------------------|---|
| Login as administrator to: Z120889 |   |
| User Name:                         |   |
| Password:                          |   |
| OK Cancel                          |   |

#### Enable Discovery via Microsoft Browsing...

This option provides VDRView will an alternative discovery method to locate VR-N100U security appliances if any exist across the network in these domains: 1) the current domain, 2) the VR-N100U domain and the Workgroup domain. The length of time *Discover* takes depends on the extent of the domains as defined above and the number of VR-N100Us connected to them. This method is active only if there will be checkmark next to the option (see below).

|   | Options                                                     |   |  |  |
|---|-------------------------------------------------------------|---|--|--|
| 1 | VDR Information                                             |   |  |  |
| 1 | Set IP Address                                              | l |  |  |
| l | Administer (via Web Browser)                                |   |  |  |
|   | Reboot                                                      |   |  |  |
| 1 | Reflash Firmware                                            |   |  |  |
|   | <ul> <li>Enable discovery via Microsoft browsing</li> </ul> |   |  |  |
|   | Enable discovery via Remote Server List                     | l |  |  |
|   | Edit Remote Zerver List                                     |   |  |  |
|   | Communication settings                                      |   |  |  |
|   | Refresh Settings                                            | l |  |  |
|   | Refresh F5                                                  |   |  |  |
|   | Camera Settings                                             |   |  |  |

#### Enable Discovery via Remote Server List...

This is the second option that accommodates discovery of remote VR-N100Us. These VR-N100Us cannot be discovered by the conventional means of subnet broadcasting and Microsoft browsing. When this feature is enabled, there will be checkmark next to the option (see below).

| Options                                                                                         |                                                                                                    |    |  |  |
|-------------------------------------------------------------------------------------------------|----------------------------------------------------------------------------------------------------|----|--|--|
| VDR Information<br>Set IP Address<br>Administer (via Web Browser)<br>Reboot<br>Reflash Firmware |                                                                                                    |    |  |  |
| Enable<br>Enable                                                                                | h Hirmware<br>e discovery via Microsoft browsing<br>e discovery via Remote Server List<br>emote Zerver List |    |  |  |
|                                                                                                 | unication settings<br>sh Settings<br>sh                                                                     | F5 |  |  |
| Camer                                                                                           | a Settings                                                                                                  | •  |  |  |

Every time VDRView is started up or *Refreshed*, the **Remote Zerver List** is scanned and remote discovery of the VR-N100Us on the list is initiated. Remotely discovered VR-N100Us listed in the VDRView window will display *Remote Zervers* in the **Discovery Method** column. Remote VR-N100Us must have up to date firmware in order to be correctly discovered by this Remote Zerver function.

If VDRView is unable to communicate with any Zerver found in the Remote Zerver List during discovery, either the **Name** or the **IP Address**, whichever was entered in the Remote Zerver List, will display in its respective field, the **Discovery Method** field will display *Remote Off-line*, and all other fields will display *Unknown*.

| Name                         | Туре    | IP Address | How Acquired | Default Name | Discovery Method |
|------------------------------|---------|------------|--------------|--------------|------------------|
| 💋 development.tridenttek.com | unknown | unknown    | unknown      | unknown      | Remote Off-line  |

VDRView will continue to attempt to communicate with and discover the remote VR-N100U each time the off-line VR-N100U is selected in the VDRView list. When the attempt is successful, the list will be updated with the remote VR-N100U's information.

| Name      | Туре      | IP Address                 | How Acquired | Default Name | Discovery Method |
|-----------|-----------|----------------------------|--------------|--------------|------------------|
| 🕻 Z120ba3 | VidZerver | development.tridenttek.com | DHCP         | z120BA3      | Remote Server    |

#### Edit Remote Zerver List...

Remote appliances can only be included in the VDRView listing by manually adding each VR-N100U name or IP address to the Remote Zerver List.

1. To add or delete a remote Zerver, select Edit Remote Zerver List from the Options menu.

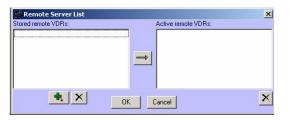

2. Click on the **Add** button to add an entry to the list. You will be prompted to provide either the name of the remote Zerver or its IP address, if it is a static IP address.

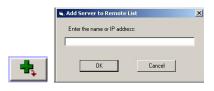

3. Once you have included all remote VR-N100Us, the next step is to add them into the active list. Click on the Add to Active Zerver List button to add them to the Active Remote list.

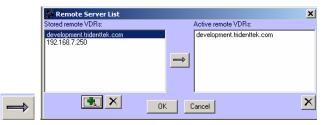

4. You can also delete any of your entries by selecting and then clicking on the **Delete** button. You will be prompted to reconfirm or cancel the deletion.

| VDR. VI | ew X                                                                        |
|---------|-----------------------------------------------------------------------------|
| ×       | Are you sure you want to delete the selected remote zerver(s) from the lat? |

#### Communication Settings...

VDRView and VR-N100U offer secured and unsecured communication. If you choose to utilize the supported SSL 128-bit encryption to securely transmit all data and video, you can setup the communication method. You have the ability to set the Remote VDR Discovery Mode and Communication Mode to either Non-encrypted or Encrypted from within this dialog box.

| Communication s               | ettings 🔀     |
|-------------------------------|---------------|
| Remote VDR<br>Discovery Mode: | Non-encrypted |
| Communication mode:           | Non-enrypted  |
| OK                            | Cancel        |

**NOTE**: When using ENCRYPTED, everything will be secured, however, it will cause additional load on your CPU as the data and video is encrypted and then decrypted on-the-fly between your workstation and VR-N100U plus its cameras.

#### Refresh Settings

As you view the VDRView screen, you will see it refresh at specific intervals. The **Discover** function continues to run in the background and searches the subnet segment or the domains defined previously, depending on whether the **Discover via Microsoft Browser** and **Discover via Remote Server List** are toggled *off* or *on*. You can enable or disable the **Auto Refresh** settings option and change the **Refresh Check Interval** parameter between 10 to 60 seconds, and then press the **OK** button to save the new settings.

| 🚰 Refresh                                                             | ×    |
|-----------------------------------------------------------------------|------|
| Enable Auto Refresh                                                   |      |
| Refresh Check Interval (seconds)<br>(Enter a value between 10 and 60) | 30 × |
| OK                                                                    |      |

#### Refresh (F5)

Regardless of whether you utilize the Auto Refresh function, you can manually refresh the VDRView list by clicking on the **F5** function key to discover VR-N100Us on the network. When a refresh is taking place, it will be indicated by the status bar running across the bottom of the page.

#### Camera Settings

The final feature available under the Options pull-down menu is the Camera Settings. Within VDRView, there are a few sections such as **VR-N100Us** and **Monitor Cameras** pages where live video can be viewed directly from any of the VR-N100U managed cameras. Within the these camera windows, VDRView offers the ability to **Display Camera Name**, **Display Recording Status**, and/or **Display Camera Time** within these windows to provide additional information. These features can be toggled *off* or *on*.

| Camera Settings 🔶 🕨 | Display camera name      | ✓ Display camera name      |
|---------------------|--------------------------|----------------------------|
|                     | Display recording status | ✓ Display recording status |
|                     | Display camera time      | ✓ Display camera time      |

## 4.6.6. Help (About VR-N100U)

Just one command here - **About** – to open a dialog box that displays the VDRView version, copyright, and provide the ability to access the Microsoft System Information page. By clicking on the **OK** button, it will close out this window.

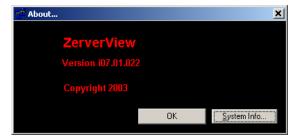

## 4.7. Definition of Navigation Tabs

In addition to the toolbar icon shortcuts, VDRView has organized the main utility pages using tabs. The following sections will describe in detail the available features and functions associated with each navigation tab and its associated page.

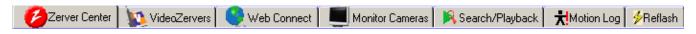

VDRView also provides the following shortcut icons to navigate between the different pages.

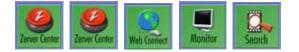

## 4.7.1. Zerver Center

When VDRView is launched, the default displayed page is always **Zerver Center** where a summary of all VR-N100U security appliances are listed, whether discovered or not. On this page, the applicable functions include setting up the discovery methods and communication modes, retrieve information summary, setting up IP address, and the ability to simultaneously log into or out of multiple VR-N100Us. The **name**, **type**, **IP** address, **how acquired**, **default name**, **discovery method** and **login status** are available. There is no other product that can offer LAN and WAN management from a single application interface and provide complete secure communication using SSL to encrypt/decrypt data and video across the internet. In addition to this, it is very easy and straight forward.

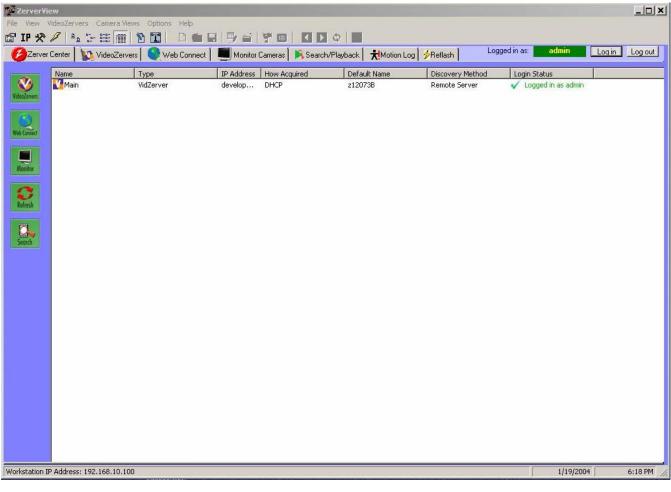

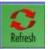

A refresh shortcut icon is available as it is frequently used during discovery for VR-N100Us.

NOTE: You can also log directly into VR-N100U via the web browser using the IP address or server name.

## 4.7.2. VR-N100Us

Management and configuration of all cameras across VR-N100Us can be easily accomplished within the **VR-N100U** page. All changes are applied immediately to the cameras.

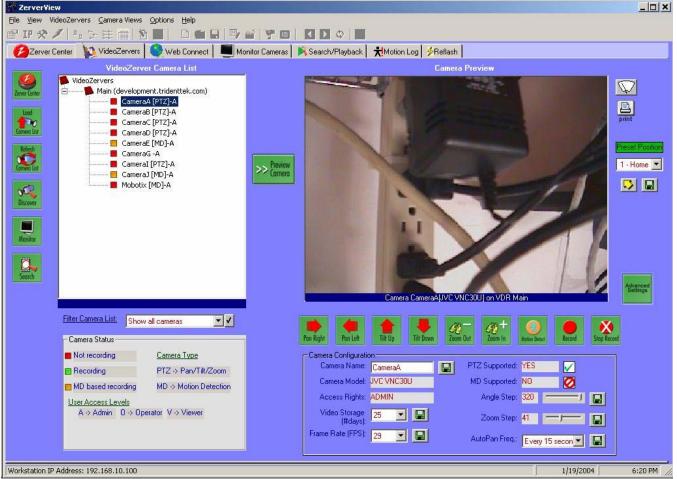

#### Camera Preview

When a camera is selected, the live video feed will be presented in the camera preview window. At any time, if you click on any location within the camera preview window, a PTZ camera will automatically center the view at that position (if physically capable).

#### VR-N100U Camera List

The devices are organized in a logical tree structure. By double-clicking on a VR-N100U, its corresponding cameras will be displayed. The camera's current recording status, name, type and user level is provided.

| (development.tridenttek.com) |
|------------------------------|
| <br>CameraA [PTZ]-A          |
| <br>CameraB [PTZ]-A          |
| <br>CameraC [PTZ]-A          |
| <br>CameraD [PTZ]-A          |
| <br>CameraE [MD]-A           |
| <br>CameraG -A               |
| <br>CameraI [PTZ]-A          |
| <br>CameraJ [MD]-A           |
| <br>Mobotix [MD]-A           |

#### Filter Camera List

VDRView can also filter the camera list based on type (PTZ, MD or all) to make viewing the cameras easier for the user.

| Filter Camera List: | Show all cameras                                                  | ▼ ✓ |
|---------------------|-------------------------------------------------------------------|-----|
|                     | Show all cameras<br>Show only PTZ cameras<br>Show only MD Cameras |     |

#### Camera Status Legend

A legend describing the camera information is also provided to assist the user to easily identify the recording status by color, type listed in the brackets, and the current access level for each camera.

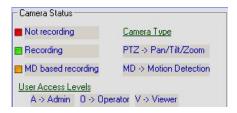

#### Preview Camera Window

If you double-click on a camera or select (highlight) a camera and then click on the **Preview Camera** button, the live image from that camera will be displayed in the Camera Preview window. Below the window, a set of self explanatory control buttons are available. Some of these buttons may not applicable to certain camera types such as the pan right/left and tilt up/down on a fixed camera.

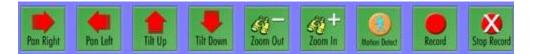

#### Camera Configuration

A summary of the current camera configuration is automatically displayed if there is a camera being previewed. If a camera is selected and not previewed, an empty summary will be displayed. If no camera is selected, then there would be no summary. The information may vary between different types, makes and models as only the applicable fields will be displayed.

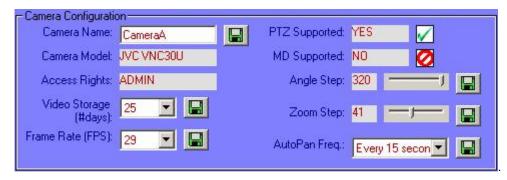

All Items Are Subject To Change Without Notice

The editable fields are **Camera Name**, **Video Storage (# of days)**, and **Frame Rate (fps)** for all camera models while **Angle Step**, **Zoom Step** and **Auto Pan Frequency** apply only to PTZ type cameras. Once the new information or setting is specified, click on the save button to activate it.

#### Advanced Settings

In addition to these controls, VDRView allows the ability to change low-level advanced parameters for each camera by selecting the **Advanced Settings** button. For details regarding settings for specific camera makes/models, please refer to the camera's users manual or section *5.2 Network IP Cameras*.

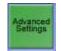

#### Preset Positioning

When a PTZ camera is previewed, there is the ability to choose a selected preset position or save a position with the **Preset Position** buttons.

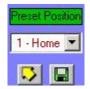

#### Clear Preview Panel Contents

For all cameras, the **Clear Preview Panel Contents** button will remove the camera that is currently being previewed.

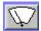

#### Print Panel Contents

For all cameras, the **Print Panel Contents** button will print a screen shot of the current previewed camera window.

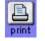

#### Discover

This button will invoke an automatic camera discovery for all VR-N100U appliances for which you are currently logged into. All newly discovered cameras will automatically be configured and available in the Camera List.

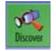

#### 4.7.3. Web Connect

VR-N100U is a security appliance, thus does not use a keyboard, monitor or mouse. In order to manage the device, you must either log into VR-N100U directly via a web browser or utilize the VDRView client software utility. To eliminate having to switch between VDRView and your web browser, the **Web Connect** page will automatically open up your web browser within this VDRView page and allow you to directly access the VR-N100U. When Web Connect is selected, you will be prompted with the VR-N100U List dialog box that lists all of the security appliances that you have successfully logged into. Precede to drag-and-drop the VR-N100U that you wish to connect to onto the blank Web Connect page. VDRView will automatically launch your web browser and direct it to that particular VR-N100U.

|                                                                                                    | ZerverView<br>Ele View VideoZervers Gamera Views Options Help                                                                                         |                    | <u>_                                    </u> |
|----------------------------------------------------------------------------------------------------|----------------------------------------------------------------------------------------------------|--------------------|----------------------------------------------|
|                                                                                                    | 留 IP タイト 空 計画 別    0    0    日    9    1    1    1    1    1    1                                                                                     |                    |                                              |
|                                                                                                    | MINESZARVER - Main                                                                                                    | stration Browse Se | arch About                                   |
|                                                                                                    | X1 Administration Utilities                                                                                                    |                    |                                              |
| 🖉 VideoZerver List                                                                                           | You can use this page to view and change different aspects of your X1 DiscZerver.<br>Click on the links below, to go to pages for the tools you need. |                    |                                              |
|                                                                                                    | System System Networks Cameras                                                                                                    |                    |                                              |
| V Main (development tridenttek                                                                               | Configure / view details for all cameras                                                                                                    |                    |                                              |
|                                                                                                    | © 1998, 1999, 2000, 2001 xStore, Inc. All Rights Reserved.                                                                                            | I                  |                                              |
|                                                                                                    |                                                                                                    |                    |                                              |
| To view "Admin", "Motion log" and<br>"Reflash" pages, please drag and drop a<br>VideoZervers from this list. |                                                                                                    |                    | T                                            |
|                                                                                                    | Workstation IP Address: 192.168.10.100                                                                                                    | 1/19/2004          | 6:38 PM                                      |

Once logged directly into the VR-N100U web server, close out the VR-N100U List dialog box and proceed to administer the VR-N100U. Refer to *Chapter 3 VR-N100U Overview* for details.

## 4.7.4. Monitor Cameras

VDRView can also function as a virtual video multiplexer to allow as many as 16 cameras to be simultaneously displayed in a view and supporting an unlimited number of custom configurations.

- 1. Select the Monitor Cameras page tab or the shortcut icon.
- 2. If no saved camera views exist, proceed to select **New View** from either the toolbar icon or the camera views pulldown menu. This will open the Create New Camera View dialog box. Proceed to specify the View Name, determine the Number of Cameras for this view (1, 2, 4, 5, 6, 9 or 16), Camera Layout and the optional Notes/Description.

| 🏆 Create New Came | era View   | × |
|-------------------|------------|---|
| View Name         | Untitled   |   |
| Number of Cameras | 1          |   |
| Camera Layout     | Standard 💌 |   |
| Notes/Description |            | * |
| Clear             | OK Cancel  |   |

3. Once you click on the OK button, the generic template for that number of views will display.

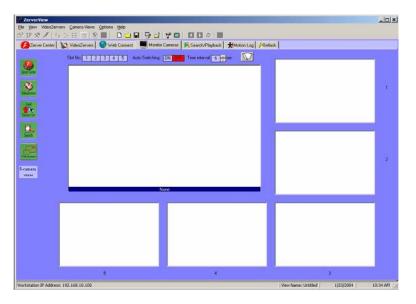

4. On the left side of the page, click on Load Camera List button to open the Camera List dialog box. From within this window, you only need to drag-and-drop the cameras which you want to use for this view into the corresponding blank camera window so that VDRView can link that camera into the view. Cameras can be from the same or different VR-N100Us. Once you are done, you can close the dialog box.

| 🔊 VideoZerv<br>E 🗾 💋 Z | 120889 (development.tride |
|------------------------|---------------------------|
|                        | 🔲 CameraA [PTZ]-A         |
|                        | 🔲 CameraB [MD]-A          |
|                        | 🔲 CameraC [MD]-A          |
|                        | - 📕 CameraD [PTZ]-A       |
|                        | 🔚 CameraE [MD]-A          |
|                        | 🔚 CameraF [MD]-A          |
|                        | - 📕 CameraG [PTZ]-A       |
|                        | - 🔲 CameraH [MD]-A        |
|                        | - 🔲 Cameral (MD)-A        |
|                        | 🔲 CameraJ -A              |
|                        | 🔚 HallWay [PTZ]-A         |

5. Immediately, the live video feed should be displayed in the corresponding New View along with the current view information on the left side of the page.

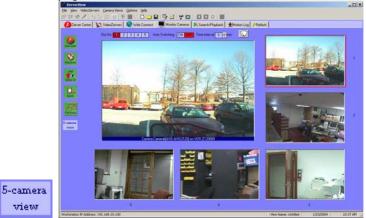

6. The 5 camera view is unique in that VDRView offers a larger 6<sup>th</sup> preview window where the various cameras autoswitch onto this window. For this specific camera view, we have a control panel that offers the ability to

identify/specify which camera is displayed on the larger preview window, enable or disable the auto switching, specify the time interval between the switching, as well as clear preview window.

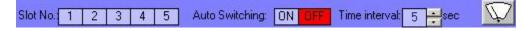

7. When selecting the **Full Screen** button, a new window opens up that displays only the cameras without all of the menus, icons or information associated with the standard view. This is available for all view options.

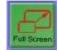

- 8. If you are satisfied with the current view, you can proceed to **Save View** by selecting the toolbar icon or from the Camera Views pull-down menu. You can create and save an unlimited number of views onto your workstation. At any time, you can Open or Edit/Delete a view.
- 9. When you are done with Monitor Cameras, we recommend that you <u>*always*</u> Close View as each view will continue to utilize resources if left active. You will be prompted with a dialog box to reconfirm your action.

## 4.7.5. Search/Playback

As with the VR-N100U administration page, you can also Search/Playback any video that has already been captured with VDRView.

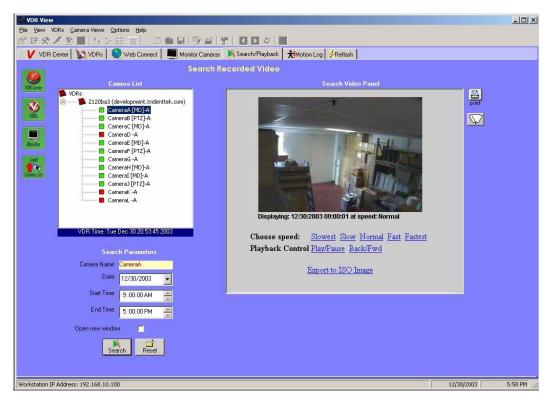

1. Proceed to select the **Search/Playback** navigation tab or click on its shortcut icon. It will present a list of discovered VR-N100Us and their camera lists.

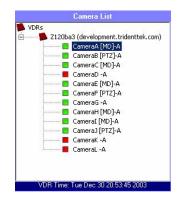

- 2. Now locate the camera from which you want to search the archive on. You can do this by either double-clicking the camera from the camera list or inputting the camera name in the corresponding field.
- 3. Next you must specify the date and time range (start to end) of the search, and then click on the **Search** button. If you wish to open a new window for the search, select **Open New Window** option and then click Search.

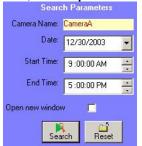

4. If the search is successful, then it will begin to playback the video directly from the VR-N100U. You can select the speed, playback control, as well as export to an ISO-9660 image file for download and recording the video clip onto your local CD/DVD burner.

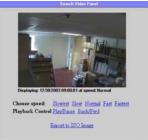

- 5. Just like some of the other pages, you can print or clear the search panel.
- 6. If you opened multiple search windows, please close them up as they do take up unnecessary resourced.
- NOTE: Search/Playback can also be accomplished directly from VR-N100U via the web browser.

#### 4.7.6. Motion Log

If any cameras were setup to utilize motion detection recording, then VDRView would be able to provide access to all of the motion logs captured by VR-N100U.

1. Proceed to select the **Motion Log** navigation tab. It will present a list of discovered VR-N100Us. Precede to dragand-drop the VR-N100U that you wish to connect to onto the blank Motion Log page. VDRView will automatically launch your web browser and direct it to that particular VR-N100U.

|                                         | <ul> <li>IP</li></ul>    |                                  |            |           | Motion Log                 | Reflash                              |                                |            |
|-----------------------------------------|--------------------------|----------------------------------|------------|-----------|----------------------------|--------------------------------------|--------------------------------|------------|
|                                         | VIDEOZERVER - Z120ba3    |                                  |            |           |                            | Α                                    | dministration Browse Search Al | 1)<br>bout |
|                                         | Administration Utilities |                                  |            |           |                            | Sys                                  | tem <u>Networks</u> Camer      | as         |
|                                         | Search                   | []                               | <b>x</b> , |           | tion Detecti<br>Difference |                                      |                                |            |
| VDR List                                | Search                   | Time<br>Tue Dec 30 13:53:49 2003 |            | Ihreshold |                            | Message<br>Motion started on CameraA | 37                             |            |
| VDRs                                    | ■ <u>2 Cameras</u>       |                                  |            |           |                            |                                      |                                |            |
| 💙 Z120ba3 (development.trider           |                          | Tue Dec 30 13:52:46 2003         |            | 0         |                            | Motion started on CameraA            |                                |            |
|                                         | 4 Cameras                | Tue Dec 30 13:52:20 2003         | 2          | 0         | 2                          | Motion started on CameraA            | View recorded Video            |            |
|                                         | 8 Cameras                | Tue Dec 30 13:51:20 2003         | 3          | 0         | 3                          | Motion started on CameraA            | View recorded Video            |            |
|                                         |                          | Tue Dec 30 13:50:20 2003         | 6          | 0         | 6                          | Motion started on CameraA            | View recorded Video            |            |
|                                         | 16 Cameras               | Tue Dec 30 13:49:45 2003         | 2          | 0         | 2                          | Motion started on CameraA            | View recorded Video            |            |
|                                         | Q Discover               | Tue Dec 16 15:04:14 2003         | 2          | 0         | 2                          | Motion started on CameraA            | Video deleted.                 |            |
|                                         |                          | Tue Dec 16 15:04:02 2003         | 13         | 0         | 13                         | Motion started on CameraA            | Video deleted.                 |            |
|                                         | K Motion Log             | Tue Dec 16 15:03:25 2003         | 2          | 0         | 2                          | Motion started on CameraA            | Video deleted.                 |            |
|                                         | ISO Files                | Tue Dec 16 11:58:10 2003         | 20         | 0         | 20                         | Motion started on CameraC            | Video deleted.                 |            |
| view "Admin" and "Motion log" pages,    |                          | Tue Dec 16 11:57:44 2003         | 70         | 0         | 70                         | Motion started on CameraC            | Video deleted.                 |            |
| ase drag and drop a VDR from this list. |                          | Tue Dec 16 11:57:04 2003         | 3          | 0         | 3                          | Motion started on CameraC            | Video deleted.                 |            |

 As you can see, a complete list of captured motion logs in chronological order is presented for that particular VR-N100U. A motion threshold level indicator is also presented for each motion log. All motion logs are available for viewing from the playback window as well as the option to export to an ISO-9660 image.

| ÷.   | Legend                                                       |
|------|--------------------------------------------------------------|
| More | than 75% difference between motion level and threshold level |
| 50%  | - 74% difference between motion level and threshold level    |
| 25%  | - 49% difference between motion level and threshold level    |
| 1% - | 24% difference between motion level and threshold level      |

**NOTE**: To ensure that it does not take up too much overhead, it is recommended that the administrator periodically check the log and clear (delete) any unnecessary Motion Log files.

## 4.7.7. Reflash

Use the **Zerver Information** shortcut to determine the version number of the firmware on the selected VR-N100U. To update your VR-N100U, proceed to follow the steps below.

- 1. Download the latest reflash file to a location on your local hard drive or network. The file has a .BIN extension.
- 2. In the VDRView list window, select the **Reflash** navigation tab. This will prompt you with the VR-N100U List dialog box from which you drag-and-drop the VR-N100U you want to upgrade onto the Reflash page. You can then close the VR-N100U List dialog box after the **Software Update** page is opened up within VDRView.

|                                                                                                    |                                                       | gotons Help<br>) ■ D @                                     |        |                      | ولد            |
|----------------------------------------------------------------------------------------------------|-------------------------------------------------------|------------------------------------------------------------|--------|----------------------|----------------|
|                                                                                                    | - Z120889                                             |                                                            | Adv    | 형 🍕                  | Search About   |
| VideoZerver List                                                                                      | Administration Utilities Devices General Users Groups | Software Update Software Image File Name Update Image      | System | <u>Networks</u><br>e | <u>Cameras</u> |
| VideoZervers<br>✔ Z120889 (development trider                                                         | Time/Date<br>Event Log<br>Alets<br>Reboot             |                                                            |        |                      |                |
|                                                                                                    |                                                       | @ 1998, 1999, 2000, 2001 x3brre, Inc. All Rights Reserved. |        |                      |                |
| view "Admin", "Motion log" and<br>effash" pages, please drag and drop a<br>leoZervers from this list. | Worksteinen IP Address: 192,166,10,100                |                                                            |        | 1/23/200             | 10:52 A        |

3. Select the **Browse** button to open up a Choose File dialog box. Locate the VR-N100U .BIN firmware file that you downloaded from the web site, select the file and click on the **Open** button. If you selected a firmware file that is older than the one currently installed on the selected VR-N100U, a warning screen will appear. Click on the **Yes** button to continue.

| oose file                                         |                                                                                                    |                                                                                                    |           | ?      |
|---------------------------------------------------|----------------------------------------------------------------------------------------------------|----------------------------------------------------------------------------------------------------|-----------|--------|
| Look in:                                          | CerverView                                                                                                    | •                                                                                                    | 🕈 🗈 💣 📰 - |        |
| History<br>Desktop<br>My Documents<br>My Computer | ACTIVE_ZERVERS     admin_CameraViewConfig.cgf     dx3500     dx3     dz     dz     dz     dz     dzds.dll     dzint     empty     fz     gsubnetm     icon | LocalRecordingP<br>logo<br>otoggedIn<br>red<br>sm<br>Uninst.isu<br>Uninst.isu<br>Uninst.isu<br>Uninst.isu<br>Uninst.isu<br>ServERS<br>ServerS<br>zvenum32.dll | ath.cfg   |        |
|                                                   | File name:                                                                                                    |                                                                                                    |           | Open   |
| /ly Network P                                     | Files of type: All Files (*.*)                                                                                                    |                                                                                                    |           | Cancel |

- 4. After the firmware is specified, proceed to click on the **Update Image** button to execute the firmware reflash process.
- 5. Watch the Status section of the Reflash Firmware screen. It describes what the VR-N100U is doing and where it is in the reflash process. You can follow the process by monitoring the Status displayed in the Reflash Information screen on your monitor, or by tracking the Status indicator light (the leftmost light) or LCD Display on the front of the VR-N100U unit.
- **NOTE1**: While the reflash is in progress, the Status light will flash green and amber. The buttons on the Reflash Information screen are grayed out during this process so you cannot accidentally interrupt the reflash. It is absolutely critical that you do nothing that will stop this process, including removing power from the unit. If you do, you will almost certainly corrupt the flash memory, resulting in a dysfunctional unit.
- NOTE2: The firmware reflash procedure will take a few minutes and during this process, the VR-N100U will be offline.
- **NOTE3**: You can also reflash your VR-N100U using FTP. The instructions for an FTP reflash can be found in section 6.4 User FTP Client to Flash VR-N100U of this manual.

# 5. SUPPORTED DEVICES

The following sections will provide information surrounding the various VR-N100U supported devices.

#### 5.1. Hard Disk Drive Specifications

VR-N100U supports onboard RAID to offer data integrity for the captured video. The recommended VR-N100U hard drives should meet the following criteria:

- Form Factor3.5" half-height required
- Interface ATAPI 40-pin ATA/100 or ATA/133
- Maximum rpm7200 or faster preferred
- Quickest Seek Times 9ms or faster preferred
- Maximum Cache 8MB or higher preferred
- Drive Setting
  MASTER required
- F Brand Maxtor and Seagate preferred, and always use same make/model for the RAID set
- **NOTE1**: In some instances, VR-N100U has been forced to utilize the slower 5400 rpm rated hard drives due to the lack of available drive models supporting the above specifications from the leading drive manufacturers.

NOTE2: VR-N100U has the ability to expand the video storage capacity by utilizing the onboard LVD160 SCSI.

## 5.1.1. Configuring the Hard Drives

When the hard drives are first recognized by VR-N100U as new storage devices, it will prompt the user to configure the drives. If multiple drives are recognized, the available RAID configuration options will be prompted. Since VR-N100U appliances are normally preconfigured with four (4) of the same make/model recommended hard disk drives, the user does not have to worry about configuring the hard drives. However, if for any reason, one or more drives are not configured, you had to add/remove a device, or delete/recreate the RAID, follow the instructions on the **Devices** section under the **System** Administration Utilities page.

| - Z12                                                                              | 0ba3                                                                                                    |                         | 🌒 🚯 🍾 O                            | RAID Details      |                       |
|------------------------------------------------------------------------------------|----------------------------------------------------------------------------------------------------|-------------------------|------------------------------------|-------------------|-----------------------|
|                                                                                    |                                                                                                    |                         | Administration Browse Search About | RAID group Na     | me md0                |
| Administration                                                                     | Utilities                                                                                                    | System Networks Cameras |                                    | RAID Level        | 1                     |
| Devices<br>General<br>Users<br>Groups<br>Time/Date<br>EventLog<br>Aloris<br>Roboot | Devices                                                                                                    |                         |                                    | ICHI) Level       | 1                     |
|                                                                                    | Access Devices No Access Device Available                                                                                                    |                         |                                    | Status            | Running               |
|                                                                                    | RAID Groups Create new RAID<br>Name Type Capacity                                                                                                    | Used                    | Free Status                        | Devices used      | Device Space allotted |
|                                                                                    | md0 Raid level 5 231977MB                                                                                                    | 55214MB(26%)            | 164788MB Running                   |                   | /dev/hdg 4795MB       |
|                                                                                    | Legend:                                                                                                    |                         |                                    | /dev/hdh 4795MB   |                       |
|                                                                                    | RAID not running, needs checking by administrator Drives in the RAID are being re-synchronized.<br>Please avoid using the RAID while re-synchronization is in progress. |                         |                                    | /demiail 47951415 |                       |
|                                                                                    | RAID is surning with evens, needs checking by administrator.<br>RAID connot be used custerily.                                                                          |                         |                                    | Size              | 4795MB                |
|                                                                                    |                                                                                                    |                         |                                    | Add/Remove Devi   | ices Delete this RAI  |

#### 5.2. Network IP Cameras

VR-N100U is designed to support the latest IP cameras from JVC. Unfortunately, each make as well as model utilizes different protocols, and offer slightly different features and functions. Therefore, camera support will be an ongoing process for VR-N100U. Below is a list of supported IP cameras at the time this manual was published.

**NOTE1**: Please visit the various network camera manufacturer web sites for detail specifications and camera firmware updates. All network cameras should have the latest available firmware and set to manufacturer's default.

Below is a list of JVC network IP cameras that are currently supported or in the process of being supported.

| Z | VN-C10U | Fixed, Motion Detection | Supported |
|---|---------|-------------------------|-----------|
| Z | VN-C11U | Fixed, Motion Detection | Supported |
| Z | VN-C30U | PTZ                     | Supported |

Details regarding the advanced settings for the above network IP cameras supported by VR-N100U are listed below.

- **NOTE1**: Always make sure that your JVC network cameras are flashed with the latest firmware version prior to using the device with VR-N100U.
- **NOTE2**: For more detail information regarding the JVC devices, please visit their web site at <u>www.jvc.com</u> or <u>http://pro.jvc.com/prof/main.isp</u>.

| Auvanceu 3          | ettings for VI                                                        | N-C100                 |                           |              |
|---------------------|-----------------------------------------------------------------------|------------------------|---------------------------|--------------|
| JVC VN-C10U         | Configuration (F                                                      | Fixed Motion Detection | on Network Camera)        |              |
|                     | Resolution                                                            |                        | 160x120, 320x240, 640x480 |              |
|                     | Frames per<br>Second                                                  | @ 160x120              | Max 30 fps                |              |
|                     |                                                                       | @ 320x240              | Max 30 fps                |              |
|                     |                                                                       | @ 640x480              | Max 8 fps                 |              |
| Quality             | Compression Rate                                                      |                        |                           |              |
|                     | Automatic White Balance                                               |                        |                           |              |
| Balance             | Red Balance                                                           |                        |                           | PROFESSIONAL |
| Balance             | Green Balance                                                         |                        |                           |              |
|                     | NOTE: RED & GREEN gains are only applicable if Automatic WHITE is OFF |                        |                           |              |
| Drightmass          | Automatic Gain Control                                                |                        |                           | 02           |
| Brightness          | Saturation                                                            |                        |                           | <u> </u>     |
| Deeklight           | Backlight Compensation                                                |                        |                           |              |
| Backlight           | Backlight Compensation Area                                           |                        |                           |              |
| Shutter             | Shutter Speed                                                         |                        |                           |              |
| Motion<br>Detection |                                                                       |                        |                           |              |

## Advanced Settings for VN-C10U

| 7 | Advanced | Settings | for | VN-C11U |  |
|---|----------|----------|-----|---------|--|
|---|----------|----------|-----|---------|--|

|                     | Configuration (F                                                      | Fixed Motion Networ | k Camera)                 |                              |
|---------------------|-----------------------------------------------------------------------|---------------------|---------------------------|------------------------------|
|                     | Resolution                                                            |                     | 160x120, 320x240, 640x480 |                              |
|                     |                                                                       | @ 160x120           | Max 30 fps                |                              |
|                     | Frames per<br>Second                                                  | @ 320x240           | Max 30 fps                |                              |
|                     |                                                                       | @ 640x480           | Max 8 fps                 | ]                            |
| Quality             | Compression F                                                         | Rate                |                           |                              |
|                     | Automatic White Balance                                               |                     |                           | - <b>JVC</b><br>Professional |
| Balance             | Red Balance                                                           |                     |                           | PROFESSIONAL                 |
| Dalance             | Green Balance                                                         |                     |                           |                              |
|                     | NOTE: RED & GREEN gains are only applicable if Automatic WHITE is OFF |                     |                           |                              |
| Brightness          | Automatic Gain Control                                                |                     |                           |                              |
| Brightness          | Saturation                                                            |                     |                           |                              |
| Dealdisht           | Backlight Compensation                                                |                     |                           |                              |
| Backlight           | Backlight Compensation Area                                           |                     |                           |                              |
| Shutter             | Shutter Speed                                                         |                     |                           |                              |
| Motion<br>Detection |                                                                       |                     |                           |                              |

#### Advanced Settings for VN-C30U

|              | Configuration (P                                                      | TZ Network Camera | )                                            |                                       |
|--------------|-----------------------------------------------------------------------|-------------------|----------------------------------------------|---------------------------------------|
|              | Resolution                                                            |                   | 160x120, 320x240, 640x480                    |                                       |
|              |                                                                       | @ 160x120         | Max 15 fps                                   |                                       |
|              | Frames per<br>Second                                                  | @ 320x240         | Max 10 fps                                   |                                       |
| PTZ          | Cocona                                                                | @ 640x480         | Max 3 fps                                    |                                       |
|              | Presets                                                               |                   | 10 total                                     |                                       |
|              | Auto-Pan Came                                                         | era               | Never, Every 15 sec/30 sec/1 min/2 min/5 min |                                       |
|              |                                                                       |                   | 0.4.400                                      | JVL                                   |
|              | Zoom (Optical 15x)                                                    |                   | 0 to 100                                     | PROFESSIONAL                          |
|              | Focus                                                                 | Auto Focus        | (Toggle between Auto and Manual)             |                                       |
| Lens Control |                                                                       | Manual Focus      | 0 to 100                                     |                                       |
|              | Iris                                                                  | Auto Iris         | (Toggle between Auto and Manual)             |                                       |
|              |                                                                       | Manual Iris       | 0 to 100                                     |                                       |
| Quality      | Compression Rate                                                      |                   | 1 to 7                                       | A MELL                                |
|              | Automatic White Balance                                               |                   | Off or On                                    |                                       |
| Balance      | Red Balance                                                           |                   | 0 to 100                                     |                                       |
| Dalance      | Green Balance                                                         |                   | 0 to 100                                     | · · · · · · · · · · · · · · · · · · · |
|              | NOTE: RED & GREEN gains are only applicable if Automatic WHITE is OFF |                   |                                              |                                       |
| Brightness   | Automatic Gain Control                                                |                   | Off or On                                    |                                       |
| Digitile33   | Saturation                                                            |                   | 0 to 49                                      |                                       |
| Backlight    | Backlight Comp                                                        | ensation          | Off or On                                    |                                       |
| Daokiigitt   | Backlight Compensation Area                                           |                   | Top, Bottom, Left, Right, Center             |                                       |
| Shutter      | Shutter Speed                                                         |                   | 1/60 or 1/100                                |                                       |

## 5.2.1. Testing Network IP Cameras

If the network IP camera that you are using with VR-N100U is not being recognized or is not functioning correctly, please verify the following:

- 1. Is the network IP camera make and model supported by my VR-N100U security appliance's firmware?
- 2. Does the network IP camera have the latest firmware version?
- 3. Is the network IP camera attached to the VR-N100U backchannel (connected to the dedicated unmanaged layer 2 10/100 Mbit switch that is utilized by VR-N100U) using a CAT5/CAT5e Ethernet cable?
- 4. Is the network IP camera using the camera manufacturer's recommended power supply?
- 5. Are any of the LED lights on the network IP camera ON or show any activity?
- 6. Was the VR-N100U appliance online before you connected and powered on the network IP camera?
- 7. When you tried to have VR-N100U DISCOVER the cameras, did any of the other cameras get recognized and configured automatically by VR-N100U?
- 8. In the camera window on VR-N100U's Camera page, is there any message stating "camera not responding"?

If you have verified all of the above, then you must proceed to remove that possible defective camera off of the VR-N100U backchannel and proceed to test it as an individual device on your network using the software utility that came with it or try logging directly into the camera's web server for further investigation. Contact the camera manufacturer's technical support team to assist you in troubleshooting the device.

9. Once you have resolved the issue with the network IP camera and reset to its default settings, you can proceed to add it to the VR-N100U backchannel and try to have VR-N100U rediscover it.

### 5.3. Network Enablers

VR-N100U is designed to support the latest network enablers for analog cameras (a.k.a. video server or encoder devices) from major manufacturers. Unfortunately, each make as well as model utilizes different protocols, and offer slightly different features and functions. Therefore, network enabler support will be an ongoing process for VR-N100U. Below is a list of supported network enablers at the time this manual was published.

**NOTE**: Please visit the JVC web site for detail specifications and camera firmware updates. All network enablers should have the latest available firmware and set to manufacturer's default.

Below is a list of JVC network enablers (a.k.a. video server or encoder devices) that are currently supported or in the process of being supported.

VN-A1U 1-Channel, Motion Detection Supported

Details regarding the advanced settings for the above network enables supported by VR-N100U are listed below:

#### Advanced Settings for VN-A1U

- **NOTE1**: Always make sure that your JVC network devices are flashed with the latest firmware version prior to using the device with VR-N100U.
- **NOTE2**: For more detail information regarding the JVC devices, please visit their web site at <u>www.jvc.com</u> or <u>http://pro.jvc.com/prof/main.jsp</u>.

### 5.3.1. Testing Network Enablers

### 5.4. Switches

VR-N100U's architecture allows the networked security appliance to be a completely non-evasive system. For the Backchannel (LAN2), a dedicated switch is utilized to enable up to 16 network enabled cameras to be managed by VR-N100U. Using a dedicated high-quality **Unmanaged Layer 2 24-Port 10/100 Mbit Fast Ethernet**, VR-N100U is capable of supporting 30 fps for each individual camera. However, we have discovered that some switches offer very poor performance. Therefore, we have provided a few recommended high-quality Unmanaged Switches:

- LinkSys EF3124 24-Port Switch
- LinkSys EF4124 24-Port Switch
- LinkSys SR224 24-Port Switch
- LinkSys SR2024 24-Port Switch

Below is an example of how the backchannel of VR-N100U should be configured. As you can see, only the network cameras are attached to the switch along with LAN2 of VR-N100U. For further information, refer to section 2.4.5 Setting Up the Backchannel.

- **NOTE1**: Maximum configuration requires 17 ports (16 cameras and 1 for VR-N100U), thus we recommend high-quality 24port Unmanaged Layer 2 Fast Ethernet switches for each VR-N100U.
- NOTE2: High-quality 24-port Unmanaged Gigabit Switches can also be utilized.
- **NOTE3**: Chaining 4 and/or 8 port switches is NOT RECOMMENDED as it causes unnecessary extra hops that have been found to cause performance and reliability problems.

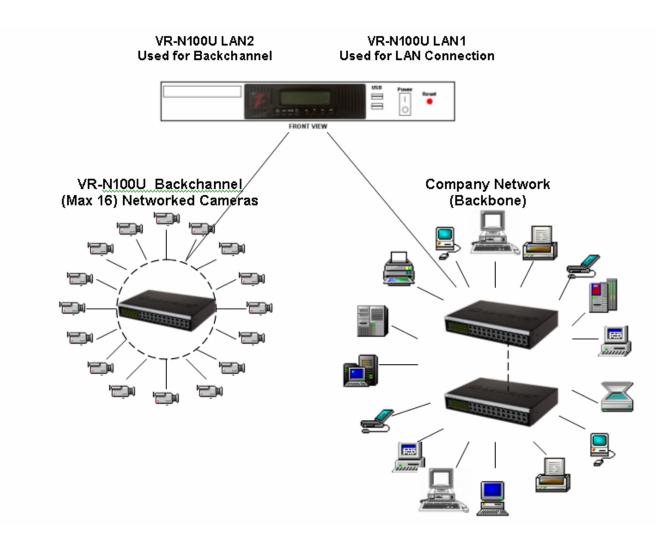

# 6. TECHNICAL TIPS AND TROUBLESHOOTING

This section is designated for trained technical personnel only. Do not attempt to make any changes unless you have been instructed by Technical Support personnel. Any unauthorized changes or tampering of your VR-N100U will **automatically void your warranty**.

# 6.1. Industrial Server Board

The main components that makes up the VR-N100U security appliance's Industrial Server Board is outlined in the following sections.

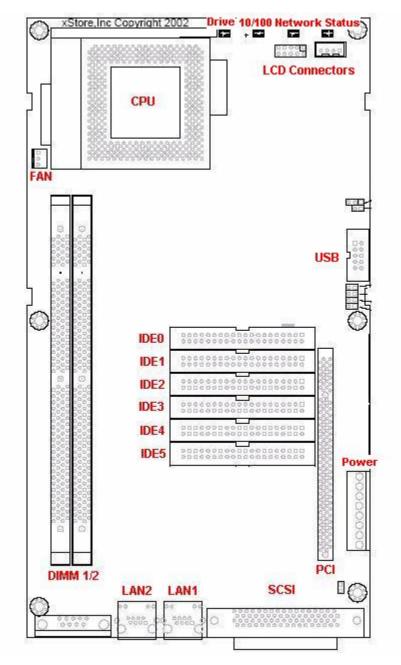

### 6.1.1. Processor

Due to the optimized and multi-threaded Operating System that is installed on the industrial server board, VR-N100U is able to achieve fast performance utilizing Intel Socket 370 based processors on the embedded platform. The board is designed to automatically detect and support a wide variety of these processors.

**NOTE:** The VR-N100U comes standard with the fastest Intel Server Processor and highest quality low-profile heat sink fan integrated onto the system.

#### 6.1.2. Memory

The VR-N100U comes standard with 512MB of total memory.

- NOTE1: The VR-N100U comes standard with the maximum memory configuration (512MB of PC133).
- **NOTE2:** 512MB SDRAM DIMMs are NOT supported, therefore you must use two (2) 256MB SDRAM DIMMs to achieve the maximum memory capacity.

### 6.1.3. Onboard ATAPI

The board comes fully equipped with the multiple onboard ATAPI/IDE Channels. It is capable of supporting any ATAPI-based devices. The ATAPI device can be manually set to support any of three settings (Master, Slave or Cable Select).

VR-N100U offers onboard RAID storage, therefore four identical hard drives should be installed in the VR-N100U Rackmount System. All hard drives must be set to **MASTER** and utilize **IDE2**, **IDE3**, **IDE4** and **IDE5** Channels only.

| Channel | Maximum Speed | Channel | Maximum Speed |
|---------|---------------|---------|---------------|
| IDE 0*  | ATA/100*      | IDE 4** | ATA/133       |
| IDE 1   | ATA/100       | IDE 5** | ATA/133       |
| IDE 2** | ATA/133       |         |               |
| IDE 3** | ATA/133       |         |               |

- **NOTE1**: *\*\** IDE0 is occupied by the onboard non-volatile flash disk, thus we recommend not to attach any devices to this channel.
- NOTE2: (\*\*' IDE1 is currently not used by VR-N100U and its IDE cable will not be attached to a device at this time.
- NOTE3: '\*\*' IDE2 to IDE5 are used for the four (4) VR-N100U RAID hard drives.
- **NOTE4:** We recommend that you utilize ANSI standard 40-pin 80-conducted IDE Cables for ATAPI Channels (IDE1 and above). The IDC connector MUST HAVE all 40 pins open on the (Blue) host connector.

### 6.1.4. Onboard SCSI

The board can come standard with an onboard SCSI Channel. The Adaptec Ultra160-LVD/SE SCSI is capable of supporting any SCSI-1, SCSI-2, SCSI-3, Narrow, Ultra, Wide, Ultra Wide, LVD160, and LVD320-based devices. The SCSI device support is dependent on the VR-N100U installed device drivers.

| SCSI ID | Maximum Speed | SCSI ID | Maximum Speed |
|---------|---------------|---------|---------------|
| ID #0   | 160 MB/s      | ID #8   | 160 MB/s      |
| ID #1   | 160 MB/s      | ID #9   | 160 MB/s      |
| ID #2   | 160 MB/s      | ID #10  | 160 MB/s      |
| ID #3   | 160 MB/s      | ID #11  | 160 MB/s      |
| ID #4   | 160 MB/s      | ID #12  | 160 MB/s      |
| ID #5   | 160 MB/s      | ID #13  | 160 MB/s      |
| ID #6   | 160 MB/s      | ID #14  | 160 MB/s      |
| ID #7*  | 160 MB/s      | ID #15  | 160 MB/s      |

- NOTE1: "\*" The default SCSI ID for the onboard Adaptec LVD160 Chipset is ID #7 with both Parity and Termination Enabled.
- **NOTE2:** Various SCSI devices can be daisy-chained on the SCSI bus, however the bus speed and cable length restrictions will be governed by the slowest attached SCSI device type.
- **NOTE3:** Proper SCSI etiquette (unique SCSI IDs, SCSI termination (end devices only with Active termination recommended), proper SCSI cable lengths) must be maintained at all items to ensure the highest performance and reliability.

#### 6.1.5. Onboard Dual Ethernet

The VR-N100U board comes standard with dual onboard 10/100 Network Interface Connectors (NICs) for providing a higher level of flexibility, connectivity and functionality.

- **NOTE1:** LAN1 is designed for use as the VR-N100U front-channel for connectivity to the company's main network backbone.
- **NOTE2:** LAN2 is designed for use as the VR-N100U backchannel for managing up to 16 cameras and should be connected to the dedicated "camera" switch on port 17 of the 24-port switch.

### 6.1.6. PCI Expansion Slot

The VR-N100U board comes standard with an onboard 32-bit PCI Expansion Slot. This Expansion Slot is designed to be utilized with the optional Video Life Cycle Management function of VR-N100U.

**NOTE1:** A third party PCI Riser Card may not work with the VR-N100U board.

#### 6.1.7. USB

The board is designed to support dual onboard USB channels.

**NOTE:** The current version of VR-N100U does not incorporate support for the USB, thus please do not attempt to attach any USB device to the dual USB ports of the 19" 1U rackmount.

### 6.1.8. COM Port

The board has a COM port on the rear, however, it is not utilized by VR-N100U. Therefore, please do not attempt to attach any serial cable or device to it.

# 6.2. Jumper Settings

The Industrial Server Board utilizes multiple default jumper settings for use with the VR-N100U security appliance and they are outlined in the following sections.

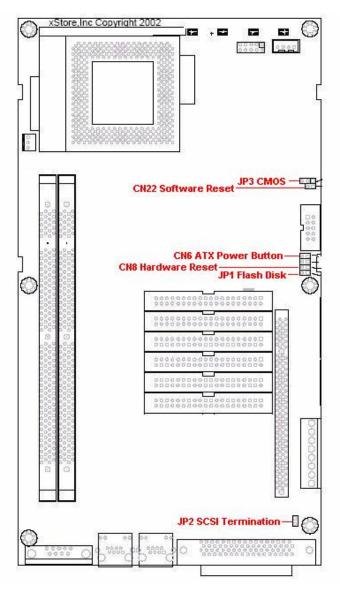

### 6.2.1. JP1: Flash Disk

| Options | Settings            |  |
|---------|---------------------|--|
| Master  | 1-2: Short          |  |
| Slave   | 1-2: Open (default) |  |

The embedded VR-N100U operating system and application are stored on a non-volatile flash disk that is attached to the IDE 0 Channel. The setting for the flash should always be set to MASTER and no other device should be attached to the IDE 0.

**NOTE**: **DO NOT** attempt to change the Flash Disk default setting on your VR-N100U unless instructed by Technical Support personnel.

### 6.2.2. JP2: SCSI Termination

| Options | Settings            |
|---------|---------------------|
| Disable | 1-2: Short          |
| Enable  | 1-2: Open (default) |

For the onboard Adaptec LVD160 SCSI Termination to be enabled, both the JP2 must be OPEN (not jumpered) and the SCSI Termination option in the Adaptec BIOS be enabled (both default settings).

**NOTE**: **DO NOT** attempt to change the SCSI Termination setting on your VR-N100U unless instructed by Technical Support personnel.

### 6.2.3. JP3: CMOS

| Options    | Settings             |
|------------|----------------------|
| Normal     | 1-2: Short (default) |
| Clear CMOS | 2-3: Short           |

To clear the CMOS setting and have the VR-N100U revert to its default settings, you will need to follow the steps below:

- a) Power OFF the VR-N100U
- b) Short (jumper) pins 2-3 on JP3
- c) Power ON the VR-N100U for 5 seconds
- d) Power OFF the VR-N100U
- e) Short (jumper) pins 1-2 on JP3 to be able to use the VR-N100U in normal mode
- **NOTE**: **DO NOT** attempt to reset the CMOS setting on your VR-N100U unless instructed by Technical Support personnel.

#### 6.2.4. CN6: ATX Power Button

| Pin | Signal  |  |
|-----|---------|--|
| 1   | PW_BN + |  |
| 2   | GND     |  |

The ATX Power switch is attached to CN6 to enable the ability to power ON and OFF the VR-N100U with the supplied Rackmount ATX Power Supply.

**NOTE1**: To power ON, merely press the power toggle button.

**NOTE2**: To power OFF, press on hold down the toggle button for a few seconds to allow the ATX Power Supply to properly turn off.

#### 6.2.5. CN8: Hardware Reset

| Pin | Signal |
|-----|--------|
| 1   | Reset  |
| 2   | GND    |

The recessed power reset button on the Rackmount chassis is attached to CN8.

**NOTE**: It is **NOT RECOMMENDED** to conduct a hard reset on the VR-N100U as it will cause a "dirty shutdown" and cause the appliance to be temporarily disabled until the devices have completed a resynchronization.

### 6.2.6. CN22: Software Reset

| Pin | Signal |
|-----|--------|
| 1   | Reset  |
| 2   | GND    |

The software reset is a means to manually reset the appliance temporarily back to manufacturer's default settings.

NOTE: VR-N100U rackmount systems do not utilize the manual software reset option.

# 6.3. BIOS

The settings for the customized Phoenix-Award BIOS for the industrial server board have been optimized for the VR-N100U security application. No changes to the CMOS are required.

# 6.4. Adaptec SCSI BIOS

The onboard Adaptec SCSI BIOS settings for the server board have been for the VR-N100U security application. No changes to the Adaptec SCSI BIOS are required. The default settings are:

| Adaptec Settings                                                | Defaults   |
|-----------------------------------------------------------------|------------|
| SCSI Controller ID                                              | 7          |
| SCSI Controller Parity                                          | Enabled    |
| SCSI Controller Termination                                     | Enabled    |
| Sync Transfer Rate (SCSI ID #0~15)                              | 160 MB/Sec |
| Initiate Wide Negotiation                                       | Yes        |
| Enable Disconnection                                            | Yes        |
| Send Start Unit Command                                         | Yes        |
| BIOS Multiple LUN Support                                       | No         |
| Include in BIOS Scan                                            | Yes        |
| Reset SCSI Bus at IC Initialization                             | Enable     |
| Display <ctrl><a> Message During BIOS Initialization</a></ctrl> | Enable     |
| Extended Init 13 Translation for DOS Drives > 1 GByte           | Enable     |
| POST Display Mode                                               | Verbose    |
| SCSI Controller Int 13 Support                                  | Enabled    |
| Domain Validation                                               | Enabled    |
| Support Removable Disks Under Int 13 as Fixed                   | Disabled   |

## 6.5. LED Panel with Keypad and LED Indicators

The VR-N100U appliance is designed to utilize the LCD Display Panel, Keypad and LED Indicators. This LCD Display supports 2-lines of 16 alphanumeric characters, has four (4) access buttons, and also includes the four (4) LEDs that provide important status information for various components. These are utilized by the VR-N100U to provide important information regarding the current status of the appliance. These include the **Status** Activity, **Network** Activity (LAN1), **10/100** Network Connection Status (LAN1), and **Device** Activity for all ATAPI and SCSI Channels. The phases of the lights provide information about the operation of the VR-N100U.

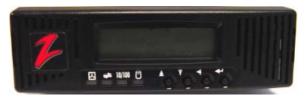

# 6.5.1. LCD Panel

When the VR-N100U starts up, the LCD display will begin displaying messages. It will keep you informed of the steps the system is going through during the boot up process and is summarized on the chart below. This comprehensive display graphically illustrates the steps of each process that can be performed using the LCD Panel.

The LCD Panel begins by displaying the message *Hardware POST* with a version number on the second line (*POST* stands for *Power-On Self-Test*). The **Status** LED (the first indicator light on the left) will display solid red. As VR-N100U boots the OS (operating system) and detects the drives, those messages will be display on the Panel. When the boot up process goes into the next phase, the Status LED changes to solid amber and the version number of the firmware is displayed on the Panel. The system then attempts to acquire an IP address, checks the drives, and starts networking services. If a DHCP Server is running on the network, VR-N100U dynamically acquires an IP address. The Status light turns solid green and the default Server Name displays on the LCD Panel with the IP address on the next line. The Server Name and IP address will continue to display until an event occurs on the VR-N100U, or the user pushes a key. This is called the Steady State Display, and it means everything is running. If the VR-N100U did not dynamically acquire an IP address, it will assign itself the address must be assigned to the system before anything else can be done with it. You will need to go your network admin and get an IP address, the Subnet Mask, and the address of the Default Gateway.

### 6.5.2. Keypad

Each key has a different function, illustrated by a directional arrow just above and to the left of the key. From left to right, the first key is the **Up** key. The next key is the **Down** key. The third key is the **Back** key. And, the last key, the key on the right, is the **Enter** key.

| Up | Down | Back | Enter |
|----|------|------|-------|
|    |      |      | Ł     |

### 6.5.3. LED Indicators

The LEDs are identified by a keyword above each light on the unit and by the complete name of the LED in the following graphic. The LED lights can flash green, amber, or red, each color indicating a different state or activity of the system. The chart below summarizes the LED indicators.

| LED Label                   | Color           | Aspect   | Description                                                                                                    |
|-----------------------------|-----------------|----------|----------------------------------------------------------------------------------------------------|
|                             | Red Solid       | Solid    | <u>Power-On</u> : Solid Red during power-on indicates a self-test. When the self-test is completed, the LED transitions to amber and continues the power-on process. |
|                             |                 |          | <u>Power-Off</u> : Solid Red during power-off indicates a safe halt, after which power can be safely turned off on the VR-N100U                                      |
| Status                      | Amber           | Solid    | <u>Power-On</u> : Solid Amber during power-on indicates that VR-N100U has completed the self-test and is booting the OS and application.                             |
|                             | Green           | Solid    | Indicates that VR-N100U is completely initialized. It has acquired and IP address and is operational.                                                                |
|                             | Amber           | Flashing | Indicates that VR-N100U was unable to acquire an IP address. It defaults to the address 10.10.10.10.                                                                 |
|                             | Green/<br>Amber |          | Indicated that VR-N100U is reflashing the firmware.<br><b>NEVER INTERRUPT THIS PROCESS!!!</b>                                                                        |
|                             |                 | 1        |                                                                                                    |
| Network<br>Network Activity | Green           | Flashing | Indicates that network traffic from an external source                                                                                                    |
| (LAN1-Backbone)             | Amber           | Flashing | Indicates that the VR-N100U is transmitting                                                                                                    |
|                             |                 |          |                                                                                                    |
| 10/100                      | Amber           | Solid    | Your network speed is 10 Mbps.                                                                                                    |
| Network Speed               | Green           | Solid    | Your network speed is 100 Mbps.                                                                                                    |
| (LAN1-Backbone)             | No Light        |          | Indicates that there is no network link visible to the VR-N100U                                                                                                    |
|                             |                 |          |                                                                                                    |
| Drive                       | Green           | Flashing | An IDE drive is reading or writing data.                                                                                                    |
| Drive Activity              | Red             | Flashing | A SCSI drive is reading or writing data.                                                                                                    |

### Status

The **Status LED**, the first light on the left, cycles through its power-on sequence as the VR-N100U boots up. It starts out solid red during self-test. Solid amber indicates the server is booting the OS and the application. Solid green indicates the VR-N100U has successfully powered on and dynamically acquired an IP address. The Status light will remain solid green throughout normal operation. If the Status light slowly blinks amber, VR-N100U has failed to dynamically acquire an IP address. You must simply use one of the four methods outlined in the manual to manually acquire an IP address. When VR-N100U is in the process of updating or reflashing the VR-N100U firmware, the **Status** LED will flash quickly between green and amber. Under no circumstances should the process be cancelled or power be removed from the unit during the reflash. A partial or terminated operation may result in a dysfunctional unit.

#### Network

The **Network Activity** LED flashes green when there is network traffic from an external source on LAN1, the network backbone. When the Network LED flashes amber, it means the VR-N100U is transmitting video from the cameras and/or being accessed over the network.

**NOTE**: Only LAN1's Network LED is available because the LCD Module was originally designed with the previous generation server board which utilized only a single network connection.

#### *F* 10/100

The **Network Speed** LED will be either solid amber, or solid green. Amber indicates the LAN1 camera backchannel network speed is 10 Mbps. Green indicates the LAN1 camera backchannel network speed is 100 Mbps. When the LED is red, there is no network link visible to the server on LAN1.

**NOTE**: Only LAN1's 10/100 LED is available because the LCD Module was originally designed with the previous generation server board which utilized only a single network connection.

#### Drive

The **Drive Activity** LED lights up whenever data is moving to or from an IDE device or SCSI device. A flashing green light indicates an attached IDE drive is reading or writing data. A flashing red light indicates a SCSI device is reading or writing data. A flashing amber light indicates both IDE and SCSI devices are active. The Drive Activity LED does not differentiate between reading and writing data.

#### 6.5.4. Entering the Address

If you want to change the IP address of your system, follow the steps below.

- 1. Depress the Enter key. The LCD Panel will display the message Network Setup...
- 2. Depress the Enter key. The Panel displays the IP address entry screen. The cursor will be positioned at the location of the first digit in the first set of numbers. Use the Up and Down arrow keys (Up increments the number, Down decrements it) to locate the first number in the IP address. When the correct number is displayed in the first position, depress the Enter key. The cursor advances to the next position in the IP address. Continue to use the Up and Down arrow keys to locate the numbers in the IP address, depressing the Enter key to accept each number. Use the Back key to move the cursor one position to the left. Don't forget, if the address you were given has only one or two digits in any of the number sets of the address, use leading zeroes to *pad* the number set to three digits. For example, if the IP address you were given is **195.182.30.4**, enter**195.182.030.004** in the address fields. When you have finished and have verified that you entered the correct IP address, depress the Enter key.
- 3. The Subnet Mask entry screen displays. Enter the Subnet Mask using the arrow keys as you did for the IP address. When you have finished, depress the Enter key.
- 4. The Default Gateway address entry screen displays. Enter the address and depress the Enter key. The next screen inquires if you want to enable the Static IP address and the other addresses you just entered. If you select the Y, the addresses will be saved and the Static IP options in the TCP/IP Configuration tool in the Network Configurations Tool Set will be selected. If you select the N, the option to obtain the IP address dynamically in that same tool will be selected. Use the arrow keys to toggle between the Y and N. Depress the Enter key to accept your selection.
- 5. The next screen that displays asks if you want to reboot the system to apply the addresses you entered. Select the Y if you are ready to reboot now. Select the N if you plan to change the default Server Name. Make your selection and depress the Enter key. If you select the Y, the VR-N100U will reboot. The LCD Panel will keep you informed about what is happening. If you select the N, you will go back to the *Network Setup* screen.

# 6.5.5. Renaming Your System

If you want to rename your system, depress the Down key.

- 1. The Set Server Name- screen displays. Depress the Enter key. The Edit ServerName screen displays. The Server Name you enter here can contain up to 24 alphanumeric characters and the dash (-). Use the Up and Down arrow keys to cycle through the numbers, letters and the dash to spell out the new name of your VR-N100U. The valid characters are arranged in this order: the dash, the numbers 0 through 9, the Capital letters A through Z, and the lowercase letters a through z. Remember, the Up key goes forward through the characters and the Down key goes backward. Depress the Enter key to accept the current character and advance the cursor. Depress the Enter key repeatedly until the Update? Screen displays.
- If you select the N, you will be returned to the Set Server Name screen and the new Server Name will not be saved. If you select the Y, the new Server Name is saved. It will go into effect when the system is rebooted. Depress the Enter key. The Reboot screen displays.

3. If you select the **N**, you will be returned to the *Set Server Name* screen. If you select the **Y**, the VR-N100U will reboot. The LCD Panel will keep you informed about what is happening. Only when you reboot the system will the new addresses and Server Name go into effect.

# 6.5.6. Rebooting

VR-N100U supports 3 types of reboots and they can be executed from the LCD Display.

| # | Types of Reboots        |
|---|-------------------------|
| 1 | Normal Reboot           |
| 2 | Factory Defaults Reboot |
| 3 | Safe Halt Reboot        |

- 1. When your system is operating normally, the LCD Panel will display the Server Name and the IP address, the Steady State Display. If you want to reboot the system, simply depress the Enter key. You will be prompted for the admin password. Use the Up and Down arrow keys to cycle through the numbers, letters and the dash to spell out the password. This screen did not display the first time you started up the system. The Password entry screen does not display until after you have setup your system in the VR-N100U Web browser interface. It will display from that point on whenever you press the Enter key. Depress the Enter key repeatedly to accept the password and advance to the Network Setup screen.
- 2. Depress the Down key to move through the screens until the *Reboot…* screen displays. Depress the Enter key. The first of the *Reboot Type* screens displays. There are three kinds of reboots you can perform. A **Normal Reboot** just reboots the system. A **Factory Defaults Reboot** resets all configurable VR-N100U functions to their original, fresh-from-the-factory settings. The contents of the VR-N100U Users List and the Groups List are lost. The Server Name and all defined Volume Sets are also lost when a reset-to-defaults reboot is selected. A **Power Off Reboot** will power down your system using a managed, controlled process designed to protect the system's equipment prior to power off. The **Status** light will remain solid red, indicating the VR-N100U can be powered off. Turn the power switch to the Off position, or unplug the power cord from the outlet. Do not remove the power cord from the system to power it off. Use the Down key to cycle through the different reboot choices until you get to the one you want. Use the Enter key to select your choice of Reboot, select the **Y** on the confirmation screen and depress the Enter key to begin the Reboot. The LCD Panel will display progress messages regarding the state of the reboot.

# 6.5.7. View Events

The last LCD Panel option is *View Events*. Depress the Enter key to display the *Password* screen. Enter your admin password using the Up and Down keys to display the characters and numbers in the password. Depress the Enter key to accept the password and display the *Network Settings* screen. Depress the Down key to cycle to the *View Events* screen. The current event will scroll across the screen (the LCD Panel is reading this from the *Event Log* in the System Utilities). Use the Up and Down keys to view the other events recorded in the Event Log.

# 6.5.8. Manual Reboot Status

If the VR-N100U is manually rebooted, the **Status** LED is the only indicator light that is of concern. The chart below provides a summary of this information:

| LED    | Interval in seconds | Color          | Operation Performed                         |
|--------|---------------------|----------------|---------------------------------------------|
| Status | 4 ~ 8               | Solid Amber    | System Reboot                               |
|        | 8 ~ 12              | Solid Red      | Safe Halt                                   |
|        | 12 ~ 16             | None – LED Off | Factory Defaults Reboot                     |
|        | 16 +                | Original State | Ignores the Reset button until pushed again |

If the VR-N100U's **Status** LED begins flashing red during a reboot, it indicates a hardware failure on the VR-N100U board. Hardware failures, if they exist, are detected during the power-on self-test and include the following:

- Boot RAM failure
- RAM failure
- Flash failure

Page 86 of 98

#### CMOS failure

- NIC failure
- SCSI failure

| LED     | RED      | GREEN    | DESCRIPTION                       |
|---------|----------|----------|-----------------------------------|
|         | On       | Off      | POST (Power On Self-Test)         |
|         | Flash 1  | Off      | ROM Checksum Error                |
| STATUS  | Flash 2  | Off      | Memory Error                      |
|         | Flash 3  | Off      | Error as No Bootable Disk         |
|         | On       | On       | Boot up into OS                   |
|         | On/Flash | Off      | Software Controlled               |
| NETWORK | Off      | On/Flash | LAN1 Hardware Activity            |
|         | Off      | Off      | No Network Activity               |
|         | On       | Off      | LAN1 10Mbit Ethernet Connection   |
| 10/100  | Off      | On       | LAN1 100Mbit Ethernet Connection  |
|         | Off      | Off      | LAN1 is not Connected             |
|         | On/Flash | Off      | Device Activity on SCSI Bus       |
| DEVICE  | Off      | On/Flash | Device Activity on IDE Channel(s) |
|         | Off      | Off      | No Device Activity                |

# 6.6. Power Supply

The board is also unique in that it has been designed to support the two most common types of power supplies used today (AT and ATX). This flexibility will allow it to be installed in nearly all enclosures. The ATX power supply is recommended and comes standard with all VR-N100U rackmount systems.

**NOTE1:** When selecting the ATX power adapter, do not forget to attach an ATX power switch to CN6 pin set.

# 7. GLOSSARY OF TERMS

| 10BaseT                | A version of Ethernet in which workstations are attached by twisted pair cable, cables used for telephone lines. 10BaseT uses star formation and transmits at per second (Mbps).                                                                                                    |                                   |
|------------------------|----------------------------------------------------------------------------------------------------|-----------------------------------|
| 100BaseT               | A high-speed LAN, 100BaseT is also called Fast Ethernet. It transmits at 100 n second (Mbps).                                                                                                    | negabytes per                     |
| 1000BaseT              | A high-speed LAN, 1000BaseT is also called Gigabit Ethernet. It transmits at 100 per second (Mbps).                                                                                                    | 00 megabytes                      |
| Access Protocol        | A communication methodology that facilitates the transfer of data to and from computer resource.                                                                                                    | a networked                       |
| Access Rights          | A privilege assigned to a user by the VR-N100U admin giving the user the Operator or Administer VR-N100U and Cameras.                                                                                                    | right to View,                    |
| Access Time            | The amount of time it takes for a storage peripheral to transfer data to the compute                                                                                                    | r.                                |
| AFP                    | AppleTalk Filing Protocol - An AppleTalk client/server protocol.                                                                                                    |                                   |
| Anonymous User         | An FTP client who logs in to a VR-N100U without authentication.                                                                                                    |                                   |
| Appliance class Server | A special purpose network device designed to perform a specific task. This spec<br>has an appliance-like design and behavior. It has a single function, it is inex<br>compared with traditional file servers, it is easy to install and operate, it is reliabl<br>not require the services of a network fileserver to communicate with its clients.          | pensive when                      |
| Application            | A program that performs a specific function, e.g., a spreadsheet application processing application.                                                                                                    | n, or a word                      |
| Application Launcher   | A program that automatically starts up or opens an application.                                                                                                    |                                   |
| Authentication         | The verification of the identity of a user as a security measure. Passwords authentication. A user can be authenticated by the Windows Domain, if network in been established, or by VR-N100U, which checks the Users List.                                                                                                    |                                   |
| Backup Browser         | A computer in a domain or NT group assigned by the Master Browser to maintain browse list. This copy can be used to rebuild the browse list if the Master Browse The Master Browser maintains one backup browser for every 32 NT workstation h 16 Windows hosts in a workgroup or NT Domain.                                                                 | er goes down.                     |
| BOOTP                  | <b>Bootstrap Protocol</b> - A method of automatically assigning IP addresses. BOOTP the same way as DHCP, but does not have the range of features of DHCP.                                                                                                    | works in much                     |
| Broadcast              | A transmission sent to many unspecified receivers at a time. (A broadcast is ser who has the equipment to receive it.) On an Ethernet, a broadcast packet is transmitted to all hosts on the network                                                                                                    |                                   |
| Broadcast Address      | A central address which will forward any messages sent to it to all user addresses                                                                                                    | on a network.                     |
| Browse List            | A list of the hosts and domains available on a Windows network. The brow Windows to present other hosts offering network services through a point-a interface, rather than requiring users to remember the names of remote hosts ar Windows 95, 98 and NT, the browse list is used to construct the view of the r Network Neighborhood and Windows Explorer. | and-click user<br>id services. In |
| Browser                | A program that provides the interface to the World Wide Web. It interprets hypermakes it possible for you to view Web sites and navigate from one Internet node to most popular browsers are those produced by Netscape and Microsoft.                                                                                                    |                                   |
| Cache                  | A place that stores information where you can get to it fast.                                                                                                    |                                   |
| Page 88 of 98          | All Items Are Subject To Change Without Notice                                                                                                    | Feb. 2004 Rev 1.0                 |

| CD burn                                                                                 | Slang for the process of recording a CD-R, a CD-recordable medium.                                                                                                    |   |
|-----------------------------------------------------------------------------------------|----------------------------------------------------------------------------------------------------|---|
| CD-R                                                                                    | <b>Compact Disc Recordable</b> - A recordable CD-ROM, which can be read by normal CD-ROM drives. Data can be recorded once onto a CD-R, and cannot be changed.                                                                                                    |   |
| CD-ROM                                                                                  | <b>Compact Disc, Read Only Memory</b> - An optical storage medium in disc form that comes with data already encoded on it in a laser-generated continuous spiral.                                                                                                    | I |
| Changer                                                                                 | A specialized CD/DVD-ROM drive in which more than one CD/DVD can be loaded. However, since a changer has only one read-head, only one of the loaded CD/DVD-ROMs can be read at one time.                                                                                                    |   |
| Class C Network<br>Internet Protocol (IP)                                               | Networks are divided into classes and are assigned Internet IP address ranges based on their network classification.                                                                                                    |   |
| Class C Networks                                                                        | Networks are small networks of up to 256 workstations. The first three bytes of their IP addresses identify the network, the last byte identifies the individual computer on the network. Class B networks are found in larger organizations. The first two bytes of their IP addresses identify the network, and the last two bytes identify each of up to 64,000 individual workstations.                                                                                                    |   |
| Client                                                                                  | A computer that uses the services of another computer, typically a server.                                                                                                    |   |
| Compression                                                                             | The temporary coding of data in a way that saves storage space or transmission time. The amount of compression depends on the type and content of the specific file.                                                                                                    |   |
| Compression<br>Threshold                                                                | A user-configurable setting that defines a percentage of storage space saved above which a CD/DVD-ROM should be compressed.                                                                                                    |   |
| Daisy-chain                                                                             | A configuration in which devices are connected to each other in sequence, like a chain of daisies. The last device in the chain must be terminated.                                                                                                    |   |
| Data Packet                                                                             | Information organized into blocks for transmission.                                                                                                    |   |
|                                                                                         |                                                                                                    |   |
| Datagram                                                                                | A packet of data and delivery information delivered over a non-guaranteed communications protocol.                                                                                                    |   |
| Datagram<br>DHCP                                                                        |                                                                                                    |   |
|                                                                                         | protocol.<br><b>Dynamic Host Configuration Protocol</b> - A method of assigning IP addresses to computers connected to a local area network (LAN). When a computer requests an address, the DHCP                                                                                                    |   |
| DHCP<br>Distributed Computing                                                           | <ul> <li>protocol.</li> <li>Dynamic Host Configuration Protocol - A method of assigning IP addresses to computers connected to a local area network (LAN). When a computer requests an address, the DHCP server selects an IP address from a master list and assigns it to the requestor.</li> <li>An architecture consisting of standard programming interfaces, conventions and server functionalities for distributing applications transparently across networks of heterogeneous</li> </ul>                                                                                                    |   |
| DHCP<br>Distributed Computing<br>Environment                                            | <ul> <li>protocol.</li> <li>Dynamic Host Configuration Protocol - A method of assigning IP addresses to computers connected to a local area network (LAN). When a computer requests an address, the DHCP server selects an IP address from a master list and assigns it to the requestor.</li> <li>An architecture consisting of standard programming interfaces, conventions and server functionalities for distributing applications transparently across networks of heterogeneous computers.</li> <li>The process of taking a published, or mounted, CD/DVDs off-line so that it is no longer available</li> </ul>                                                                                                    |   |
| DHCP<br>Distributed Computing<br>Environment<br>Dismount                                | <ul> <li>protocol.</li> <li>Dynamic Host Configuration Protocol - A method of assigning IP addresses to computers connected to a local area network (LAN). When a computer requests an address, the DHCP server selects an IP address from a master list and assigns it to the requestor.</li> <li>An architecture consisting of standard programming interfaces, conventions and server functionalities for distributing applications transparently across networks of heterogeneous computers.</li> <li>The process of taking a published, or mounted, CD/DVDs off-line so that it is no longer available to users.</li> <li>Domain Name System - A distributed database system used by TCP/IP applications to map IP addresses to their system names. The acronym refers both to the convention for naming hosts</li> </ul>                                                                                                    |   |
| DHCP<br>Distributed Computing<br>Environment<br>Dismount<br>DNS                         | <ul> <li>protocol.</li> <li>Dynamic Host Configuration Protocol - A method of assigning IP addresses to computers connected to a local area network (LAN). When a computer requests an address, the DHCP server selects an IP address from a master list and assigns it to the requestor.</li> <li>An architecture consisting of standard programming interfaces, conventions and server functionalities for distributing applications transparently across networks of heterogeneous computers.</li> <li>The process of taking a published, or mounted, CD/DVDs off-line so that it is no longer available to users.</li> <li>Domain Name System - A distributed database system used by TCP/IP applications to map IP addresses to their system names. The acronym refers both to the convention for naming hosts and to the way the names are handled across the Internet.</li> <li>A computer on the Internet that translates Internet domain names into Internet numerical</li> </ul>                                                                                                    |   |
| DHCP<br>Distributed Computing<br>Environment<br>Dismount<br>DNS<br>DNS Server           | <ul> <li>protocol.</li> <li>Dynamic Host Configuration Protocol - A method of assigning IP addresses to computers connected to a local area network (LAN). When a computer requests an address, the DHCP server selects an IP address from a master list and assigns it to the requestor.</li> <li>An architecture consisting of standard programming interfaces, conventions and server functionalities for distributing applications transparently across networks of heterogeneous computers.</li> <li>The process of taking a published, or mounted, CD/DVDs off-line so that it is no longer available to users.</li> <li>Domain Name System - A distributed database system used by TCP/IP applications to map IP addresses to their system names. The acronym refers both to the convention for naming hosts and to the way the names are handled across the Internet.</li> <li>A computer on the Internet that translates Internet domain names into Internet numerical addresses, such as 192.186.24.2.</li> <li>In Windows, a domain is an administrative grouping of hosts. In the Internet world, a domain is a</li> </ul>                                                                                                    |   |
| DHCP<br>Distributed Computing<br>Environment<br>Dismount<br>DNS<br>DNS Server<br>Domain | <ul> <li>protocol.</li> <li>Dynamic Host Configuration Protocol - A method of assigning IP addresses to computers connected to a local area network (LAN). When a computer requests an address, the DHCP server selects an IP address from a master list and assigns it to the requestor.</li> <li>An architecture consisting of standard programming interfaces, conventions and server functionalities for distributing applications transparently across networks of heterogeneous computers.</li> <li>The process of taking a published, or mounted, CD/DVDs off-line so that it is no longer available to users.</li> <li>Domain Name System - A distributed database system used by TCP/IP applications to map IP addresses to their system names. The acronym refers both to the convention for naming hosts and to the way the names are handled across the Internet.</li> <li>A computer on the Internet that translates Internet domain names into Internet numerical addresses, such as 192.186.24.2.</li> <li>In Windows, a domain is an administrative grouping of hosts. In the Internet world, a domain is a host-naming convention.</li> <li>A process in which the Windows Domain becomes available to VR-N100U to provide</li> </ul> |   |

network.org & a nonprofit organization. There has been a push recently to add more categories for classifying domains.

**Download** To transfer data from a remote computer to your computer via a network connection.

**Drive Mapping** A method of defining a pointer to a data storage location, or drive. The letters of the alphabet are used as the pointers, giving you 26 pointers to use to describe specific locations. The first five letters of the alphabet (A through E) are traditionally used to point to local drives (floppy drives, local hard drives, CD-ROM drives). On the network, a drive mapping serves as a bookmark, allowing a user direct access to a particular location. A drive letter is used to represent a logical drive, while a directory path leads to the specific location in the directory structure.

**DVD-ROM**Digital Video (Versatile) Disc, Read Only Memory - A type of read-only optical disc. DVD-ROMs are similar to CD-ROMs in that the data are stored in a laser-generated continuous spiral on the disc surface. The difference is that DVD-ROMs store much more data (4.7GB or more) in smaller pits in tighter circles. Capacity can be increased even more by adding a second layer of pits over the first, and by using both sides of the disc. Experts believe DVD-ROMs will eventually replace CD-ROMs.

Effective Rights The actual rights that a user or group has to access a Camera Set or Individual Camera. Access rights can be granted explicitly, or endowed by inheritance. Admin and users with Manager rights have unrestricted access rights to all Camera Sets and Individual Cameras. While effective rights are cumulative, a user or group needs to be granted access rights by means of only one of these methods (explicit assignment, inheritance, or Manager rights) to effectively access a Camera Set or Individual Camera.

- Enhanced Integrated Device (Drive) Electronics A second generation IDE drive interface that increases the previous maximum drive size. The data transfer rate is speeded up to more than twice that of the IDE. Another name for EIDE is ATAPI.
- A standard for connecting computers to a local area network (LAN), Ethernet is the most popular<br/>type of LAN. It sends its communications through radiofrequency signals carried by coaxial cable<br/>or other media. Developed by Xerox, it is sometimes called IEEE 802.3, which refers to the<br/>standard that defines it. The most common form of Ethernet is 10BaseT, which refers to a peak<br/>transmission speed of 10Mbps using copper twisted-pair cable.
- Ethernet Address The physical address of an Ethernet controller board, expressed as a 48-bit number in hexadecimal notation. VR-N100U Ethernet addresses will always take the form 00 80 A1 XX XX XX.

Factory Defaults reboot is one of the cycle options associated with the Reset button on the front of the unit. (See Chapter Seven Œ Technical Tips and Troubleshooting.) The system goes through the preparation for reboot by terminating all network connections, writing outstanding data to the hard drive, and closing all programs. Then, before it begins to start up again, all user configurable parameters (security, user/group lists, server name, etc.) are reset to the settings they were assigned at the factory, the default settings.

Fast Ethernet See 100BaseT

- **Firmware** The software embedded in the nonvolatile memory, flash memory, of the VR-N100U, which can be updated with a new program.
- Flash Memory Nonvolatile memory chips that can be reprogrammed with new instructions after the chips have left the factory.

Frame TypeData is transmitted on the network in blocks and these blocks are encapsulated by headers and<br/>trailers that describe where the data came from, where it is going, and the size and integrity of<br/>the data. This envelope of information, and the data it encapsulates, is called a packet or frame.<br/>Over the years, different frame headers have been defined and used in data communications<br/>over local area networks (LANs). Each set of frame headers represents a specific frame type. In<br/>order for a device to decode a received frame, it must recognize the frame type used by the<br/>sending node. There are four common Ethernet frame types: IEEE802.3, IEEE 802.2, Ethernet<br/>II, and Ethernet SNAP. A VR-N100U using the IPX protocol supports all four frame types. A VR-<br/>N100U using the IP protocol supports only the Ethernet II frame type.

| FTP              | <b>File Transfer Protocol</b> - A high level protocol that supports file copying from one system to another over a TCP/IP connection. FTP requires client and server components.                                                                                                    |     |
|------------------|----------------------------------------------------------------------------------------------------|-----|
| Gateway          | A program or piece of hardware that passes data between networks, especially between networks that cannot talk directly to each other because they use different protocols.                                                                                                    |     |
| HFS              | <b>Hierarchical File System</b> - A format system in which data are stored hierarchically in directories and subdirectories (DOS), or folders within folders (Mac).                                                                                                    | 3   |
| Host             | A computer on the Internet you may be able to log in to by using telnet, get files from by using FTP, or otherwise make use of.                                                                                                    |     |
| Host ID          | The portion of an IP address that identifies the host in a particular network. The Host ID is used in conjunction with the Network ID to form a complete IP address.                                                                                                    |     |
| HTML             | Hypertext Markup Language - HTML is used to write pages for the World Wide Web.HTML tex includes markup codes that define fonts, layout, embedded graphics, and hypertext links.                                                                                                    | :t  |
| НТТР             | <b>Hypertext Transfer Protocol</b> - These four letters at the beginning of most URLs tell the Web server how your browser intends to communicate with it. (Two computers need to establish a communications protocol right away, or they'll never get around to exchanging data.) The HTTP protocol is used to transfer a document from the server to your system.                                                                                                    |     |
| Hyperlinks       | The underlined words or phrases in Web documents you click on to jump to another screen or page. Hyperlinks contain HTML-coded references that point to other Web pages, which your browser then jumps to.                                                                                                    |     |
| Hypermedia       | Hypermedia integrates text, images, video, and sound into its documents. The elements of hypermedia documents are linked in an interactive way.                                                                                                    |     |
| Hypertext        | A non-sequential way of presenting information. A system of writing and displaying text that enables the text to be linked in multiple ways, to be available at several levels of detail, and to be powered by hyperlinks to associated documents.                                                                                                    | e   |
| IDE              | Integrated Device (Drive) Electronics - A hard drive interface that has all of its controller electronics integrated into the drive itself. This is the standard for most personal computers.                                                                                                    |     |
| Inherited Rights | Access rights that are explicitly granted to a Camera Set are inherited by all Camera members.<br>Access rights that are explicitly granted to a group are inherited by all user members of the<br>group.                                                                                                    |     |
| Interface        | A general means of communication between humans and computers. An interface can use characters, graphics, and sound to facilitate communication. A Web browser is an example of an interface.                                                                                                    | ۱   |
| Internet         | A collection of packet-switching networks connected by IP routers and appearing to users as a single network.                                                                                                    |     |
| Internet         | A network of networks, the Internet is the world's largest collection of networks that reaches universities, government research labs, business organizations, and military installations in most of the countries around the world.                                                                                                    | t   |
| IP               | <b>Internet Protocol</b> -IP is the workhorse protocol of the TCP/IP protocol suite. IP is responsible for addressing and sending datagrams across an internet. It provides an unreliable, connectionless datagram delivery service; unreliable because there are no guarantees that an IP datagram successfully gets to its destination, and connectionless because it doesn't maintain any status information about successive datagrams. IP provides best effort service and relies on ICMP to deliver error messages to the source. Datagrams are handled independently of all other datagrams, so there is no guarantee they will arrive at the destination in order. Datagrams are assembled by TCP at the destination. | n   |
| IP Address       | The address scheme that identifies a computer on the Internet by a uniquest ring of numbers, arranged in four groups separated by periods, e.g.,123.123.23.2. The IP address is responsible for moving packets of data from node to node. The Internet authorities assign ranges of numbers                                                                                                    | s   |
| Page 91 of 98    | All Items Are Subject To Change Without Notice Feb. 2004 Rev                                                                                                    | 1.0 |

|                    | to different organizations, which distribute them to their users either dynamically or as permanently assigned IP addresses. IP operates the gateways that move data within an organization and to regions and then around the world. Every resource on the Internet must have an IP address.                                                                                               |
|--------------------|----------------------------------------------------------------------------------------------------|
| IP Broadcast       | An IP address that is used when a host wants to send a frame to every other host on the network.                                                                                                    |
| IP Packet          | A chunk of data transmitted over the Internet using standard Internet Protocol (IP). Each packet begins with a header containing addressing and system control information. IP packets vary in length, depending on the data being transmitted.                                                                                                    |
| IPX                | Internetwork Packet Exchange – NetWare' network-layer protocol. It handles networking addressing, routing, and packets. It is the most common of all networking protocols.                                                                                                    |
| IPX Network Number | An eight-digit hexadecimal number that uniquely identifies a network.                                                                                                    |
| ISO-9660           | A format standard for CD-ROM disks defined by the International Standardization Organization (ISO).                                                                                                    |
| Jumper             | A metallic collar that slips over a set of pins to join them together to complete an electrical connection.                                                                                                    |
| LAN                | <b>Local Area Network</b> - A network that connects or links together on the same cable computers that are close to each other, usually in the same building.                                                                                                    |
| LED                | <b>Light-Emitting Diode</b> - A type of semiconductor diode that emits visible or infrared light when current passes through it. Visible LEDs are used as indicator lights; for example, the light that shows a computer or printer is turned on. Infrared LEDs are used in remote-control devices.                                                                                         |
| Link               | A connection. Two computers can be linked together. Link can also refer to a pointer to a file that exists in another place. Rather than have a copy of a particular file reside in many places, for example, some file systems enable a filename to point to another file. Finally, a link can refer to a hyperlink in a Web page that connects one page to another.                       |
| Location           | Location is the title of a data display in the VR-N100U Web browser interface in the Devices System Utility. It describes the installation location of IDE hard drives on the bus. The possible designations are Master or Slave and Channel 0or Channel 1                                                                                                    |
| Long File Name     | A method of naming files in Windows 95, Windows 98 and Windows NT. Unlike the filename restrictions of the eight-dot-three file naming convention under earlier versions of DOS, long file names allow names of up to 255characters, including spaces. You cannot use the characters $\langle $ : * ? fl < > .                                                                              |
| LUN                | <b>Logical Unit Number</b> - The number assigned to a component of a SCSI device to identify it in the context of that device, which is itself identified by a SCSI ID.LUN Adapter. See SCSI Expander.                                                                                                    |
| LUN Queuing        | A system of ordering Read requests for data stored on the individual drives in a CD/DVD-ROM changer.                                                                                                    |
| MAC                | Media Access Control - A protocol that governs the access method a workstation has to the network.                                                                                                    |
| MAC Address        | A six byte unique address used at the machine level when computers communicate within the same network.                                                                                                    |
| Master             | In the broadest sense, a computer which controls another computer or a peripheral. An IDE Master describes the relationship of two IDE devices on an IDE bus where one is the master and the other is set as the slave. The only time the master is really a master is during initializations after that, master and slave function independently and equally.                              |
| Master Browser     | The computer that maintains the browse list for a workgroup or NT domain. Whenever a computer offers a network service for the first time, it broadcasts a server announcement packet. The Master Browser receives this packet and adds the computer <sup>™</sup> s name to the browse list, then, it sends a list of backup browsers to the new computer, or assigns the new computer as a |
| Page 92 of 98      | All Items Are Subject To Change Without Notice Feb. 2004 Rev 1.0                                                                                                    |

backup browser.

| МІМЕ                    | <b>Multipurpose Internet Mail Extension</b> - MIME is used to extend the power of Well handle graphics, sound, video, etc. & anything but text. (HTML handles nothing but everything else is an extension.) Browsers recognize MIME types of categories and separated by a slash, e.g., image/gif. If you have registered a MIME type, the brow the file and launches a helper application.                                                                                                    | t text<br>I file types,                                                               |
|-------------------------|----------------------------------------------------------------------------------------------------|---------------------------------------------------------------------------------------|
| Multi-session CD        | A multi-session CD is a CD whose contents have been added to the CD during mo recording session. The contents are added sequentially in tracks. There is a break space between tracks to indicate the end of one recording session and the beginning the beginning set of the second second set of the second second s | or blank                                                                              |
| Native IP               | See pure IP.                                                                                                    |                                                                                       |
| Network                 | A group of interconnected computers, including the hardware and software used to them.                                                                                                    | connect                                                                               |
| Network ID              | The portion of the IP address that identifies the network. A Network ID is used in co<br>with Host IDs to form a complete IP address.                                                                                                    | onjunction                                                                            |
| NFS                     | <b>Network File System</b> - The distributed file sharing system of the Unix NOS. NFS us<br>enable clients to mount remote directories on their local file systems, regard-less of<br>OS. Users can access remote files as if they were local. This remote-file-access-as<br>process is completely transparent to the user.                                                                                                    | machine or                                                                            |
| Node                    | A computer on the Internet, also called a host. Computers that provide a service, so sites, are called servers.                                                                                                    | uch as FTP                                                                            |
| NOS                     | <b>Network Operating System</b> - An operating system that makes it possible for component on a network, and that manages the different aspects and functions of the network.                                                                                                    |                                                                                       |
| NT Domain               | An NT Domain is an administrative grouping of hosts on a Windows Network, which<br>the centralized administration of user accounts. Not to be confused with an Internet<br>which is a host-naming convention used to ensure that no two individual hosts on the<br>Internet have the same hostname. Despite the hierarchical organization of domains<br>Microsoft's Network browser, NT Domains have nothing to do with unique namespa<br>Workgroups and NT Domains are administrative groups of computer systems, which<br>represent political or managerial units in an organization. This grouping is used to p<br>organization which is displayed in network browsers like the Network Neighborhood<br>Windows 95, 98 and Windows NT 3.51 or 4.0. To a user, Workgroups and NT Dom<br>same in the Network Neighborhood.                                                                                                    | t domain,<br>ne global<br>is in<br>aces. Both<br>th usually<br>provide the<br>d under |
| Operating System        | The main control program of a computer that schedules tasks, manages storage ar communication with peripherals.                                                                                                    | nd handles                                                                            |
| Optical Disc            | A storage medium from which data is read and to which data is written by lasers. O disks store much more data than magnetic media, such as floppy disks and hard di are three basic types of optical disks: CD-ROM and DVD-ROM, WORM (Write Onc Many), and erasable.                                                                                                    | sks. There                                                                            |
| Packet                  | Data is not sent or received in a continuous stream, it is chopped up into chunks ca<br>Each packet contains the address the data is going to the address of the computer<br>and some other information. If a packet runs into a problem during its trip, it can att<br>another route. When all the packets get where they are going, the recipient comput<br>back together again.                                                                                                    | that sent it,<br>empt to find                                                         |
| Packet Bursts           | Early versions of NCP required a client to send one packet to the server and the service with one packet. This one-for-one packet transfer added a lot of time to the protoco introduced Packet Bursts, which allows a client to send one packet to the server, at to reply with many, or a burst of packets in one transfer. The many-to-one transfer dramatically speeds up reads from the server. It also works in reverse, with the clie burst of packets to the server and receiving only one response from the server.                                                                                                    | I. Novell later<br>nd the server<br>of packets                                        |
| Plugin<br>Page 93 of 98 | An accessory program that enhances a main application. An example is the set of a<br>All Items Are Subject To Change Without Notice                                                                                                    | additional<br>Feb. 2004 Rev 1.0                                                       |

|                    | tools and effects available to Photoshop image editor in the Plug-ins folder.                                                                                                    |
|--------------------|----------------------------------------------------------------------------------------------------|
| Power-on Sequence  | The software-driven, sequential initialization processes tracked by the light phases of the Status LED that take place when the VR-N100U is plugged into the power source.                                                                                                    |
| PDC                | <b>Primary Domain Controller</b> - The primary domain controller is the master controller in the domain. The primary domain controller is the computer that has been designated to control all the functions of the domain.                                                                                                    |
| Periodic Update    | A feature of the Volume Details screen, which provides the tools to transfer attributes from the current CD volume in a subscription series to the new CD in the series. In general, this feature can be used to transfer attributes from one CD volume to any other CD volume.                                                                                                    |
| Primary NDS Server | The first NDS server contacted by VR-N100U when VR-N100U requests NDS directory services. As this NDS server is the initial point of contact for all VR-N100U's NDS requests, it is preferable that it be a local LAN server.                                                                                                    |
| Protocol           | A system of communications rules different types of computers and operating systems agree on.<br>When you use a file-transfer protocol, the two computers involved (the sender and the receiver)<br>agree on a set of signals that mean figoahead,fl figot it,fl fididn <sup>™</sup> t get it,fl fiplease resend,fl and<br>fiall done.fl The Internetinvolves many different protocols for the many different types of<br>computers that interact on the network. |
| RARP               | <b>Reverse Address Resolution Protocol</b> - A less automated method of assigning IP addresses.<br>You have to build a table from which IP assignments are made upon request.                                                                                                    |
| Reboot<br>Reflash  | A reboot of the server performs the operations of a safe halt, but after it closes all programs, it starts up again in the same way it does when power is initially applied.<br>The process of reprogramming VR-N100U' flash memory with new instructions.                                                                                                    |
| Router             | A computer responsible for deciding the routes network traffic will follow. A router connects two or more networks, including networks that use different types of cables and different communication speeds. The networks all have to use IP (Internet Protocol), though. If they don't, a gateway is required.                                                                                                    |
| Safe Halt          | The safe halt option of the Reboot System Utility terminates all network connections, writes outstanding data to the hard drive, closes all programs, and prepares the server to have power removed.                                                                                                    |
| SCSI               | <b>Small Computer System Interface</b> - An expansion standard that makes it possible for you to add up to seven new devices to your computer (each device dealing with single-interface issues by itself). On the downside, SCSI requires some system overhead, it slows down your computer's startup, and it demands that during installation you handle device ID administration and a process called termination that closes the SCSI circuit.                |
| SCSI bus           | The SCSI bus (interface) connects Disk Controller Boards to controllers and hard disks. You need to properly terminate and address the connected peripherals.                                                                                                    |
| SCSI Expander      | A SCSI device that has its own SCSI bus to which up to seven SCSI devices can be attached. VR-N100U sees a SCSI Expander as a changer and treats the attached devices as LUNs.                                                                                                    |
| Segment            | The section or sections of LAN cabling between packet routers or bridges; also known as the local wire.                                                                                                    |
| Share              | A network resource that can be shared. Shares include peripheral devices, volumes and files.                                                                                                    |
| Slave              | In the broadest sense, a computer which is controlled by another computer (the master), or a peripheral device controlled by a computer. An IDE slave is designated as such by a jumper setting on the device. During initialization, it is a slave to the IDE master-designated device on an IDE bus. However, after initialization, the two devices essentially operate independently of each other and as equals.                                              |
| SMB                | <b>Server Message Block</b> - A protocol that intercepts and redirects network-related DOS function calls and shunts them across the network to the fileserver. SMB is Microsof's file sharing protocol. It performs the same services for Windows clients that NCP does for NetWare clients.                                                                                                    |
| Page 94 of 98      | All Items Are Subject To Change Without Notice Feb. 2004 Rev 1.                                                                                                    |

| Socket                  | A bidirectional pipe for incoming and outgoing data that allows an application program to access the TCP/IP protocols.                                                                                                    |
|-------------------------|----------------------------------------------------------------------------------------------------|
| Source Volume           | The CD/DVD volume that supplies attributes to a Target Volume. (Typically, an exchange of attributes from one CD volume in a subscription series to an-other.)                                                                                                    |
| Static IP               | Generally, an IP address is assigned to a system in one of two ways. When the system logs in to the network, the IP address can be assigned dynamically at that time from a matrix of addresses, or the system can be assigned a permanent IP address that does not change. VR-N100U' Static IP Networks Utility provides the potential to set up permanent address assignments.                                                                                                    |
| Subnet                  | A subdivision of a TCP/IP network, typically bounded by packet routers.                                                                                                    |
| Subnet Mask             | A part of the IP address that distinguishes computers on the same LAN from computers in other departments, companies, or elsewhere in the world. Your subnet mask tells the server that any other computer that matches the first three digits of your IP address is on the same LAN you are on, so messages from them can be sent directly to you and do not have to go through the LAN router.                                                                                                    |
| Subscription Series     | A series of CD/DVD volumes whose contents are periodically updated. For example, CD/DVs in the West Law Reference Library subscription series are regularly updated to include new court decisions.                                                                                                    |
| Target Volume           | The CD/DVD volume that inherits attributes from a Source volume. (Typically, an exchange of attributes from one CD/DVD volume in a subscription series to an-other.)                                                                                                    |
| ТСР                     | <b>Transmission Control Protocol</b> - TCP is a connection-based protocol that provides reliable, full duplex transmission between a pair of applications. It is part of the TCP/IP suite of Internet protocols.                                                                                                    |
| TCP/IP                  | The very heart of the Internet, TCP/IP is the system that networks use to communicate with each other on the Internet. It stands for Transmission Control Protocol/Internet Protocol, and it works regardless of computer platform. Transmission Control Protocol/Internet Protocol is a combined set of protocols that performs the transfer of data between two computers. TCP monitors and ensures the correct transfer of data, retransmitting until the data is correctly and completely received. IP receives the data from TCP, breaks it up into packets, and ships it off to a network within the Internet. TCP/IP is also used as a name for a protocol suite that incorporates these functions and others. |
| Termination             | The process in which a resistor network or cable connector is placed at the end of a SCSI bus to force bus signals to the inactive state when not driven by an attached device.                                                                                                    |
| Thin Server             | A network server that is designed to perform a specific task, such as sharing a CD/DVD-ROM library. See also Appliance-class Server.                                                                                                    |
| TID                     | <b>Target ID</b> - The SCSI ID assigned to an attached SCSI device. The possible ID numbers range from 0 to 6. A total of seven SCSI devices can be attached to a VR-N100U. VR-N100U uses TID 7.                                                                                                    |
| Туре                    | Type describes the kind of device being referenced, e.g., IDE Hard Drive, SCSI CD-ROM Drive, etc.                                                                                                    |
| UID Conversion          | A process in which the User IDs of NFS clients are mapped to the User IDs of VR-N100U users registered in the Users List. The mapped NFS clients are authenticated as the VR-N100U users and assume the identities, rights and privileges of the users to whom they have been mapped.                                                                                                    |
| UNC                     | <b>Universal Naming Convention</b> - (Also called Uniform Naming Convention) A convention for U specifying directories, servers, and other resources on a network, using two slashes // or backslashes \\ to indicate the name of the computer, and one slash to indicate the path or directory levels within the computer. It displays this format: //computer/directory.                                                                                                    |
| Upload<br>Page 95 of 98 | The process of transferring data from your local computer to a remote location via a network         All Items Are Subject To Change Without Notice       Feb. 2004 Rev 1.0                                                                                                    |

connection.

| URL                 | <b>Uniform (Universal) Resource Locator</b> - A way of naming network resources, URLs are the Internet equivalent of street addresses. Like traditional addresses, they go from the general to the specific. With the following URL:http://www.cnet.com/resources/index.htmlfirst, you have the protocol: http://then, you have the address, or domain: /www.cnet.comand finally, the directory: /resources where the file index.html resides. |
|---------------------|----------------------------------------------------------------------------------------------------|
| VR-N100U Technology | The underlying hardware and software that drives the network appliance-class Security servers.<br>The technology brings universal network access and very high performance to a group of thin<br>servers that offer a variety of different styles to meet the needs of clients with diverse security<br>and camera requirements.                                                                                                    |
| Viewer              | A program used by your Web browser to handle files that the browser itself can'. It is also called a helper.                                                                                                    |
| Volume              | A data carrier such as a disc, or a unit of logical storage. A volume on a network is a unit of logical storage. However, it appears much the same as a hard drive to a standalone system. A volume can contain several physical hard drives. Directories are stored at the volume level. Files can also be stored at the volume level, although, for security reasons, that is not recommended.                                               |
| Volume Set          | A grouping of CD/DVD volume members.                                                                                                    |
| Volume Attributes   | A CD/DVD's volume attributes are the Volume Name, user and group access rights, the share-<br>publishing method for the volume, and the case-sensitivity setting for HTTP access.                                                                                                    |
| Web Browser         | See Browser.                                                                                                    |
| Web Page            | The basic building block of the World Wide Web. Information displayed on a Web page can include highly sophisticated graphics, audio and video, the locus of contemporary creativity. Web pages are linked together to form the World Wide Web.                                                                                                    |
| WFW                 | <b>Windows for Workgroups</b> - A version of Windows 3.1 which is specifically designed to be used with a network.                                                                                                    |
| WINS Server         | Windows Internet Naming Service - A name-to-address resolution server that operates in the Windows environment. It serves a function similar to the more generic DNS server.                                                                                                    |
| Wizard              | An enhancement to programs that makes them easier to operate by guiding you through step by step.                                                                                                    |
| World Wide Web      | Also known as the Web, it was originally developed by CERN labs in Geneva, Switzerland.<br>Continued development of the Web is overseen by the World Wide Web Consortium. The Web<br>is a client/server, hypertext system for retrieving information across the Internet. Everything on<br>the Web is represented as hypertext and is linked to other documents by their URLs.                                                                 |

# 8. **REGULATORY NOTICES, LICENSE AND WARRANTY**

## 8.1. Limited Warranty

For your benefit alone, that the product described in this manual will be free from defects in materials and workmanship for a period of twelve (12) months in the case of whole units and ninety (90) days for board level units after the product is delivered. For your benefit alone, that the software product in this manual will operate substantially in accordance with the functional specifications set forth in this manual for a period of ninety (90) days after the product is delivered. We are not obligated to repair or otherwise remedy any non-conformity or defect in its software product if you have made any changes whatsoever to the product, if the product has been misused or damaged in any respect, or if you have not reported the existence and nature of the nonconformity or defect promptly upon discovery. Your sole and exclusive remedy in the event of a defect or nonconformity is to return the product to the place of purchase for repair or replacement, at our discretion. In lieu of replacing products we may, in its discretion, refund the amount paid as the license fee for the defective or nonconforming software module. Contact your local VR-N100U reseller for instructions on returning defective products.

EXCEPT FOR THE WARRANTIES SET FORTH ABOVE, PRODUCTS, AND THE SOFTWARE CONTAINED THEREIN, ARE LICENSED "AS IS," AND WE DISCLAIMS ANY AND ALL OTHER WARRANTIES, WHETHER EXPRESS OR IMPLED, INCLUDING WITHOUT LIMITATION, ANY WARRANTIES AS TO THE SUITABILITY OR MERCHANTABILITY OR FITNESS FOR ANY PARTICULAR PURPOSE OF ANY PRODUCTS OR PROGRAMS FURNISHED HEREUNDER. IN NO EVENT SHALL WE BE LIABLE FOR ANY LOSS OF ANTICIPATED PROFITS, BENEFITS, USE OR DATA, OR ANY INCIDENTAL, EXEMPLARY, SPECIAL, OR CONSEQUENTIAL DAMAGES, REGARDLESS OF WHETHER WE WERE ADVISED OF THE POSSIBILITY OF SUCH DAMAGES. SOME STATES DO NOT ALLOW THE LIMITATION OR EXCLUSION OF LIABILITY FOR INCIDENTAL OR CONSEQUENTIAL DAMAGES, SO THE ABOVE LIMITATION OR EXCLUSION MAY NOT APPLY TO YOU.

Some of the product names mentioned herein have been used for identification purposes only and may be trademarks of their respective companies.

### 8.2. Agency Certifications

#### **EMISSIONS CERTIFICATIONS**

- CE Certification EN55022, EN50130-4
- FCC Class A Certification

NOTE: This equipment has been tested and found to comply with the limits for a Class A digital device pursuant to Part 15 of the FCC Rules. These limits are designed to provide reasonable protection against harmful interference when the equipment is operated in a commercial environment. This equipment generates, uses, and can radiate radio frequency energy and, if not installed and used in accordance with the instruction manual, may cause interference to radio communications. Operation of this equipment in a residential area is likely to cause interference in which the user will be required to correct the interference at his own expense.

The user is cautioned that changes and modifications made to the equipment without approval of the manufacturer could void the user's authority to operate this equipment.

Shielded Cables. It is suggested that the user use only shielded and grounded cables to ensure compliance with FCC Rules.

#### SAFETY CERTIFICATIONS

- CB Report Certification (in process)
- CULus (UL60950 in process)
- UL/GS (EN60950 in process)

## 8.3. License Provisions

This manual and the product described in it have been protected internationally by copyright and other applicable laws with all rights reserved. You may not remove or conceal any trademark, patent or copyright notice appearing on the product or this manual. Portions of the software included with this product may be free software, which can be used, copied, modified and redistributed without limitation, under a number of free software licenses, including the GNU General Public License (GPL).

You have the right to receive source code for these portions of the free software programs, and to make use of that source code in any program you write, so long as your programs too are distributed under the terms of the relevant free software license. A list of the free software included in this product, and a copy of the licenses applying to that software can be requested from us. If you resell this product as part of a larger system, you must provide the purchaser of that larger system this notice, the free software licenses, and any source code that was provided with it. If you have questions concerning the free software components of this product, please contact the VR-N100U reseller.

If this product is configured as an VR-N100U appliance, then the remaining portions of the software included with this product is proprietary software copyrighted. We grant you a nonexclusive license to use these software programs. This license is for a single appliance only. You may not make any copies of the software other than as a backup copy for your own use. You may not sell, rent, lease, lend, distribute or otherwise transfer copies of the software or this manual to others, except that you may permanently transfer all copies of the software in your possession (including any backups) and all related materials as a set to another person who accepts the terms of this license agreement. You may not modify, transcribe, translate, decompile, reverse engineer or reverse assemble the software, or create any derivative work from it. We may terminate this license at any time without notice if you breach any of these terms. If any provision of this license is held to be unenforceable or contrary to any applicable law, the validity of the remaining provisions shall not be affected.

# 8.4. US Government Restricted Rights Notice

The software programs that are part of this product are provided with Restricted Rights in accordance with 48 CFR § 52.227-14 and may not be used, reproduced, or disclosed by the Government except that this software may be (1) used or copied for use in or with the computer or computers for which it was acquired, including use at any Government installation to which such computer or computers may be transferred; (2) used or copied for use in a backup computer if any computer for which it was acquired is inoperative; (3) reproduced for safekeeping (archives) or backup purposes; (4) modified, adapted, or combined with other computer software, provided that the modified, combined, or adapted portions of the derivative software incorporating restricted computer software are made subject to the same restricted rights; (5) disclosed to and reproduced for use by support service Contractors in accordance with subparagraphs (1) through (4) of this clause, provided the Government makes such disclosure or reproduction subject to these restricted rights; and (6) used or copied for use in or transferred to a replacement computer. Notwithstanding the foregoing, if this computer software is published copyrighted computer software, it is licensed to the Government, without disclosure prohibitions, with the minimum rights set forth in this clause. Any other rights or limitations regarding the use, duplication, or disclosure of this computer software are to be expressly stated in, or incorporated in, the contract under which it is provided to the Government. This Notice shall be marked on any reproduction of this computer software, in whole or in part.

Copyright © 1998 - 2004 xStore. All rights reserved. No part of this document may be photocopied, reproduced, or translated to another language without the prior written consent of xStore.

We makes no warranty of any kind with regard to this material, including, but not limited to, the implied warranties of merchantability and fitness for a particular purpose. We shall not be liable for errors contained herein or for incidental consequential damages in connection with the furnishing, performance or use of this material.

**Warning**: This manual and the software described herein are protected by United State Copyright law (Title 17 United states code). Unauthorized reproduction and/or sales may result in imprisonment for up to one year and fines of up to \$10,000 (17USC 506). Copyright violators may also be subject to civil liability.

The information in this document and the software are subject to change without notice.

Free Manuals Download Website <u>http://myh66.com</u> <u>http://usermanuals.us</u> <u>http://www.somanuals.com</u> <u>http://www.4manuals.cc</u> <u>http://www.4manuals.cc</u> <u>http://www.4manuals.cc</u> <u>http://www.4manuals.com</u> <u>http://www.404manual.com</u> <u>http://www.luxmanual.com</u> <u>http://aubethermostatmanual.com</u> Golf course search by state

http://golfingnear.com Email search by domain

http://emailbydomain.com Auto manuals search

http://auto.somanuals.com TV manuals search

http://tv.somanuals.com